# **Korisnički** Priručnik

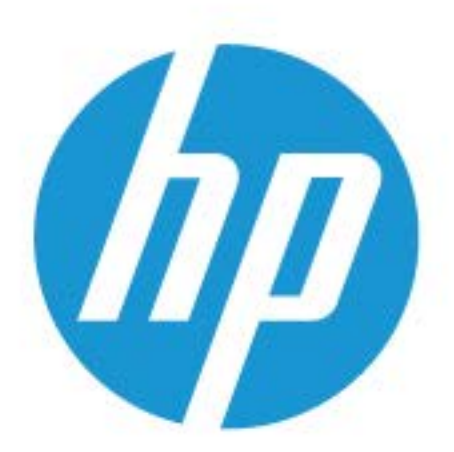

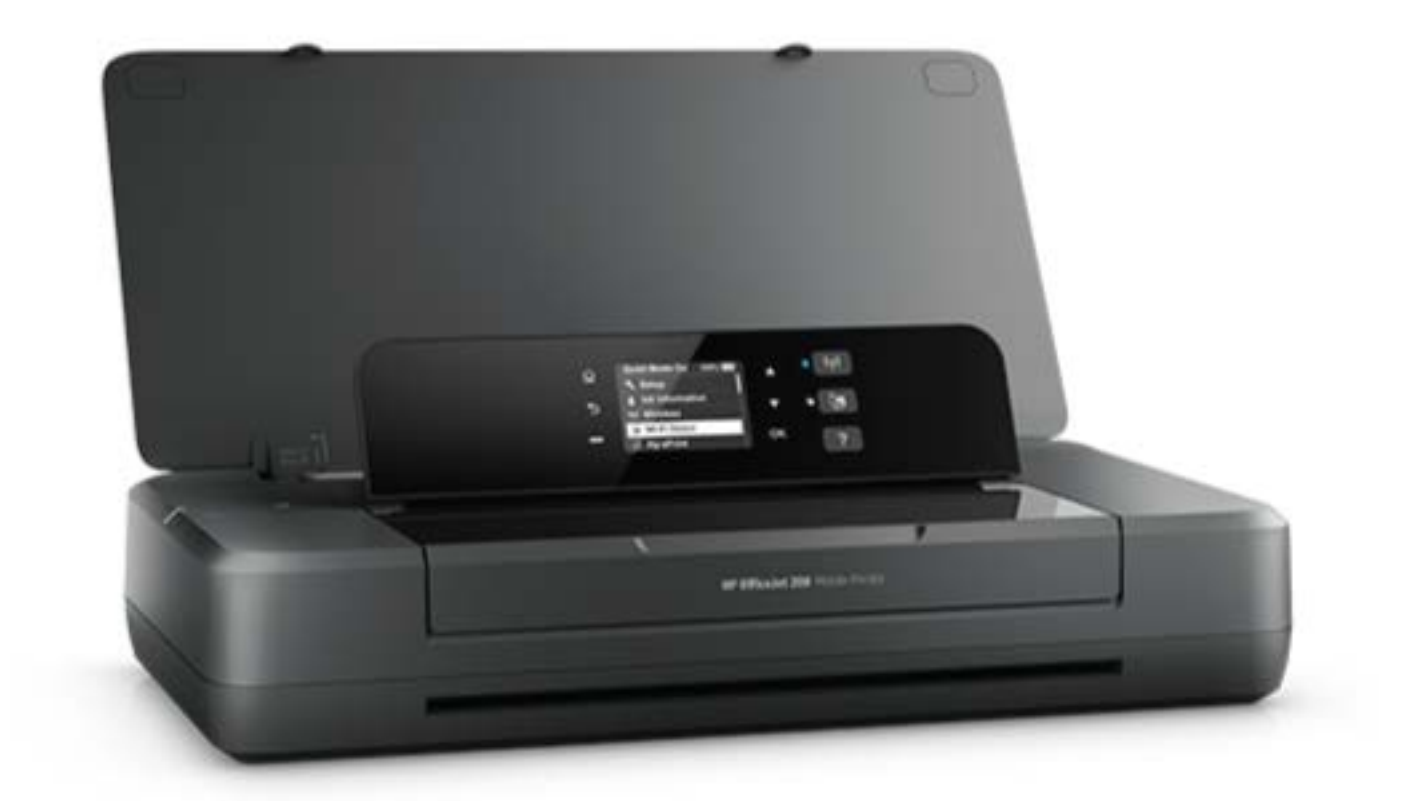

# **HP OfficeJet** 200

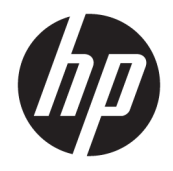

# HP OfficeJet 200 Mobile series

Korisnički priručnik

#### **Informacije o autorskim pravima**

© Copyright 2018 HP Development Company, L.P.

#### **Obavijesti tvrtke HP Company**

Informacije sadržane u ovom dokumentu podložne su izmjenama bez prethodne najave.

Sva prava pridržana. Umnožavanje, modifikacija i prijevod ovog materijala nisu dopušteni bez prethodnog pismenog odobrenja tvrtke HP, osim u mjeri dopuštenoj zakonima o autorskim pravima.

Jedina jamstva za HP-ove proizvode i usluge navedena su u izričitim jamstvenim izjavama priloženima uz takve proizvode i usluge. Ništa ovdje navedeno ne smije se shvatiti kao dodatno jamstvo. HP nije odgovoran za eventualne tehničke i uredničke pogreške ili propuste u dokumentu.

#### **Korišteni nazivi proizvoda**

Microsoft i Windows registrirani su zaštitni znaci ili zaštitni znaci tvrtke Microsoft Corporation u SAD-u i/ili drugim državama.

ENERGY STAR i oznaka ENERGY STAR registrirani su zaštitni znakovi Američke agencije za zaštitu okoliša.

Mac, OS X i AirPrint zaštitni su znaci tvrtke Apple Inc. registrirani u SAD-u i ostalim državama.

#### **Sigurnosne informacije**

### ⚠

Prilikom korištenja ovog proizvoda uvijek se pridržavajte osnovnih mjera opreza kako biste smanjili rizik od ozljeda izazvanih vatrom ili strujnim udarom.

1. Pročitajte s razumijevanjem sve upute u dokumentaciji koju ste dobili uz pisač.

2. Proučite sva upozorenja i upute označene na proizvodu.

3. Prije čišćenja pisač isključite iz zidne utičnice i izvadite bateriju.

4. Proizvod nemojte instalirati i koristiti u blizini vode ili dok ste mokri.

5. Proizvod postavite na čvrstu i stabilnu podlogu.

6. Proizvod postavite na zaštićeno mjesto na kojemu nitko ne može nagaziti kabel ili zapeti za njega i na kojemu se kabel neće oštetiti.

7. Ako proizvod ne funkcionira normalno, pogledajte odjeljak [Rješavanje problema.](#page-53-0)

8. Unutar uređaja ne postoje dijelovi koje korisnik može sam održavati. Održavanje prepustite stručnom osoblju.

9. Koristite samo baterije dobivene uz pisač ili baterije koje prodaje HP za ovaj pisač.

# Sadržaj

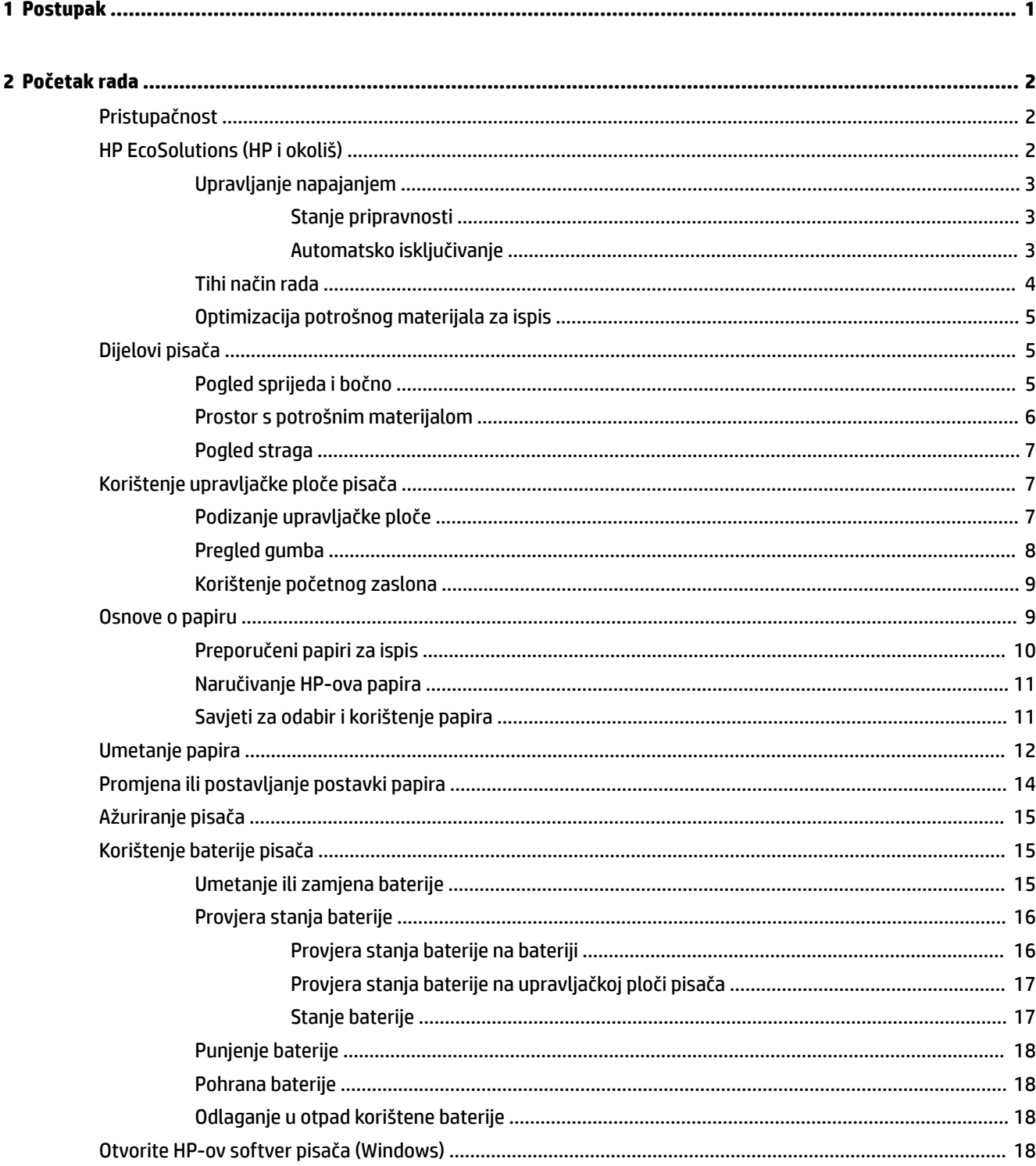

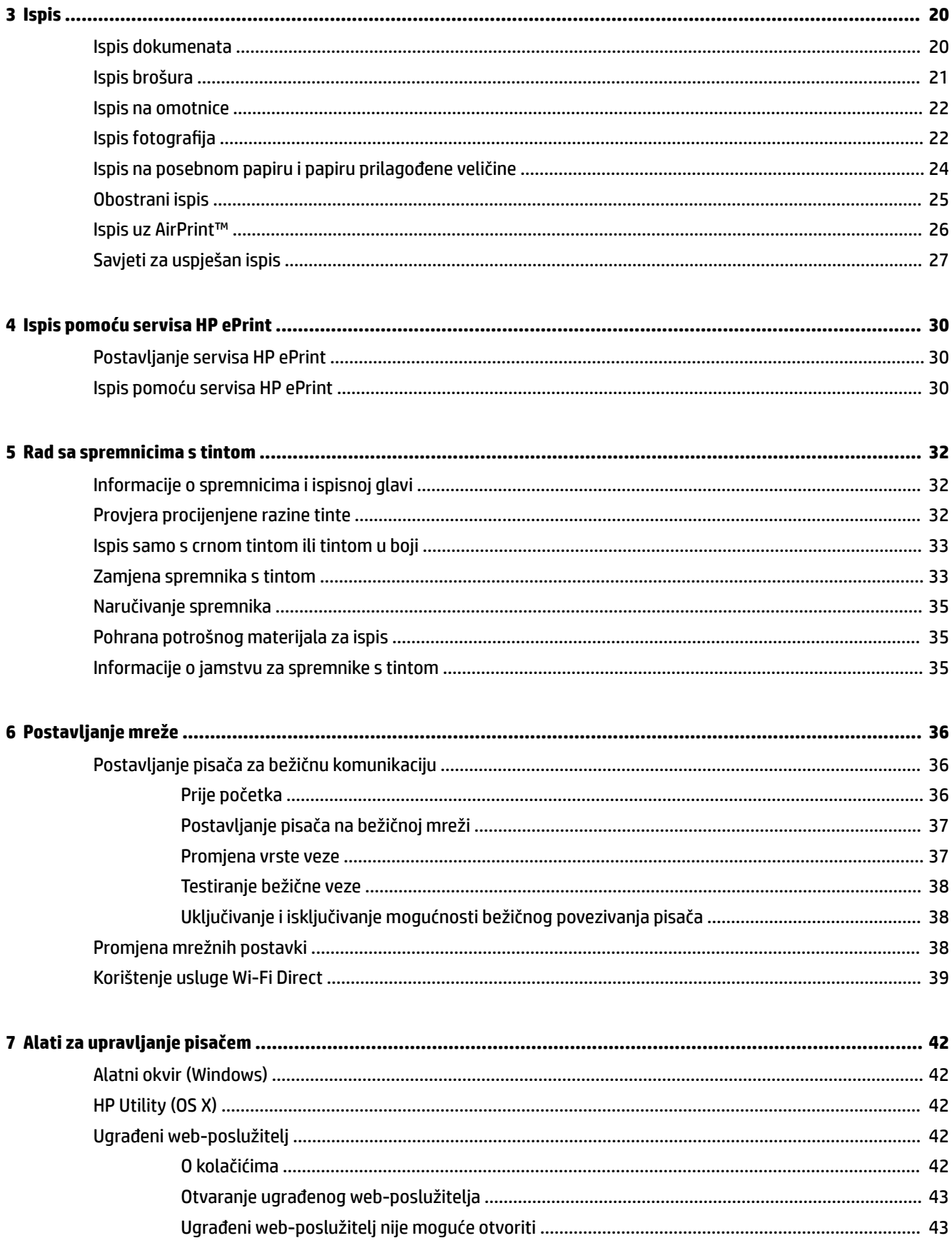

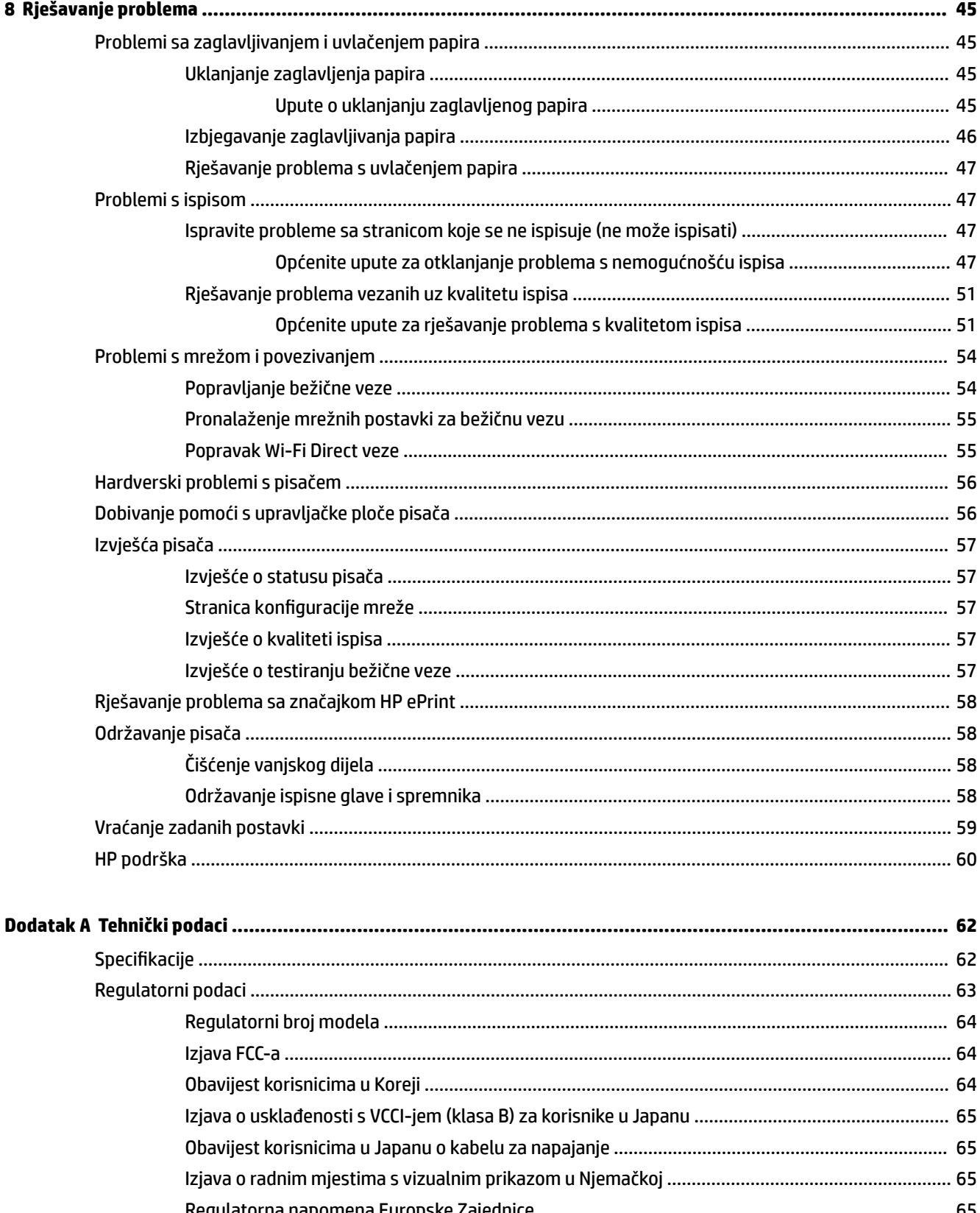

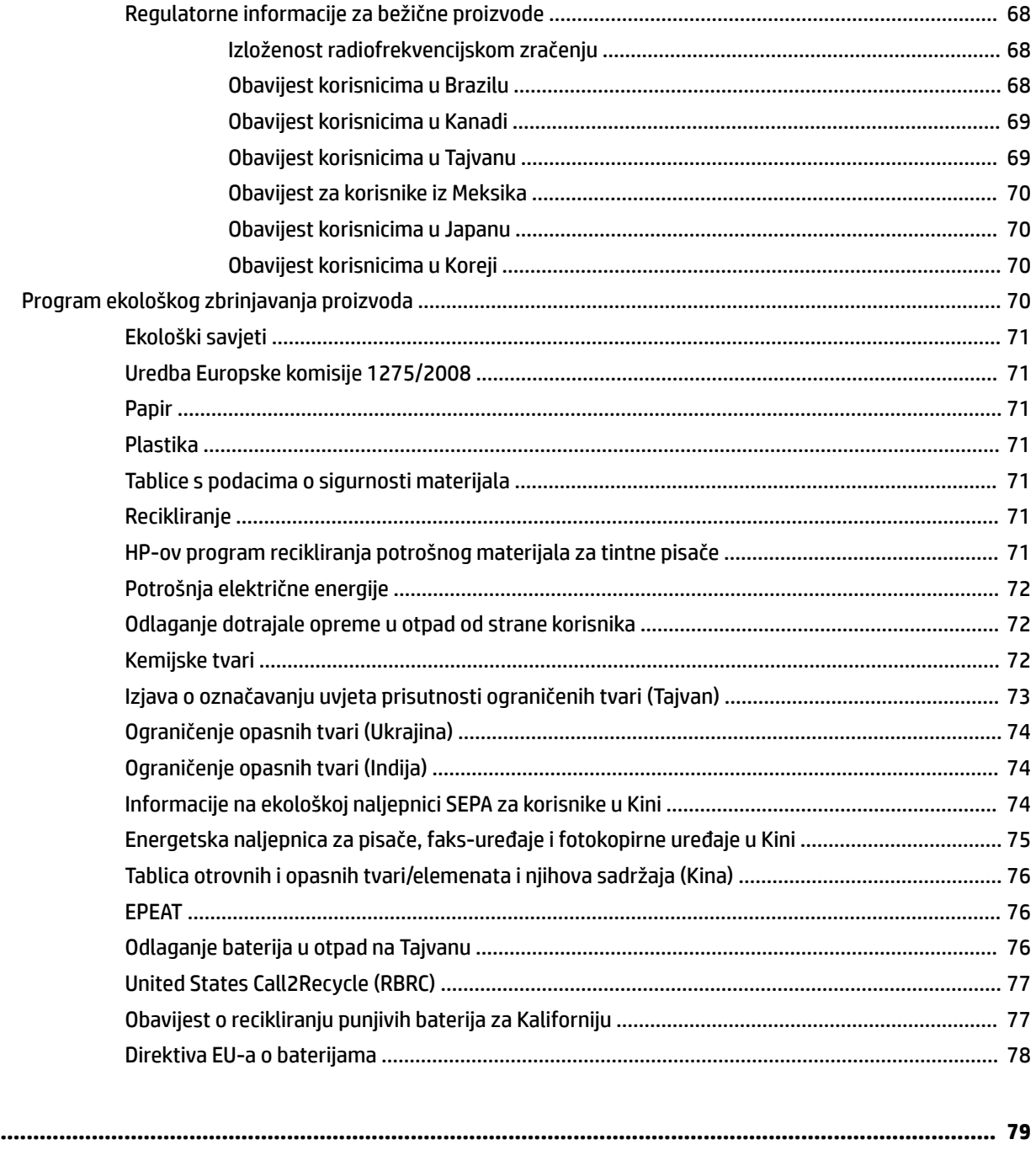

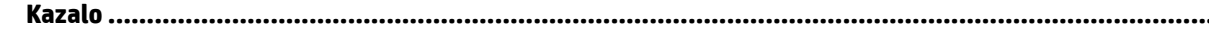

# <span id="page-9-0"></span>**1 Postupak**

- [Početak rada](#page-10-0)
- [Ispis](#page-28-0)
- [Ispis pomoću servisa HP ePrint](#page-38-0)
- [Rad sa spremnicima s tintom](#page-40-0)
- [Rješavanje problema](#page-53-0)

## <span id="page-10-0"></span>**2 Početak rada**

U ovom se priručniku nalaze pojedinosti o načinu korištenja pisača i o rješavanju problema.

- **Pristupačnost**
- HP EcoSolutions (HP i okoliš)
- [Dijelovi pisača](#page-13-0)
- [Korištenje upravljačke ploče pisača](#page-15-0)
- [Osnove o papiru](#page-17-0)
- [Umetanje papira](#page-20-0)
- [Promjena ili postavljanje postavki papira](#page-22-0)
- [Ažuriranje pisača](#page-23-0)
- [Korištenje baterije pisača](#page-23-0)
- [Otvorite HP-ov softver pisača \(Windows\)](#page-26-0)

### **Pristupačnost**

Pisač ima brojne značajke koje omogućuju pristup osobama s posebnim potrebama.

### **Vizualno**

HP-ov softver pristupačan je korisnicima koji imaju poteškoće s vidom putem mogućnosti i značajki pristupačnosti operacijskog sustava. Softver ujedno podržava i pomoćnu tehnologiju, npr. čitače zaslona, čitače Brailleovog pisma i aplikacije za pretvorbu teksta u glas. Obojeni gumbi i jezičci koji se koriste u HP-ovu softveru sadrže jednostavne tekstne oznake ili oznake ikona za odgovarajući postupak, a namijenjeni su korisnicima koji ne razlikuju boje.

### **Mobilnost**

Korisnici koji imaju poteškoća s kretanjem funkcije HP-ova softvera mogu izvršavati putem naredbi s tipkovnice. HP-ov softver ujedno podržava i mogućnosti pristupačnosti sustava Windows, kao što su StickyKeys, ToggleKeys, FilterKeys i MouseKeys. Vratima, tipkama, ladicama za papir i vodilicama za papir na pisaču mogu rukovati i korisnici ograničene snage i dosega.

### **Podrška**

Dodatne informacije o rješenjima za pristupačnost za HP-ove proizvode potražite na HP-ovu web-mjestu o pristupačnosti i zastarijevanju [\(www.hp.com/accessibility\)](http://www.hp.com/accessibility).

Informacije o pristupačnosti za OS X potražite na web-mjestu tvrtke Apple na adresi [www.apple.com/](http://www.apple.com/accessibility/) [accessibility.](http://www.apple.com/accessibility/)

### **HP EcoSolutions (HP i okoliš)**

HP je posvećen tome da vam pomogne optimizirati utjecaj na okoliš i dati vam priliku da odgovorno ispisujete, kod kuće ili u uredu.

<span id="page-11-0"></span>Detaljnije informacije o smjernicama zaštite okoliša koje HP slijedi u postupku proizvodnje potražite na adresi [Program ekološkog zbrinjavanja proizvoda.](#page-78-0) Dodatne informacije o HP-ovim inicijativama zaštite okoliša potražite na adresi [www.hp.com/ecosolutions.](http://www.hp.com/ecosolutions)

- Upravljanje napajanjem
- [Tihi način rada](#page-12-0)
- [Optimizacija potrošnog materijala za ispis](#page-13-0)

### **Upravljanje napajanjem**

Da biste štedjeli električnu energiju, koristite mogućnosti **Stanje mirovanja** i **Automatsko isključivanje**.

### **Stanje pripravnosti**

Potrošnja energije smanjuje se dok je pisač u stanju pripravnosti. Nakon pet minuta neaktivnosti pisač ulazi u stanje pripravnosti.

Možete promijeniti trajanje neaktivnosti prije no što pisač prijeđe u stanje mirovanja,

- **1.** Na upravljačkoj ploči pisača pritisnite gumb  $\bigcap$  za prikaz početnog zaslona.
- **2.** Odaberite **Postavljanje**, **Postavke pisača**, a zatim **Upravljanje napajanjem**.

Funkciju na zaslonu odaberite pomoću gumba sa strelicom  $\blacktriangle$ ili  $\blacktriangledown$ , a zatim pritisnite gumb OK (U redu).

**3.** Da biste promijenili vrijeme neaktivnosti, odaberite **Mirovanje**.

### **Automatsko isključivanje**

Ta značajka isključuje pisač nakon 15 minuta neaktivnosti radi smanjenja potrošnje energije. Značajka automatskog isključivanja u potpunosti isključuje pisač, pa ga morate ponovno uključiti pomoću gumba (gumb Specifikacije). Ako pisač podržava tu značajku koja štedi energiju, automatsko isključivanje automatski je omogućeno ili onemogućeno, ovisno o funkcijama pisača i mogućnostima povezivanja. Čak i kada je značajka automatskog isključivanja onemogućena, pisač ulazi u stanje mirovanja nakon 5 minuta neaktivnosti radi smanjenja potrošnje energije.

- Automatsko isključivanje omogućeno je prilikom uključivanja pisača, ako pisač nema mrežu, faks ni Wi-Fi Direct ili te mogućnosti ne koristi.
- Automatsko isključivanje onemogućeno je kada je uključena bežična ili Wi-Fi Direct veza pisača ili pak kada pisač s funkcijom faksa, USB-a ili Ethernet mreže uspostavi mrežnu vezu faksom, USB-om ili Ethernetom.
- **SAVJET:** da biste štedjeli električnu energiju, možete omogućiti automatsko isključivanje čak i kada je pisač povezan ili je uključena bežična veza.

#### **Ručno omogućivanje automatskog isključivanja iz HP-ova softvera za pisač**

- **1.** Povežite pisač s računalom ako nisu povezani.
- **2.** Pokrenite softver za pisač instaliran na računalu.
- **3.** U softveru kliknite **Ispis** na alatnoj traci pa odaberite **Održavanje pisača**.

Otvorit će se prozor s kompletom alata.

**4.** Na kartici **Napredne postavke** za mogućnost automatskog isključivanja odaberite **Promijeni**.

- <span id="page-12-0"></span>**5.** S popisa vremena odaberite mogućnost za vrijeme neaktivnosti pa kliknite **U redu**.
- **6.** Na upit kliknite **Da**.

Automatsko je isključivanje omogućeno.

#### **Ručno omogućivanje automatskog isključivanja s upravljačke ploče pisača**

- **1.** Na upravljačkoj ploči pisača pritisnite gumb  $\cap$  za prikaz početnog zaslona.
- **2.** Odaberite **Setup** (Postavljanje), **Printer Settings** (Postavke pisača), a zatim **Power Management**  (Upravljanje napajanjem).

Funkciju na zaslonu odaberite pomoću gumba sa strelicom  $\blacktriangle$ ili v, a zatim pritisnite gumb OK (U redu).

- **3.** Odaberite **Automatsko isključivanje**.
- **4.** S popisa odaberite vrijeme neaktivnosti, a zatim pritisnite OK (U redu).

Pojavit će se poruka s pitanjem želite li trajno omogućiti automatsko isključivanje.

**5.** Odaberite **Yes** (Da) pritiskom na OK (U redu).

### **Tihi način rada**

Tihi način rada usporava pisač radi smanjenja buke, no kvaliteta ispisa ostaje ista. To funkcionira samo za ispise normalne kvalitete na običnom papiru. Da biste se vratili na normalnu brzinu ispisa, isključite tihi način rada. Taj je način rada po zadanome isključen.

**NAPOMENA:** Tihi način rada ne funkcionira ako ispisujete fotografije ili omotnice.

#### **Uključivanje tihog načina rada putem upravljačke ploče**

- **1.** Na upravljačkoj ploči pisača pritisnite gumb  $\bigcap$  za prikaz početnog zaslona.
- **2.** Odaberite **Postavljanje**, a zatim **Postavke pisača**.

Funkciju na zaslonu odaberite pomoću gumba sa strelicom (▲, ▼), a zatim pritisnite gumb OK (U redu).

**3.** Odaberite **Uključeno** za **Tihi način rada**.

### **Uključivanje i isključivanje tihog načina rada u softveru za pisač (Windows)**

- **1.** Otvorite softver HP-ova pisača. Dodatne informacije potražite u odjeljku [Otvorite HP-ov softver pisača](#page-26-0)  [\(Windows\)](#page-26-0).
- **2.** Na alatnoj traci kliknite **Tihi način rada**.
- **3.** Odaberite **Uključeno** ili **Isključeno**, a zatim kliknite **Spremi postavku**..
- **4.** Kliknite **U redu**.

### **Uključivanje i isključivanje tihog načina rada u softveru za pisač (OS X)**

- **1.** Otvorite HP Utility kao što je opisano u odjeljku [HP Utility \(OS X\)](#page-50-0).
- **2.** Odaberite pisač.
- **3.** Kliknite **Tihi način rada**.
- **4.** Odaberite **Uključeno** ili **Isključeno**.
- **5.** Kliknite **Primijeni sada**.

### <span id="page-13-0"></span>**Uključivanje i isključivanje tihog načina rada na ugrađenom web-poslužitelju (EWS)**

- **1.** Otvorite EWS kao što je opisano u odjeljku [Otvaranje ugrađenog web-poslužitelja](#page-51-0).
- **2.** Kliknite karticu **Postavke**.
- **3.** U odjeljku **Preference** odaberite **Tihi način rada**, a zatim odaberite **Uključeno** ili **Isključeno**.
- **4.** Kliknite **Apply (Primijeni)**.

### **Optimizacija potrošnog materijala za ispis**

Da biste optimizirali potrošne materijale za ispis kao što su tinta i papir, iskušajte sljedeće:

- Reciklirajte potrošene izvorne HP-ove spremnike putem sustava HP Planet Partners. Dodatne informacije potražite na adresi [www.hp.com/recycle.](http://www.hp.com/recycle)
- Optimizirajte potrošnju papira ispisom na obje strane papira.
- Promijenite kvalitetu ispisa u upravljačkom programu pisača na postavku skice. Postavka skice troši manje tinte.
- Glavu pisača nemojte nepotrebno čistiti. Time se troši tinta i skraćuje vijek trajanja spremnika s tintom.

### **Dijelovi pisača**

Ovaj odjeljak sadrži sljedeće teme:

- Pogled sprijeda i bočno
- [Prostor s potrošnim materijalom](#page-14-0)
- [Pogled straga](#page-15-0)

### **Pogled sprijeda i bočno**

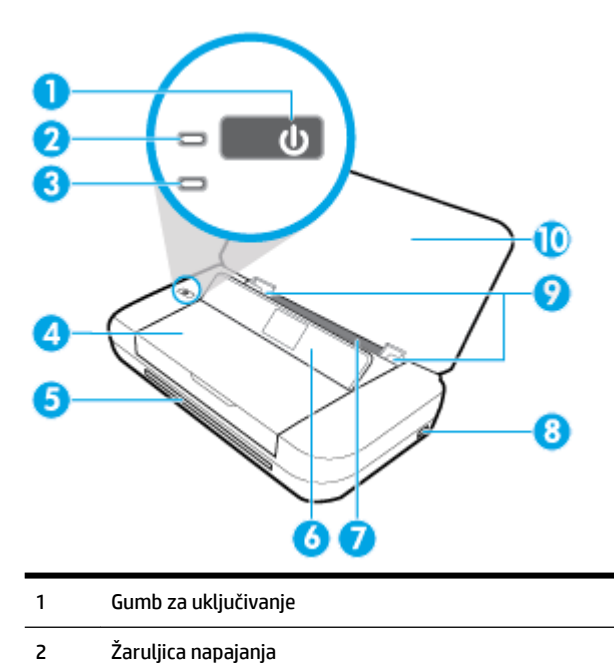

<span id="page-14-0"></span>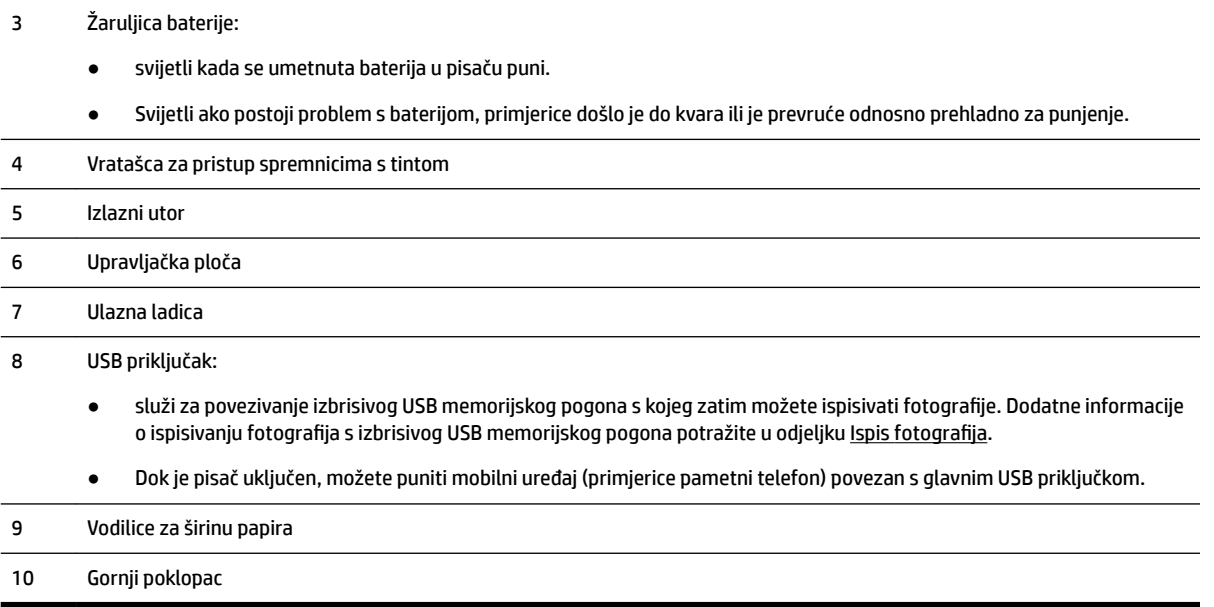

### **Prostor s potrošnim materijalom**

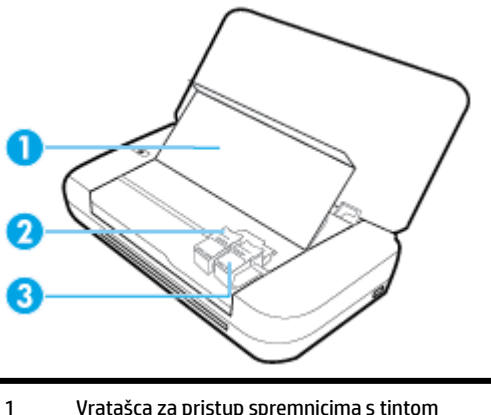

1 Vratašca za pristup spremnicima s tintom 2 Zasun spremnika 3 Spremnik s tintom

**NAPOMENA:** spremnike treba čuvati u pisaču radi izbjegavanja problema vezanih uz kvalitetu ispisa i oštećenje ispisne glave.

### <span id="page-15-0"></span>**Pogled straga**

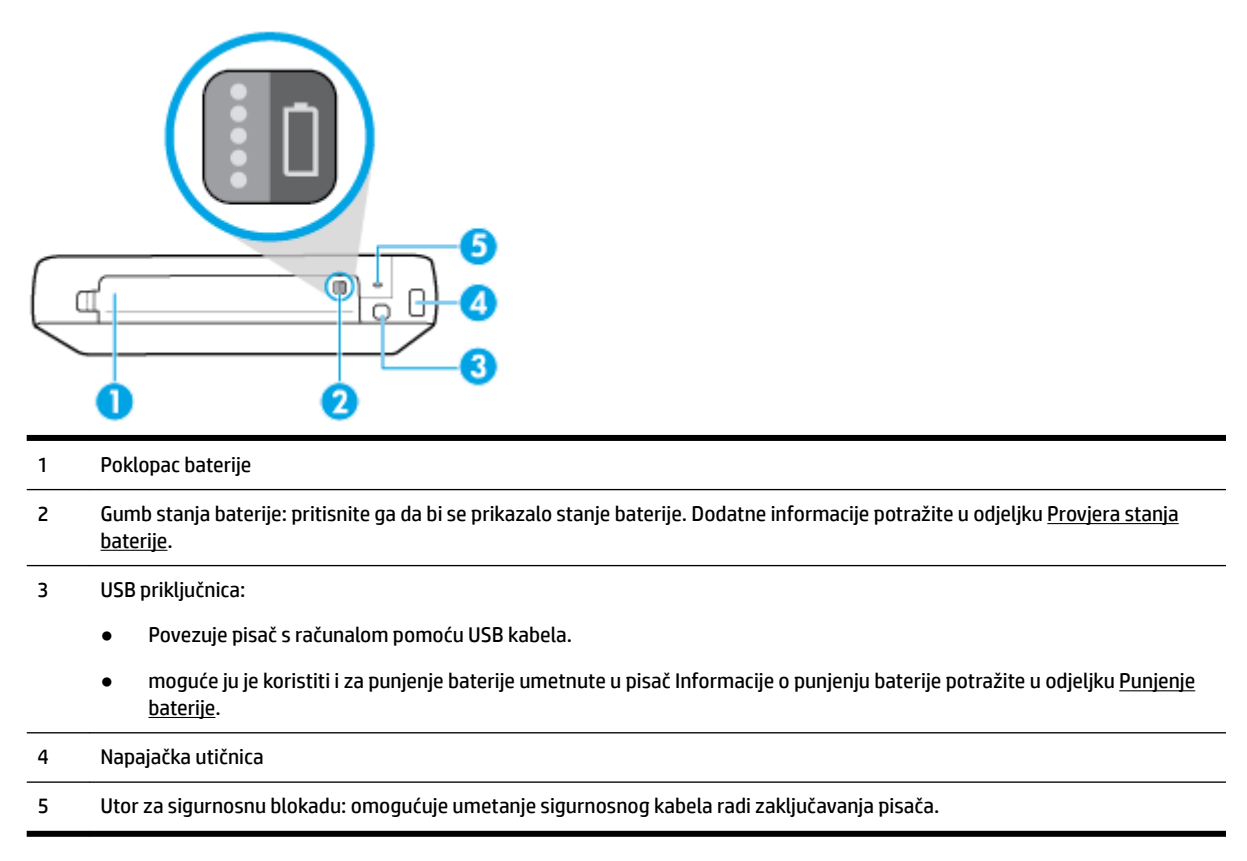

### **Korištenje upravljačke ploče pisača**

Ovaj odjeljak sadrži sljedeće teme:

- Podizanje upravljačke ploče
- [Pregled gumba](#page-16-0)
- [Korištenje početnog zaslona](#page-17-0)

### **Podizanje upravljačke ploče**

Upravljačku ploču pisača možete koristiti dok je spuštena ili je podići radi jednostavnijeg pregleda i korištenja.

### **Podizanje upravljačke ploče**

**1.** Ako je gornji poklopac pisača zatvoren, otvorite ga.

<span id="page-16-0"></span>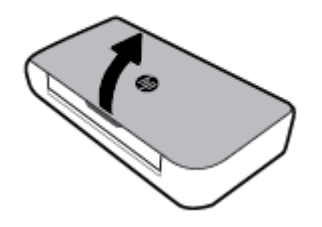

**2.** Primite vrh upravljačke ploče kao što je prikazano i podignite je.

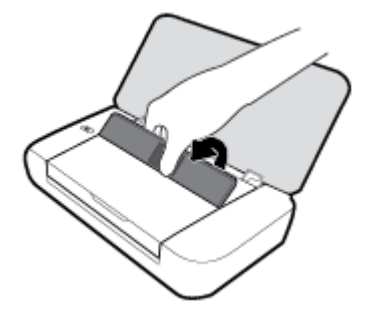

### **Pregled gumba**

Sljedeći dijagram i tablica nude kratak pregled značajki upravljačke ploče pisača.

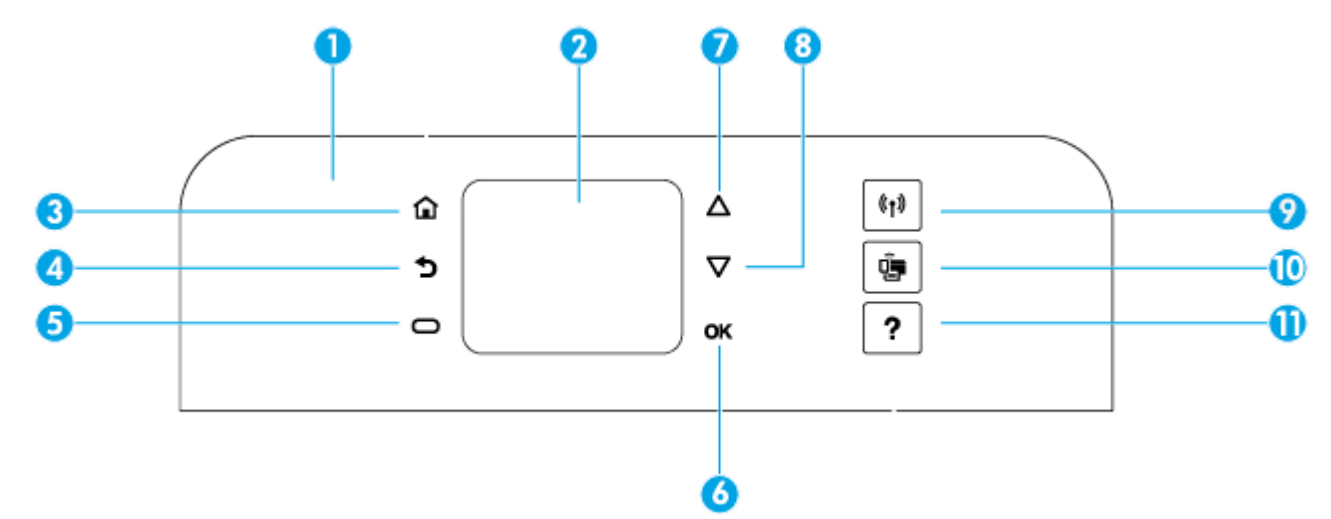

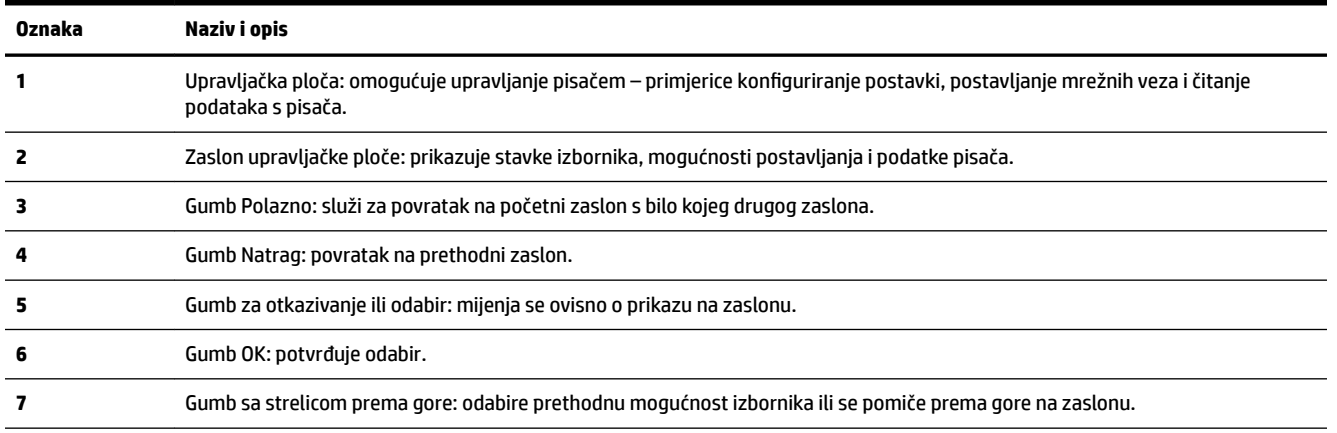

<span id="page-17-0"></span>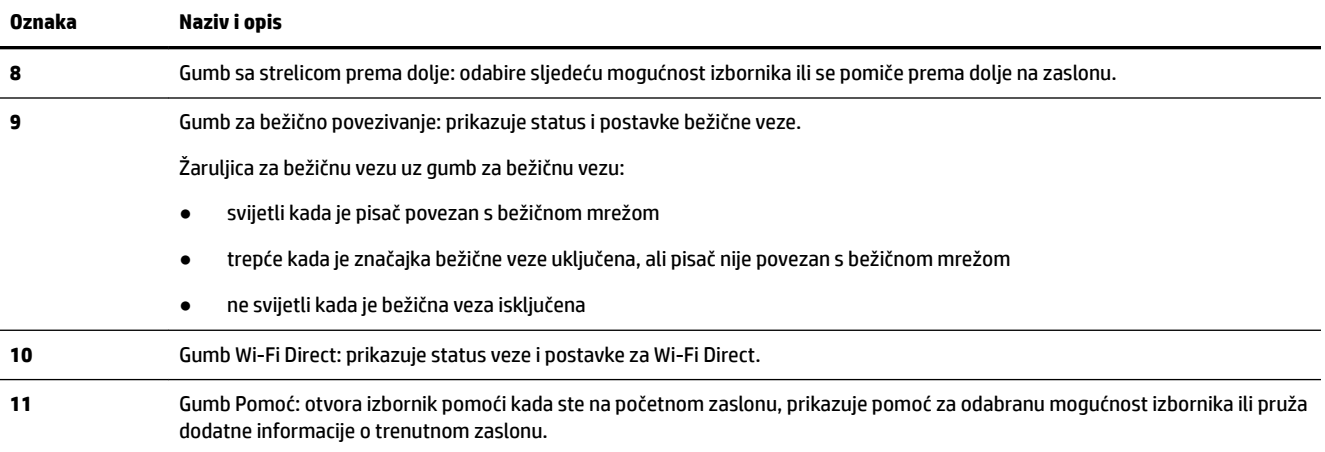

### **Korištenje početnog zaslona**

Početni zaslon prikazuje se nakon pritiska na gumb . On sadrži glavni izbornik kojim pristupate funkcijama pisača. Putem tih funkcija možete jednostavno upravljati pisačem. Možete ga konfigurirati, povezivati s bežičnim mrežama i provjeravati stanje tinte ili baterije.

**SAVJET:** nakon povezivanja pisača s računalom pisačem možete upravljati i putem softvera za pisač instaliranog na računalu. Informacije o tim alatima potražite u odjeljku [Alati za upravljanje pisačem](#page-50-0).

### **Pristupanje funkcijama na početnom zaslonu**

- **1.** Na upravljačkoj ploči pritisnite gumb  $\bigcap$  za prikaz početnog zaslona.
- **2.** Pomoću gumba sa strelicama (▲, ▼) pomičete se po zaslonu i odabirete željenu funkciju.
- **3.** Pritisnite gumb OK (U redu) da biste potvrdili odabir.

### **Osnove o papiru**

Ovaj pisač osmišljen je za rad s većinom uredskih papira. Prije kupnje većih količina najbolje je isprobati različite vrste papira za ispis. Da biste postigli optimalnu kvalitetu ispisa, koristite HP-ov papir. Dodatne informacije o HP-ovom papiru potražite na HP-ovu web-mjestu na adresi [www.hp.com](http://www.hp.com) .

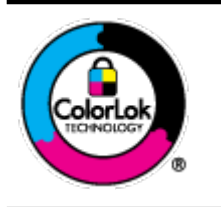

HP za ispisivanje svakodnevnih dokumenata preporučuje obične papire s logotipom ColorLok. Svi papiri s logotipom ColorLok testirani su od strane neovisne institucije radi zadovoljavanja standarda pouzdanosti i kvalitete ispisa te stvaranja dokumenata s oštrim i živopisnim bojama i dubljim nijansama crne boje koji se suše brže od običnih papira. Potražite različite težine i veličine papira s logotipom ColorLok koji nude vodeći proizvođači.

Ovaj odjeljak sadrži sljedeće teme:

- [Preporučeni papiri za ispis](#page-18-0)
- [Naručivanje HP-ova papira](#page-19-0)
- [Savjeti za odabir i korištenje papira](#page-19-0)

### <span id="page-18-0"></span>**Preporučeni papiri za ispis**

Ako želite postići najvišu kvalitetu ispisa, HP preporučuje korištenje HP-ovih papira posebno dizajniranih za vrstu dokumenta koji želite ispisati.

Ovisno o državi/regiji, neki od ovih papira možda nisu dostupni.

#### **Poslovni dokumenti**

### ● **HP Premium Presentation Paper 120 g Matte ili HP Professional Paper 120 Matt**

To je teški papir s obostranim mat premazom, a savršen je za prezentacije, prijedloge, izvješća i biltene. Vrlo je težak i impresivan.

### ● **HP Brochure Paper 180g Glossy** ili **HP Professional Paper 180 Glossy**

Ti su papiri sjajni s obje strane i namijenjeni su za obostranu upotrebu. Ovaj papir je idealan za gotovo fotografske preslike i poslovnu grafiku za naslovnice izvješća, posebne prezentacije, brošure, letke ili kalendare.

#### ● **HP Brochure Paper 180g Matte** ili **HP Professional Paper 180 Matt**

Ti su papiri matirani s obje strane i namijenjeni za obostranu upotrebu. Ovaj papir je idealan za gotovo fotografske preslike i poslovnu grafiku za naslovnice izvješća, posebne prezentacije, brošure, letke ili kalendare.

#### **Svakodnevni ispis**

Svi papiri označeni za svakodnevni ispis odlikuju se tehnologijom ColorLok koja osigurava manje zamrljanja, izraženiju crnu boju i živopisne boje.

#### ● **HP Bright White Inkjet Paper**

HP Bright White Inkjet papir pruža boje s izraženim kontrastom i čist tekst. Dovoljno je nepropustan za uporabu kod obostranog ispisa u boji bez mogućeg prolaska boje, što ga čini idealnim za novine, izvješća i letke.

### ● **Papir HP Printing**

HP Printing papir je visokokvalitetan višenamjenski papir. Proizvodi dokumente koji izgledaju bolje od dokumenata ispisanih na uobičajenim višenamjenskim papirima. Da bi fotografije bile dugotrajnije, premaz ne sadrži kiselinu.

### **• HP Office Paper**

HP 2ffice Paper višenamjenski je papir visoke kvalitete. Prikladan je za kopije, skice, memorandume i ostale dokumente za svakodnevno korištenje. Da bi fotografije bile dugotrajnije, premaz ne sadrži kiselinu.

### <span id="page-19-0"></span>**Photo printing (Ispis fotografija)**

### ● **HP Premium Plus Photo Paper**

HP Premium Plus Photo Paper HP-ov je foto-papir najveće kvalitete namijenjen ispisu najboljih fotografija. HP Premium Plus Photo Paper omogućuje vam ispis prekrasnih fotografija koje se odmah suše, pa ih možete razdijeliti čim ih pokupite s pisača. Pisač podržava nekoliko veličina, uključujući A4, 8,5 x 11 inča, 4 x 6 inča (10 x 15 cm) i 5 x 7 inča (13 x 18 cm) u dvije završne obrade – sjajni ili blago sjajni (polusjajni). Idealan za najbolje fotografije i posebne fotografske projekte koje možete uokviriti, izložiti ili pokloniti. HP Premium Plus Photo Paper omogućuje postizanje iznimnih rezultata uz profesionalnu kvalitetu i trajnost.

#### ● **HP Advanced Photo Paper**

Ovaj sjajni fotopapir odlikuje se trenutačnim sušenjem radi jednostavnog rukovanja bez nastajanja mrlja. Otporan je na vodu, mrlje, otiske prstiju i vlagu. Ispis izgledaju slični onima dobivenim u foto radnjama. Dostupan je u nekoliko veličina, uključujući A4, 8,5 x 11 inča, 10 x 15 cm (4 x 6 inča), 13 x 18 cm (5 x 7 inča). Da bi fotografije bile dugotrajnije, premaz ne sadrži kiselinu.

#### ● **HP Everyday Photo Paper**

Svakodnevno ispisujte raznobojne fotografije uz niske troškove korištenjem papira osmišljenog za manje važan fotografski ispis. Ovaj povoljan fotopapir brzo se suši i jednostavan je za rukovanje. Ispisujte jasne, oštre slike kada ovaj papir koristite uz bilo koji tintni pisač. Dostupan je sa sjajnim premazom u nekoliko veličina, uključujući A4, 8,5 x 11 inča, 5 x 7 inča i 4 x 6 inča (10 x 15 cm). Da bi fotografije bile dugotrajnije, premaz ne sadrži kiselinu.

### ● **Papir Hagaki** (za Japan)

Svakodnevno ispisujte raznobojne fotografije uz niske troškove korištenjem papira osmišljenog za manje važan fotografski ispis. Ovaj povoljan fotopapir brzo se suši i jednostavan je za rukovanje. Ispisujte jasne, oštre slike kada ovaj papir koristite uz bilo koji tintni pisač.

Dodatne informacije o podržanim medijima potražite u odjeljku Specifikacije.

### **Naručivanje HP-ova papira**

Ovaj pisač osmišljen je za rad s većinom uredskih papira. Da biste postigli optimalnu kvalitetu ispisa, koristite HP-ov papir.

Za naručivanje HP-ovog papira i drugog potrošnog materijala idite na [www.hp.com](http://www.hp.com) . Trenutno su neki dijelovi HP-ova web-mjesta dostupni samo na engleskom jeziku.

HP za ispisivanje svakodnevnih dokumenata preporučuje obične papire s logotipom ColorLok. Sve papire s logotipom ColorLok testirale su neovisne ustanove kako bi se zadovoljili visoki standardi pouzdanosti i kvalitete ispisa te proizveli dokumenti s oštrim, živim bojama i izraženijom crnom bojom koji se suše brže od običnog papira. Papire s logotipom ColorLok potražite kod velikih proizvođača papira u različitim veličinama i težinama.

### **Savjeti za odabir i korištenje papira**

Za najbolje rezultate pridržavajte se sljedećih smjernica.

- U ulaznu ladicu istodobno stavljajte samo jednu vrstu papira.
- Pripazite da pravilno umetnete papir.
- Nemojte umetati previše papira u ulaznu ladicu.
- Da biste spriječili zaglavljenja papira, lošu kvalitetu ispisa i ostale probleme prilikom ispisa, u ulaznu ladicu nemojte umetati sljedeće vrste papira:
- <span id="page-20-0"></span>– višedijelnim medijima
- medijima koji su oštećeni, savinuti ili izgužvani
- medijima sa zarezima i perforacijama
- medijima teške teksture, reljefnim medijima ili onima koji dobro ne primaju tintu
- medijima koji su previše lagani i koji se lako mogu pocijepati
- medijima na kojima su spojnice ili spajalice

### **Umetanje papira**

Pripazite da papir bude pravilno umetnut u ulaznu ladicu, prilagodite vodilice za širinu papira tako da dodiruju rubova papire te provjerite je li pisač otkrio točnu veličinu papira. Ako otkrivena veličina papira nije točna ili je potrebno prilagođavanje veličine ili vrste papira, na upravljačkoj ploči pisača promijenite postavke papire. Dodatne informacije o promjeni postavki papira potražite u odjeljku [Promjena ili postavljanje postavki papira](#page-22-0).

- Ako vam se prikaže poruka o nepoznatoj vrsti papira, slijedite upute na zaslonu upravljačke ploče pisača da biste prilagodili vodilice za širinu papira i/ili promijenili veličinu papira.
- Ako je značajka automatskog otkrivanja veličine papira isključena ili ne funkcionira pravilno, postavku veličine papira promijenite na upravljačkoj ploči pisača.
- Ako je značajka automatskog otkrivanja veličine papira uključena, prilagodite vodilice za širinu papira tako da dodiruju rub papira i pisač će otkriti širinu papira.
- Ako umećete papir druge veličine, prilagodite vodilice za širinu papira tako da budu što bliže toj veličini i pisač će otkriti približnu širinu; po potrebi veličinu papira promijenite na upravljačkoj ploči pisača.

### **Umetanje papira standardne veličine**

- **1.** Otvorite gornji poklopac i podignite upravljačku ploču.
- **2.** Dvije vodilice za širinu papira povucite sasvim do rubova.

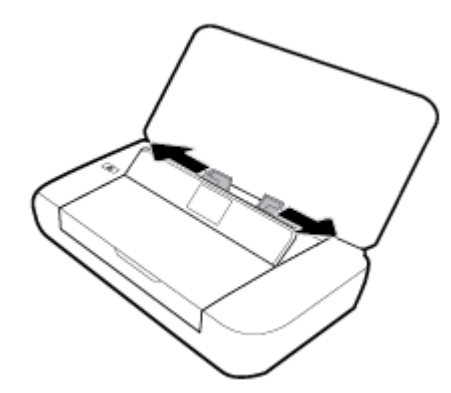

**3.** Umetnite papir sa stranom za ispis prema gore pa vodilice za širinu papira povucite tako da čvrsto sjednu na rubove papira.

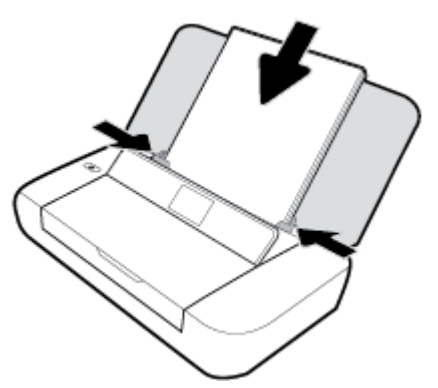

Nemojte koristiti papir prikazan na sljedećoj slici.

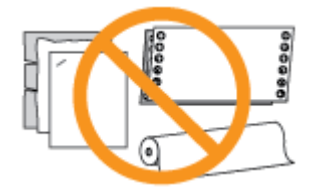

**NAPOMENA:** nemojte umetati papir dok pisač ispisuje.

### **Umetanje omotnica**

- **1.** Otvorite gornji poklopac i podignite upravljačku ploču.
- **2.** Dvije vodilice za širinu papira povucite sasvim do rubova.

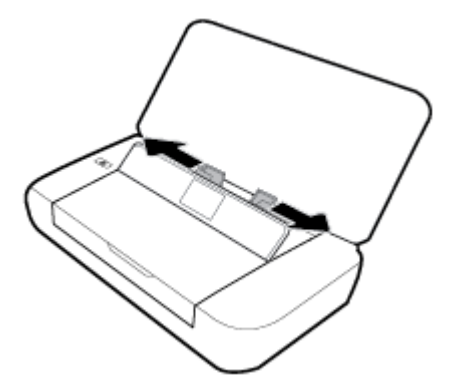

<span id="page-22-0"></span>**3.** Omotnicu umetnite tako da joj strana za ispis bude gore, a preklop na duljem rubu slijeva ili preklop na kraćem rubu odozgo.

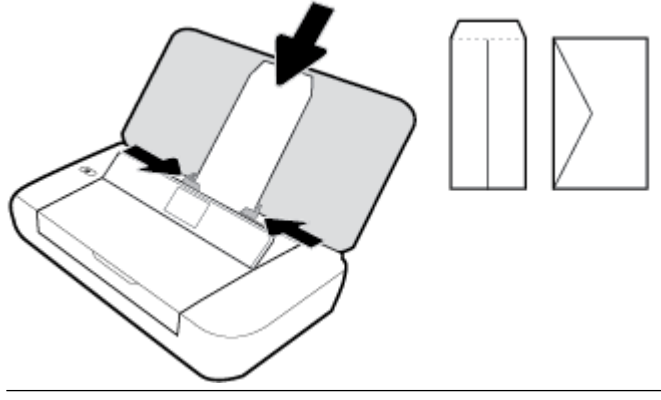

**NAPOMENA:** nemojte umetati omotnice dok pisač ispisuje.

**4.** Vodilice za širinu papira pomaknite tako da tijesno prianjaju uz rubove omotnice.

### **Umetanje kartica i fotopapira**

- **1.** Otvorite gornji poklopac i podignite upravljačku ploču.
- **2.** Dvije vodilice za širinu papira povucite sasvim do rubova.

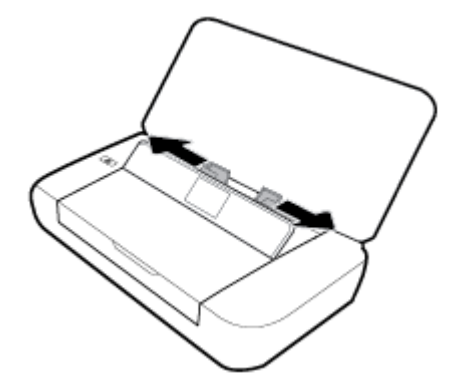

**3.** Umetnite papir sa stranom za ispis prema gore pa vodilice za širinu papira povucite tako da čvrsto sjednu na rubove papira.

**NAPOMENA:** nemojte umetati papir dok pisač ispisuje.

### **Promjena ili postavljanje postavki papira**

#### **Promjena postavki papira putem upravljačke ploče pisača**

- **1.** Na upravljačkoj ploči pisača pritisnite gumb za početni zaslon ().
- **2.** Na početnom zaslonu odaberite **Setup** (Postavljanje) i pritisnite **OK** (U redu).
- **3.** Odaberite **Printer Settings** (Postavke pisača) i pritisnite **OK** (U redu).
- **4.** Odaberite **Paper Settings** (Postavke papira) i pritisnite **OK** (U redu).
- **5.** Odaberite mogućnost veličine ili vrste papira, a zatim se pomaknite dolje i odaberite veličinu ili vrstu umetnutog papira.

### <span id="page-23-0"></span>**Uključivanje ili isključivanje značajke automatskog otkrivanja veličine papira**

- **1.** Na upravljačkoj ploči pisača pritisnite gumb za početni zaslon ().
- **2.** Na početnom zaslonu odaberite **Setup** (Postavljanje) i pritisnite **OK** (U redu).
- **3.** Odaberite **Printer Settings** (Postavke pisača) i pritisnite **OK** (U redu).
- **4.** Odaberite **Preference** (Postavka), a zatim pritisnite **OK** (U redu).
- **5.** Pomaknite se dolje i odaberite **Automatic Paper Size Detection** (Automatsko otkrivanje veličine papira).
- **6.** Odaberite **On** (Uključeno) ili **2ff** (Isključeno).

### **Ažuriranje pisača**

Ako je pisač povezan s mrežom, a web-servisi su omogućeni, pisač automatski po zadanome traži ažuriranja.

### **Ažuriranje pisača pomoću upravljačke ploče pisača**

- **1.** Na upravljačkoj ploči pisača pritisnite gumb  $\bigcap$  za prikaz početnog zaslona.
- **2.** Odaberite **Postavljanje**, **Alati**, a zatim **Ažuriranje pisača**.

Funkciju na zaslonu odaberite pomoću gumba sa strelicom  $\blacktriangle$ ili  $\blacktriangledown$ , a zatim pritisnite gumb OK (U redu).

### **Ažuriranje pisača pomoću ugrađenog web-poslužitelja**

**1.** Otvorite ugrađeni web-poslužitelj (EWS).

Dodatne informacije potražite u odjeljku [Ugrađeni web-poslužitelj.](#page-50-0)

- **2.** Kliknite karticu **Tools** (Alati).
- **3.** U odjeljku Ažuriranja pisača kliknite Ažuriranja firmvera, a zatim slijedite upute na zaslonu.

**NAPOMENA:** Ako je dostupno ažuriranje pisača, pisač će ga preuzeti i instalirati, a zatim će se ponovno pokrenuti.

**NAPOMENA:** Ako se zatraže postavke proxy poslužitelja i vaša ih mreža koristi, postavite proxy poslužitelj prema uputama na zaslonu. Ako nemate detalje, obratite se mrežnom administratoru ili osobi koja je postavila mrežu.

### **Korištenje baterije pisača**

Pisač se isporučuje s punjivom litij-ionskom baterijom koja se umeće u stražnji dio pisača. To mjesto prikazuje [Pogled straga.](#page-15-0)

Baterija se može i kupiti kao dodatna oprema. Radi kupnje obratite se lokalnom prodavaču ili HP-ovu prodajnom uredu ili posjetite [www.hpshopping.com](http://www.hpshopping.com) .

### **Umetanje ili zamjena baterije**

### **Umetanje ili zamjena baterije**

- **1.** Isključite pisač i odspojite kabel za napajanje.
- **2.** Ako je upravljačka ploča pisača podignuta, pritisnite je prema dolje i zatvorite gornji poklopac pisača. Dodatne informacije o dijelovima pisača potražite u odjeljku [Dijelovi pisača.](#page-13-0)

<span id="page-24-0"></span>**3.** Uklonite poklopac baterije sa stražnje strane pisača.

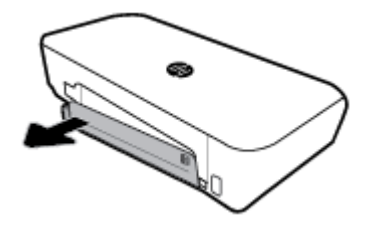

**4.** Ako mijenjate bateriju, podignite zasun i otpustite izvornu bateriju da biste je uklonili.

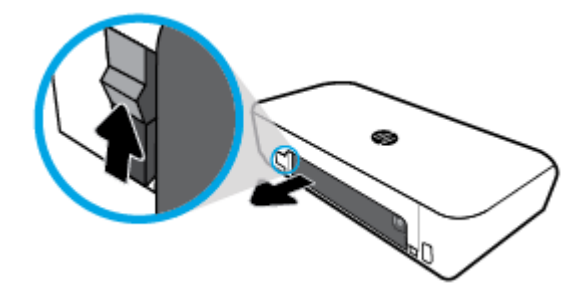

**5.** Umetnite bateriju u utor.

Gumb stanja baterije nalazi se u njezinu gornjem desnom kutu.

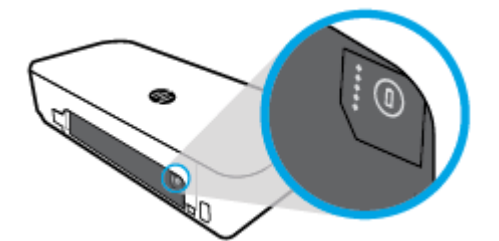

**6.** Vratite poklopac baterije.

Upute za provjeru stanja baterije potražite u odjeljku Provjera stanja baterije.

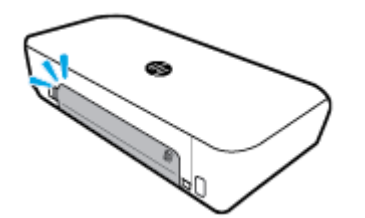

### **Provjera stanja baterije**

### **Provjera stanja baterije na bateriji**

**▲** Pritisnite gumb stanja na bateriji.

<span id="page-25-0"></span>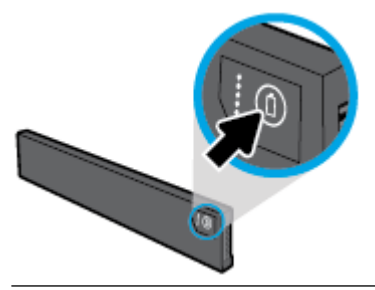

 $\hat{\mathcal{F}}$  **SAVJET:** Ako je baterija umetnuta u pisač, pritisnite sličan gumb na poklopcu baterije.

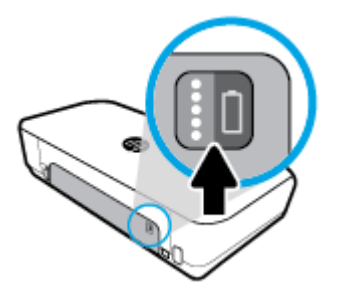

### **Provjera stanja baterije na upravljačkoj ploči pisača**

▲ Pritisnite gumb za početni zaslon (∩) pa na zaslonu odaberite **Battery Status** (Stanje baterije).

### **Stanje baterije**

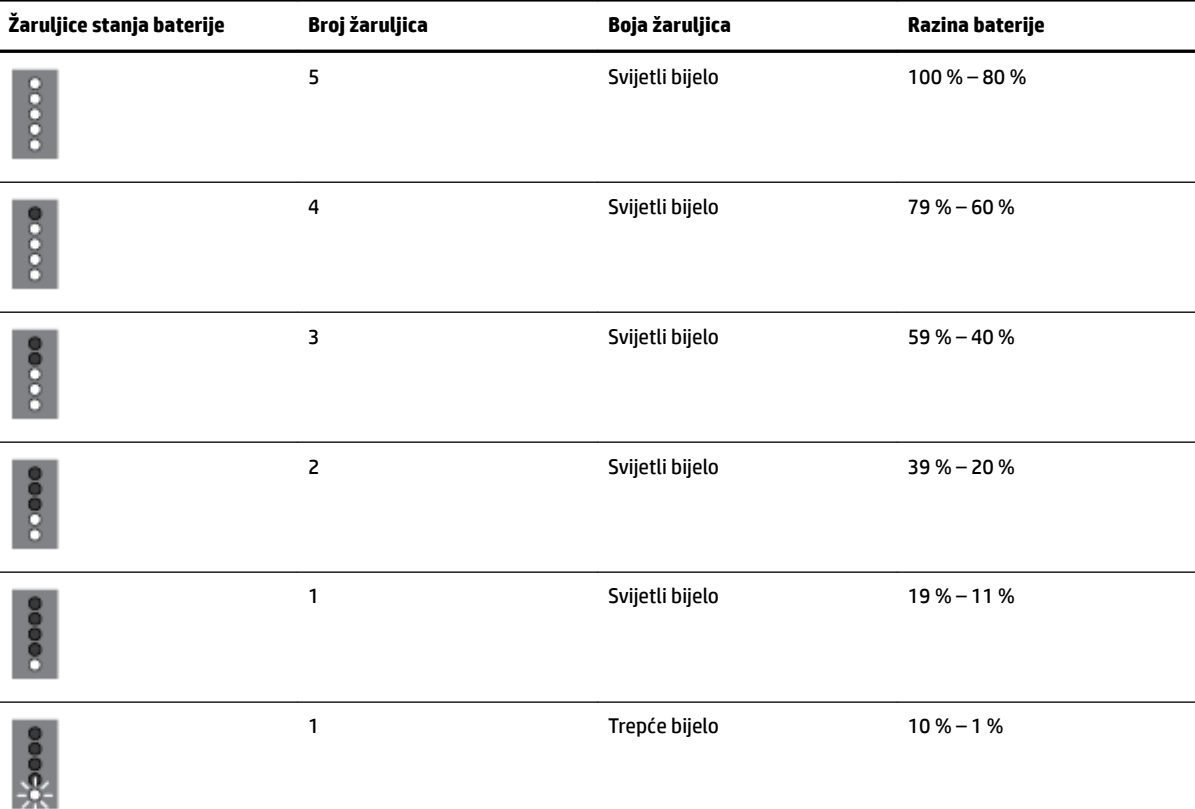

<span id="page-26-0"></span>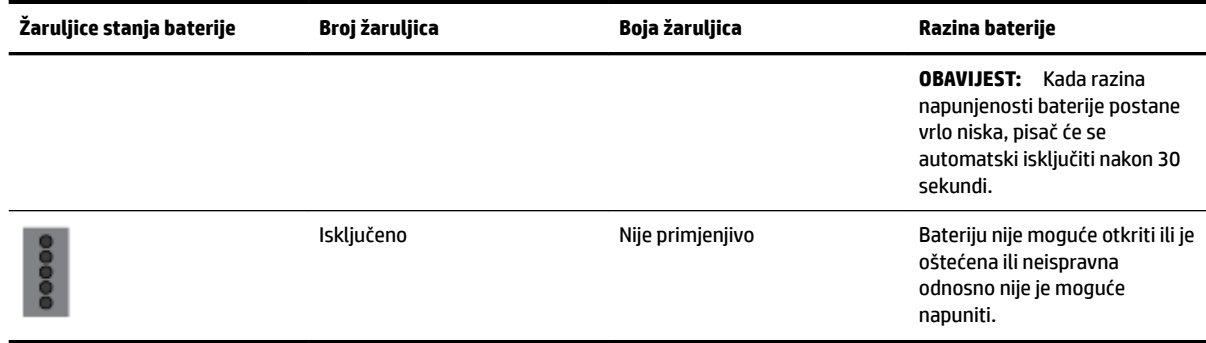

### **Punjenje baterije**

Baterija umetnuta u pisač puni se dok je pisač povezan s električnim napajanjem putem kabela napajanja.

Punjenje baterije putem izvora izmjeničnog napajanja može potrajati do 2,5 h. Ako se izvor izmjeničnog napajanja ukloni ili se pisač isključi, bateriju je moguće puniti i putem USB priključka sa stražnje strane pisača ako je pisač povezan s USB priključkom za punjenje drugog uređaja. USB priključak za punjenje mora isporučivati električnu struju jakosti od najmanje 1 A.

Na primjer:

- USB priključak za punjenje na prijenosnom računalu (moguće ga je prepoznati po simbolu munje uz glavni priključak)
- USB punjač povezan sa zidnom utičnicom (generički ili punjač za mobitele ili tablete)
- USB punjač povezan s priključkom za punjenje u automobilu (generički ili punjač za mobitele ili tablete)

### **Pohrana baterije**

**UPOZORENJE!** Da biste izbjegli moguće sigurnosne probleme, koristite samo bateriju isporučenu s pisačem ili kupljenu kao dodatnu opremu od HP-a.

Da biste je kupili, obratite se lokalnom prodavaču ili HP-ovu prodajnom uredu odnosno posjetite web-mjesto [www.hpshopping.com](http://www.hpshopping.com).

**OPREZ:** Da biste spriječili oštećenje baterije, ne izlažite je visokim temperaturama tijekom duljih vremenskih razdoblja.

**OPREZ:** Ako se pisač ne koristi i nije povezan s vanjskim napajanjem dulje od dva tjedna, uklonite bateriju i pohranite je odvojeno.

**OPREZ:** Da biste produljili napunjenost pohranjene baterije, pohranite je na toplom i suhom mjestu.

### **Odlaganje u otpad korištene baterije**

**UPOZORENJE!** Da biste smanjili rizik od požara ili opeklina, bateriju nemojte rastavljati, lomiti ni bušiti; nemojte kratko spajati vanjske kontakte na bateriji; bateriju nemojte odlagati u vodu ni u vatru. Nemojte izlagati bateriju temperaturama iznad 60 °C (140 °F).

### **Otvorite HP-ov softver pisača (Windows)**

Nakon instaliranja HP-ova softvera pisača, ovisno o operacijskom sustavu, odaberite nešto od sljedećeg:

- **Windows 10**: na radnoj površini računala kliknite gumb Start, zatim **Sve aplikacije**, odaberite **HP**, a zatim ikonu s nazivom pisača.
- **Windows 8.1**: kliknite strelicu dolje u donjem lijevom kutu **početnog** zaslona i odaberite ikonu s nazivom pisača.
- **Windows 8**: desnom tipkom miša kliknite prazno područje na **početnom** zaslonu, zatim na traci aplikacija kliknite **Sve aplikacije** pa odaberite ikonu s nazivom pisača.
- **Windows 7**, **Windows Vista** i **Windows XP**: na radnoj površini računala kliknite gumb Start, odaberite **Svi programi**, **HP**, mapu pisača, a zatim ikonu s nazivom pisača.

# <span id="page-28-0"></span>**3 Ispis**

Ovim pisačem možete ispisivati različite sadržaje kao što su dokumenti, brošure, fotografije i omotnice – i to s računala, izbrisivih USB memorijskih pogona ili mobilnih uređaja (pametnih telefona ili tableta).

Da biste ispisivali dokumente i fotografije s mobilnih uređaja (kao što su pametni telefoni ili tableti), posjetite HP-ovo web-mjesto za mobilni ispis [www.hp.com/go/mobileprinting](http://www.hp.com/go/mobileprinting) . Ako lokalna verzija web-mjesta nije dostupna u vašoj državi/regiji ili na vašem jeziku, možda ćete biti preusmjereni na HP-ovo web-mjesto za mobilni ispis za drugu državu/regiju ili na drugom jeziku.

**NAPOMENA:** Većinom postavki ispisa automatski upravlja softverska aplikacija iz koje ispisujete. Postavke mijenjajte ručno samo ako želite promijeniti kvalitetu ispisa, ispisivati na određene vrste papira ili koristiti posebne značajke.

- **SAVJET:** pisač sadrži **HP ePrint** , HP-ov besplatni servis koji omogućuje ispis dokumenata na pisaču s podrškom za HP ePrint u bilo koje vrijeme i s bilo kojeg mjesta, bez dodatnog softvera ili upravljačkih programa pisača. Dodatne informacije potražite u odjeljku [Ispis pomoću servisa HP ePrint.](#page-38-0)
	- Ispis dokumenata
	- [Ispis brošura](#page-29-0)
	- [Ispis na omotnice](#page-30-0)
	- Ispis fotografija
	- [Ispis na posebnom papiru i papiru prilagođene veličine](#page-32-0)
	- [Obostrani ispis](#page-33-0)
	- [Ispis uz AirPrint™](#page-34-0)
	- [Savjeti za uspješan ispis](#page-35-0)

### **Ispis dokumenata**

### **Ispis dokumenata (Windows)**

- **1.** Umetnite papir u ladicu. Dodatne informacije potražite u odjeljku [Umetanje papira](#page-20-0).
- **2.** S izbornika **Datoteka** u softveru odaberite **Ispis**.

Otvorit će se prozor **Ispis**.

- **3.** U prozoru odaberite pisač.
- **4.** Navedite raspon stranica i broj primjeraka koji želite ispisati.
- **5.** Kliknite gumb koji otvara prozor **Svojstva** da biste postavili izgled i kvalitetu ispisa stranica.

Ovisno o aplikaciji koju koristite, gumb može imati naziv **Properties** (Svojstva), **Options** (Mogućnosti), **Printer Setup** (Postavljanje pisača), **Printer Properties** (Svojstva pisača), **Printer** (Pisač) ili **Preferences**  (Preference).

**NAPOMENA:** Da biste konfigurirali postavke ispisa za sve radnje ispisa, izmijenite ih u HP-ovu softveru. Dodatne informacije o HP-ovu softveru potražite u odjeljku [Alati za upravljanje pisačem.](#page-50-0)

- **6.** Kliknite **U redu** da biste potvrdili postavke. Prozor **Svojstva** se zatvara.
- **7.** Da biste započeli s ispisom, kliknite **Print** (Ispis) ili **OK** (U redu).

### <span id="page-29-0"></span>**Ispis dokumenata (OS X)**

- **1.** Na izborniku **Datoteka** u softveru odaberite **Ispis**.
- **2.** Provjerite je li pisač odabran.
- **3.** Postavite mogućnosti ispisa.

Ako u dijaloškom okviru Ispis ne vidite mogućnosti, kliknite **Prikaži detalje**.

● Na skočnom izborniku **Veličina papira** odaberite odgovarajuću veličinu papira.

**NAPOMENA:** Ako mijenjate veličinu papira, pripazite na to da umetnete odgovarajući papir.

- Odaberite smjer.
- Unesite postotak razmjera.
- **4.** Kliknite **Print** (Ispiši).

### **Ispis brošura**

### **Ispis brošura (Windows)**

- **1.** Umetnite papir u ladicu. Dodatne informacije potražite u odjeljku [Umetanje papira](#page-20-0).
- **2.** S izbornika **Datoteka** u softveru odaberite **Ispis**.

Otvorit će se prozor **Ispis**.

- **3.** U prozoru odaberite pisač.
- **4.** Navedite raspon stranica i broj primjeraka koji želite ispisati.
- **5.** Kliknite gumb kojim se otvara prozor **Svojstva**.

Ovisno o aplikaciji koju koristite, gumb može imati naziv **Properties** (Svojstva), **Options** (Mogućnosti), **Printer Setup** (Postavljanje pisača), **Printer Properties** (Svojstva pisača), **Printer** (Pisač) ili **Preferences**  (Preference).

NAPOMENA: Da biste konfigurirali postavke ispisa za sve radnje ispisa, izmijenite ih u HP-ovu softveru. Dodatne informacije o HP-ovu softveru potražite u odjeljku [Alati za upravljanje pisačem.](#page-50-0)

- **6.** Na kartici **Printing Shortcut** (Prečac za ispis) u prozoru **Properties** (Svojstva) odaberite vrstu brošure s padajućeg izbornika **Paper Type** (Vrsta papira).
- **7.** Na druge dvije kartice u tom prozoru postavite izgled i kvalitetu ispisa stranica.
- **8.** Kliknite **U redu** da biste potvrdili postavke. Prozor **Svojstva** se zatvara.
- **9.** Da biste započeli s ispisom, kliknite **Print** (Ispis) ili **OK** (U redu).

### **Ispis brošura (OS X)**

- **1.** Na izborniku **Datoteka** u softveru odaberite **Ispis**.
- **2.** Provjerite je li pisač odabran.

<span id="page-30-0"></span>**3.** Postavite mogućnosti ispisa.

Ako u dijaloškom okviru Ispis ne vidite mogućnosti, kliknite **Prikaži detalje**.

**a.** Na skočnom izborniku **Veličina papira** odaberite odgovarajuću veličinu papira.

**NAPOMENA:** Ako mijenjate veličinu papira, pripazite na to da umetnete odgovarajući papir.

- **b.** Sa skočnog izbornika odaberite **Vrsta/kvaliteta papira**, a zatim odaberite mogućnost koja osigurava najbolju kvalitetu ili maksimalnu vrijednost tpi.
- **4.** Kliknite **Print** (Ispiši).

### **Ispis na omotnice**

#### **Ispis omotnica (Windows)**

- **1.** Umetnite omotnice u ladicu. Dodatne informacije potražite u odjeljku [Umetanje papira.](#page-20-0)
- **2.** S izbornika **Datoteka** u softveru odaberite **Ispis**.

Otvorit će se prozor **Ispis**.

- **3.** U prozoru odaberite pisač.
- **4.** Navedite broj primjeraka koje želite ispisati.
- **5.** Kliknite gumb **Postavljanje stranice** da biste otvorili prozor **Postavljanje stranice**.
- **6.** Odaberite **Vodoravno** usmjerenje.
- **7.** Na kartici **Papir** s padajućeg izbornika **Veličina papira** odaberite vrstu omotnice.
- **8.** Pritisnite **OK** (U redu) da biste zatvorili prozor.
- **9.** Da biste započeli s ispisom, kliknite **Print** (Ispis) ili **OK** (U redu).

#### **Ispis omotnica (OS X)**

- **1.** Na izborniku **Datoteka** u softveru odaberite **Ispis**.
- **2.** Provjerite je li pisač odabran.
- **3.** Na skočnom izborniku **Veličina papira** odaberite veličinu omotnice.

Ako u dijaloškom okviru Ispis ne vidite mogućnosti, kliknite **Prikaži detalje**.

**NAPOMENA:** Ako mijenjate veličinu papira, pripazite na to da umetnete odgovarajući papir.

- **4.** Na skočnom izborniku odaberite **Vrsta papira/Kvaliteta** i provjerite je li postavka vrste papira postavljena na **Običan papir**.
- **5.** Kliknite **Print** (Ispiši).

### **Ispis fotografija**

Fotografije možete ispisivati ili s računala ili s USB izbrisivog memorijskog pogona. No šifrirani USB memorijski pogoni nisu podržani.

Fotopapir mora biti ravan prije ispisa. Ne ostavljajte neiskorišteni fotopapir u ulaznoj ladici. Papir se može početi savijati, što može negativno utjecati na kvalitetu ispisa.

**OPREZ:** Izbrisivi memorijski pogon nemojte uklanjati iz USB priključka pisača dok mu pisač pristupa. To može oštetiti datoteke na memorijskom pogonu.

#### **Ispis fotografije s računala (Windows)**

- **1.** Umetnite papir u ladicu. Dodatne informacije potražite u odjeljku [Umetanje papira](#page-20-0).
- **2.** U softveru odaberite **Ispis** da biste otvorili prozor za ispis.
- **3.** Provjerite je li pisač odabran.
- **4.** Navedite broj primjeraka koje želite ispisati.
- **5.** Kliknite gumb kojim se otvara prozor **Svojstva**.

Ovisno o aplikaciji koju koristite, gumb može imati naziv **Properties** (Svojstva), **Options** (Mogućnosti), **Printer Setup** (Postavljanje pisača), **Printer Properties** (Svojstva pisača), **Printer** (Pisač) ili **Preferences**  (Preference).

**NAPOMENA:** Detaljne postavke opisane su u odjeljku [Savjeti za uspješan ispis.](#page-35-0)

- **6.** U tom prozoru odaberite boju, izgled, kvalitetu ispisa i vrstu papira za ispis.
- **7.** Kliknite **U redu** da biste zatvorili prozor **Svojstva**.
- **8.** Da biste započeli s ispisom, kliknite **Print** (Ispis) ili **OK** (U redu).

#### **Ispis fotografije s računala (OS X)**

- **1.** Na izborniku **Datoteka** u softveru odaberite **Ispis**.
- **2.** Provjerite je li pisač odabran.
- **3.** Postavite mogućnosti ispisa.

Ako u dijaloškom okviru Ispis ne vidite mogućnosti, kliknite **Prikaži detalje**.

● Na skočnom izborniku **Veličina papira** odaberite odgovarajuću veličinu papira.

**NAPOMENA:** Ako mijenjate veličinu papira, pripazite na to da umetnete odgovarajući papir.

- Odaberite smjer.
- **4.** Na skočnom izborniku odaberite **Vrsta/kvaliteta papira**, a potom odaberite sljedeće postavke:
	- **Paper Type** (Vrsta papira): Odgovarajuća vrsta foto papira
	- **Kvaliteta**: odaberite mogućnost koja osigurava najbolju kvalitetu ili maksimalnu vrijednost tpi.
	- Kliknite **Opcije za boju** trokutić za otkrivanje, a potom odaberite odgovarajuću mogućnost Popravak fotografije.
		- **Isključeno**: ne primjenjuju se promjene na sliku.
		- **Uključeno**: automatsko fokusiranje slike, umjereno prilagođavanje oštrine slike.
- **5.** Odaberite bilo koju drugu postavku ispisa koju želite i kliknite **Ispis**.

#### Ispis fotografija s izbrisivog USB memorijskog pogona

Fotografiju možete ispisati izravno s izbrisivog USB memorijskog pogona bez upotrebe računala.

- <span id="page-32-0"></span>**1.** Izbrisivi USB pogon umetnite u USB priključak na desnoj strani pisača.
- **2.** Pričekajte da se datoteke i mape na izbrisivom pogonu pojave na zaslonu upravljačke ploče. Prikazat će se datoteke oblika JPG, PNG i TIFF na izbrisivom memorijskom pogonu.
- **3.** Pronađite željenu fotografiju pritiskom na gumb sa strelicom  $\triangle$ ili v, a zatim pritisnite gumb OK (U redu).

Željenu fotografiju možete pronaći i pomoću gumba = te gumba OK (U redu).

**NAPOMENA:** za povratak na prethodni zaslon upotrijebite gumb za natrag  $\rightarrow$ .

- **4.** Na zaslonu **Ispis slike** redom odaberite boju ispisa (u boji ili crno-bijelo), broj primjeraka i vrstu papira.
- **5.** Pritisnite OK (U redu) za početak ispisa.

### **Ispis na posebnom papiru i papiru prilagođene veličine**

Ako aplikacija koju koristite podržava ispis na papir prilagođene veličine, prije ispisa dokumenta u aplikaciji postavite veličinu. Ako to nije slučaj, veličinu postavite u upravljačkom programu pisača. Radi pravilnog ispisa na papiru prilagođene veličine postojeće dokumente trebali biste preoblikovati.

### **Postavljanje web-servisa (Windows)**

- **1.** Ovisno o operacijskom sustavu, učinite nešto od ovog:
	- **Windows 10**: na izborniku **Start** sustava Windows kliknite **Sve aplikacije**, odaberite **Sustav Windows**, a zatim kliknite **Uređaji**, pa odaberite **Uređaji i pisači** na izborniku **Povezane postavke**. Odaberite naziv pisača, a zatim odaberite **Svojstva ispisnog poslužitelja** .
	- **Windows 8.1** i **Windows 8**: postavite pokazivač miša u gornji desni kut zaslona ili ga dodirnite da biste otvorili traku s gumbićima, kliknite ikonu **Postavke**, kliknite ili dodirnite **Upravljačka ploča**, a zatim kliknite ili dodirnite **Prikaz upravljačkih uređaja i pisača**. Klikntie ili dodirnite naziv pisača te kliknite ili dodirnite **Svojstva poslužitelja za ispis**.
	- **Windows 7**: na izborniku **Start** sustava Windows kliknite **Uređaji i pisači**. Odaberite naziv pisača, pa odaberite **Svojstva poslužitelja za ispis**.
	- **Windows Vista**: na izborniku **Start** u sustavu Windows kliknite **Upravljačka ploča**, a potom **Pisači**. Desnom tipkom miša kliknite prazno područje u prozoru **Pisači** i odaberite **Svojstva poslužitelja**.
	- **Windows XP**: na izborniku **Start** sustava Windows kliknite **Upravljačka ploča**, a zatim kliknite **Pisači i faksovi**. Na izborniku **Datoteka** kliknite **Svojstva poslužitelja**.
- **2.** Potvrdite okvir **Stvori novi obrazac**.
- **3.** Upišite naziv prilagođene veličine papira.
- **4.** Upišite dimenzije prilagođene veličine u odjeljak **Opis obrasca (mjere)**.
- **5.** Kliknite **Spremi obrazac**, a zatim kliknite **Zatvori**.

### **Ispis na posebnom papiru i papiru prilagođene veličine (Windows)**

**NAPOMENA:** Prije ispisa na papiru prilagođene veličine, tu veličinu morate postaviti u postavkama poslužitelja za ispis.

- **1.** Umetnite odgovarajući papir u ladicu za papir. Dodatne informacije potražite u odjeljku [Umetanje papira](#page-20-0).
- **2.** Na izborniku **Datoteka** softverske aplikacije koju koristite, kliknite **Ispis**.
- **3.** Provjerite je li pisač odabran.

<span id="page-33-0"></span>**4.** Pritisnite gumb koji otvara dijalog **Properties** (Svojstva).

Ovisno o aplikaciji, taj gumb može nositi naziv **Svojstva**, **Mogućnosti**, **Postavljanje pisača**, **Svojstva pisača**, **Pisač** ili **Preference**.

**NAPOMENA:** Da biste konfigurirali postavke ispisa za sve radnje ispisa, izmijenite ih u HP-ovu softveru. Dodatne informacije o HP-ovu softveru potražite u odjeljku [Alati za upravljanje pisačem.](#page-50-0)

- **5.** Na kartici **Izgled** ili **Papir/kvaliteta** kliknite gumb **Napredno**.
- **6.** U području **Papir/Izlaz** odaberite prilagođenu veličinu s padajućeg popisa **Veličina papira**.

**NAPOMENA:** Ako promijenite veličinu papira, provjerite jeste li u ulaznu ladicu umetnuli odgovarajuću vrstu papira, a na upravljačkoj ploči pisača postavili odgovarajuću veličinu.

- **7.** Odaberite bilo koju drugu postavku ispisa koju želite, a zatim pritisnite **OK (U redu)**.
- **8.** Kliknite **Print** (Ispis) ili **OK** (U redu).

#### **Ispis na posebnom papiru i papiru prilagođene veličine (OS X)**

Prije ispisa na prilagođenoj veličini papira, tu veličinu papira morate postaviti u HP-ovu softveru.

- **1.** Umetnite odgovarajući papir u ladicu za papir.
- **2.** Stvorite novu prilagođenu veličinu papira.
	- **a.** U softveru iz kojeg želite ispisivati kliknite **Datoteka**, a zatim kliknite **Ispis**.
	- **b.** Provjerite je li pisač odabran.
	- **c.** Na skočnom izborniku **Veličina papira** kliknite **Upravljanje prilagođenim veličinama**. Ako u dijaloškom okviru Ispis ne vidite mogućnosti, kliknite **Prikaži detalje**.
	- **d.** Kliknite **+**, a zatim na popisu odaberite novu stavku i upišite naziv prilagođene vrste papira.
	- **e.** Unesite visinu i širinu prilagođenog papira.
	- **f.** Kliknite **Gotovo** ili **U redu**, a zatim **Spremi**.
- **3.** Upotrijebite stvorenu prilagođenu veličinu papira za ispis.
	- **a.** Na izborniku **Datoteka** softverske aplikacije koju koristite, kliknite **Ispis**.
	- **b.** Provjerite je li pisač odabran.
	- **c.** Na skočnom izborniku **Veličina papira** odaberite naziv stvorene prilagođene veličine papira.
	- **d.** Odaberite i druge željene postavke ispisa te kliknite **Ispis**.

### **Obostrani ispis**

#### **Obostrani ispis (Windows)**

Obostrani ispis provodi se ručno. Ovaj pisač ne podržava automatski obostrani ispis.

- **1.** Umetnite papir u ladicu. Dodatne informacije potražite u odjeljku [Umetanje papira](#page-20-0).
- **2.** S izbornika **Datoteka** u softveru odaberite **Ispis**.

Otvorit će se prozor **Ispis**.

**3.** Odaberite svoj pisač.

- <span id="page-34-0"></span>**4.** Navedite raspon stranica i broj primjeraka koji želite ispisati.
- **5.** Kliknite gumb kojim se otvara prozor **Svojstva**.

Ovisno o aplikaciji koju koristite, gumb može imati naziv **Properties** (Svojstva), **Options** (Mogućnosti), **Printer Setup** (Postavljanje pisača), **Printer Properties** (Svojstva pisača), **Printer** (Pisač) ili **Preferences**  (Preference).

**NAPOMENA:** Da biste konfigurirali postavke ispisa za sve radnje ispisa, izmijenite ih u HP-ovu softveru. Dodatne informacije o HP-ovu softveru potražite u odjeljku [Alati za upravljanje pisačem.](#page-50-0)

- **6.** Na kartici **Izgled** s padajućeg popisa **Ručni obostrani ispis** odaberite **Okreni na dugom rubu** ili **Okreni na kratkom rubu**.
- **7.** Da biste odabrali veličinu stranice, na kartici **Papir/kvaliteta** kliknite gumb **Napredno**, a zatim s padajućeg popisa **Veličina papira** odaberite veličinu papira
- 8. Konfigurirajte i druge postavke na karticama **Izgled, Papir/kvaliteta** i Prečac za ispis. Pojedinosti potražite u članku "Savjeti o postavljanju pisača (Windows) u odjeljku [Savjeti za uspješan ispis.](#page-35-0)
- **9.** Kliknite **U redu** da biste zatvorili prozor **Svojstva**.
- **10.** Da biste započeli s ispisom, kliknite **Print** (Ispis) ili **OK** (U redu).
- **11.** Nakon ispisa prve strane slijedite zaslonske upute za ponovno umetanje papira u ulaznu ladicu.
- **12.** Kliknite **Nastavi** u zaslonskim uputama da biste ispisali drugu stranu papira.

### **Ispis na obje stranice lista (OS X)**

- **1.** Na izborniku **Datoteka** u softveru odaberite **Ispis**.
- **2.** U dijaloškom okviru Ispis odaberite **Rukovanje papirom** sa skočnog izbornika, a **Redoslijed stranice**  postavite na **Normalno**.
- **3.** Postavku **Stranice za ispis** postavite na **Samo neparne**.
- **4.** Kliknite **Print** (Ispiši).
- **5.** Kada ispišete sve neparne stranice dokumenta, uklonite dokument iz izlazne ladice.
- **6.** Ponovno umetnite dokument u pisač obrnutom stranom tako da je prazna strana okrenuta prema prednjoj strani pisača.
- **7.** U dijaloškom okviru Ispis vratite se na skočni izbornik **Rukovanje papirom** te redoslijed stranica postavite na **Normalno**. Stranice za ispis postavite na **Samo parne**.
- **8.** Kliknite **Print** (Ispiši).

### **Ispis uz AirPrint™**

Ispis pomoću Appleovog servisa AirPrint podržan je za operacijske sustave iOS 4.2 i Mac OS X 10.7 ili novije. Upotrijebite AirPrint za izravan ispis na pisaču s uređaja iPad (iOS 4.2), iPhone (3GS ili noviji) ili iPod touch (treća generacija ili noviji) u sljedećim programima:

- Mail
- Fotografije
- **Safari**
- Podržane aplikacije treće strane, primjerice Evernote

<span id="page-35-0"></span>Da biste koristili AirPrint, provjerite sljedeće:

- Pisač mora biti povezan s istom mrežom kao i uređaj s podrškom za AirPrint. Dodatne informacije o upotrebi servisa AirPrint te o tome koji su HP-ovi proizvodi kompatibilni s tim servisom potražite na HPovu web-mjestu za mobilni ispis [www.hp.com/go/mobileprinting](http://www.hp.com/go/mobileprinting) . Ako lokalna verzija web-mjesta nije dostupna u vašoj državi/regiji ili na vašem jeziku, možda ćete biti preusmjereni na HP-ovo web-mjesto za mobilni ispis za drugu državu/regiju ili na drugom jeziku.
- Umetnite papir koji odgovara postavkama pisača (dodatne informacije potražite u odjeljku [Umetanje](#page-20-0) [papira](#page-20-0)). Ako postavite odgovarajuću veličine papira za umetnuti papir, mobilni će uređaj znati veličinu papira na kojem ispisuje.

### **Savjeti za uspješan ispis**

### **Savjeti za korištenje tinte**

- Ako kvaliteta ispisa nije prihvatljiva, pročitajte [Problemi s ispisom](#page-55-0) da biste doznali više.
- Koristite originalne HP-ove spremnike.

Originalni HP-ovi spremnici dizajnirani su i testirani s HP-ovim pisačima i papirima da biste svaki put postizali sjajne rezultate.

**NAPOMENA:** HP ne može jamčiti kvalitetu ili pouzdanost potrošnog materijala koji nije HP-ov proizvod. Servis uređaja ili popravci potrebni zbog korištenja tinte koja nije HP-ova nisu pokriveni jamstvom.

Ako vjerujete da ste kupili originalne HP-ove spremnike, posjetite web-mjesto [www.hp.com/go/](http://www.hp.com/go/anticounterfeit) [anticounterfeit.](http://www.hp.com/go/anticounterfeit)

Ispravno umetnite crne i trobojne spremnike s tintom.

Dodatne informacije potražite u odjeljku [Zamjena spremnika s tintom.](#page-41-0)

● Provjerite procijenjene razine tinte u spremnicima da biste provjerili ima li u njima dovoljno tinte.

Upozorenja i pokazatelji razine tinte pružaju procjene samo u svrhu planiranja.

Dodatne informacije potražite u odjeljku [Provjera procijenjene razine tinte](#page-40-0).

### **Savjeti za umetanje papira**

Dodatne informacije potražite u odjeljku [Umetanje papira.](#page-20-0)

- Provjerite li je papir pravilno umetnut u ulaznu ladicu, a zatim prilagodite vodilice za širinu papira. Promijenite postavke papira ako veličina papira nije pravilno prepoznata.
- Umetnite snop papira (ne samo jednu stranicu). Sav papir u snopu mora biti iste veličine i vrste da bi se izbjeglo zaglavljenje papira.
- Umetnite papir tako da strana za ispis bude okrenuta prema gore.
- Pripazite da rubovi papira umetnutog u ulaznu ladicu nisu savijeni ili poderani.
- Prilagodite vodilice širine papira u ulaznoj ladici tako da prianjaju uz papir. Vodilice ne smiju savijati papir u ladici.
#### **Savjeti vezani uz postavke pisača (Windows)**

● Da biste promijenili zadane postavke ispisa, u HP-ovu softveru za pisač kliknite **Ispis**, a zatim **Postavi preference**.

Otvorite softver HP-ova pisača. Dodatne informacije potražite u odjeljku [Otvorite HP-ov softver pisača](#page-26-0)  [\(Windows\)](#page-26-0).

- Da biste odabrali broj stranica za ispis po listu, na kartici **Layout** (Izgled) odaberite odgovarajuću mogućnost na padajućem popisu **Pages per Sheet** (Stranica po listu).
- Ako želite promijeniti usmjerenje stranice, postavite ga u sučelju aplikacije.
- Da biste prikazali dodatne postavke ispisa, na kartici **Layout** (Izgled) ili **Paper/Quality** (Papir/kvaliteta) upravljačkog programa pisača kliknite gumb **Advanced** (Napredno) da biste otvorili dijaloški okvir **Advanced Options** (Napredne mogućnosti).

**NAPOMENA:** U pretpregledu na kartici **Layout** (Izgled) ne odražava se stavka koju ste odabrali na padajućim popisima **Pages per Sheet Layout** (Raspored stranica po listu), **Booklet** (Brošura) ili **Page Borders** (Margine stranice).

- **Print in Grayscale** (Crno-bijeli ispis): omogućuje vam ispis crno-bijelog dokumenta samo pomoću crne boje. Odaberite **Black Ink Only** (Samo crna tinta) pa kliknite gumb **OK** (U redu).
- **Pages per Sheet Layout** (Raspored stranica po listu): olakšava određivanje redoslijeda stranica ako ispisujete dokument sa više od dvije stranice po listu.
- Borderless Printing (Ispis bez rubova): tu značajku odaberite da biste ispisivali fotografije bez obruba. Značajku ne podržavaju sve vrste papira. Pokraj mogućnosti, ako je odabrana vrsta papira na padajućem popisu **Media** (Mediji) ne podržava, vidjet ćete ikonu upozorenja.
- **HP Real Life Technologies** (HP-ove tehnologije Real Life): ta značajka izglađuje i izoštrava slike i grafiku, čime se postiže bolja kvaliteta ispisa.
- **Booklet** (Brošura): omogućuje ispis višestraničnog dokumenta u obliku brošure. Na svaku stranu lista postavlja dvije stranice, a listove je potom moguće presaviti u knjižicu veličine pola papira. S padajućeg popisa odaberite način uvezivanja pa kliknite **OK** (U redu).
	- **Booklet-LeftBinding** (Lijevi uvez knjižice): stranica za uvez nakon savijanja nalazi se s lijeve strane. Tu mogućnost odaberite ako čitate slijeva nadesno.
	- **Booklet-RightBinding** (Desni uvez knjižice): stranica za uvez nakon savijanja nalazi se s desne strane. Tu mogućnost odaberite ako čitate zdesna nalijevo.
- **Page Borders** (Obrubi stranica): olakšava dodavanje obruba stranica ako ispisujete dokument s više od dvije stranice po listu.
- Da biste uštedjeli vrijeme pri postavljanju preferenci ispisa, koristite prečace za ispis. Prečac za ispis pohranjuje odgovarajuće vrijednosti postavki za određenu vrstu posla, pa sve mogućnosti možete postaviti jednim klikom Da biste ga koristili, idite na karticu **Printing Shortcut** (Prečac za ispis), odaberite neki prečac za ispis pa kliknite **OK** (U redu).

Da biste dodali novi prečac za ispis, nakon postavljanja vrijednosti postavki na kartici **Layout** (Izgled) ili **Paper/Quality** (Papir/kvaliteta) kliknite karticu **Printing Shortcut** (Prečac za ispis), zatim **Save As**  (Spremi kao), a potom upišite naziv i kliknite **OK** (U redu).

Da biste izbrisali prečac za ispis, odaberite ga, a zatim kliknite **Delete** (Izbriši).

**NAPOMENA:** Zadane prečace za ispis ne možete izbrisati.

#### **Savjeti vezani uz postavke pisača (OS X)**

- U dijaloškom okviru Ispis koristite skočni izbornik **Veličina papira** da biste odabrali veličinu papira umetnutog u pisač.
- U dijaloškom okviru Ispis odaberite skočni izbornik **Vrsta papira/kvaliteta** da biste odabrali odgovarajuću vrstu i kvalitetu papira.

# <span id="page-38-0"></span>**4 Ispis pomoću servisa HP ePrint**

HP ePrint jedan je od HP-ovih web-servisa. Pisač koji podržava HP ePrint može ispisivati dokumente i fotografije s bilo kojeg pronađenog računala ili mobilnog uređaja.

Kada dokumente ili fotografije e-poštom pošaljete na adresu dodijeljenu pisaču, on će započeti s ispisom.

**NAPOMENA:** ta značajka funkcionira samo ako je pisač s internetom povezan putem bežične mreže.

Ovaj odjeljak sadrži sljedeće teme:

- Postavljanje servisa HP ePrint
- Ispis pomoću servisa HP ePrint

## **Postavljanje servisa HP ePrint**

Prije postavljanja provjerite je li pisač s internetom povezan putem bežične mreže.

#### **Postavljanje servisa HP ePrint putem upravljačke ploče**

- **1.** Na upravljačkoj ploči pisača pritisnite gumb  $\bigcap$  za prikaz početnog zaslona.
- **2.** Gumbima sa strelicama ( $\blacktriangle$ ,  $\blacktriangledown$ ) odaberite **HP ePrint**, a zatim pritisnite gumb OK (U redu).
- **3.** Slijedite upute na zaslonu.

Pisač počinje tražiti i instalirati ažuriranja.

**NAPOMENA:** Ako se zatraže postavke proxy poslužitelja i ako ih vaša mreža koristi, postavite ih slijedeći upute na zaslonu. Ako nemate detalje o proxyju, obratite se mrežnom administratoru ili osobi koja je postavila mrežu.

**4.** Kada se to zatraži, pritisnite OK (U redu) da biste prihvatili uvjete korištenja.

Kada se poveže s poslužiteljem, pisač će ispisati stranicu s podacima.

- **5.** Da biste dovršili postavljanje, slijedite upute na toj stranici.
- **6.** Slijedite upute u nastavku da biste pronašli **HP ePrint** adresu e-pošte dodijeljenu pisaču.
	- **a.** Pritisnite gumb  $\bigcap$  da biste se vratili na početni zaslon.
	- **b.** Odaberite **HP ePrint**, a zatim **Ispis informacija**.

Pisač započinje ispis stranice s informacijama. Slijedite upute na toj stranici da biste prilagodili adresu e-pošte.

 $\sqrt[3]{x}$  **SAVJET:** Da biste doznali više o konfiguriranju postavki servisa **HP ePrint** i upravljanju njima te najnovijim značajkama, posjetite HP Connected na adresi [www.hpconnected.com](http://www.hpconnected.com) . Ovo web-mjesto možda nije dostupno u svim državama/regijama.

## **Ispis pomoću servisa HP ePrint**

Tu značajku možete koristiti za ispis datoteka kada ste udaljeni od pisača.

#### **Prije početka**

Morate provjeriti sljedeće:

- Da je pisač već povezan s internetom putem bežične mreže i da je HP ePrint postavljen. Informacije o postavljanju sadrži odjeljak [Postavljanje servisa HP ePrint.](#page-38-0)
- Da su računalo ili mobilni uređaj već povezani s mrežom.

#### **Postupak**

- **1.** Na računalu ili mobilnom uređaju otvorite aplikaciju za e-poštu.
- **2.** Stvorite novu poruku e-pošte i priložite datoteku za ispis.
- **3.** U polje primatelja unesite adresu e-pošte pisača, a zatim pošaljite e-poštu.

Informacije o pronalaženju adrese e-pošte pisača sadrži odjeljak [Postavljanje servisa HP ePrint.](#page-38-0)

**NAPOMENA:** Nemojte unositi dodatne adrese e-pošte u polja "Prima" ili "Kopija". Poslužitelj **HP ePrint**  ne prihvaća poslove ispisa ako je upisano više adresa e-pošte.

# <span id="page-40-0"></span>**5 Rad sa spremnicima s tintom**

Ovaj odjeljak sadrži sljedeće teme:

- Informacije o spremnicima i ispisnoj glavi
- Provjera procijenjene razine tinte
- [Ispis samo s crnom tintom ili tintom u boji](#page-41-0)
- [Zamjena spremnika s tintom](#page-41-0)
- [Naručivanje spremnika](#page-43-0)
- [Pohrana potrošnog materijala za ispis](#page-43-0)
- [Informacije o jamstvu za spremnike s tintom](#page-43-0)

## **Informacije o spremnicima i ispisnoj glavi**

Sljedeći savjeti olakšavaju održavanje HP-ovih spremnika i jamče kvalitetu ispisa.

- Upute u ovom korisničkom vodiču opisuju zamjenu spremnika i nisu namijenjene prvoj ugradnji. Za prvu instalaciju slijedite upute na posteru za postavljanje koji ste dobili uz pisač.
- Prilikom isključivanja pisača uvijek koristite gumb (<sup>1</sup>) (Specifikacije). Time se pisaču omogućuje stavljanje poklopca na ispisnu glavu i njezina zaštita od oštećenja.
- Glavu pisača nemojte nepotrebno čistiti. Time se troši tinta i skraćuje vijek trajanja spremnika s tintom.
- Pažljivo rukujte spremnicima. Ispuštanje, udaranje ili grubo rukovanje tijekom umetanja može dovesti do privremenih problema s ispisom.
- Da biste pri prijenosu pisača spriječili curenje tinte ili neka druga oštećenja, poduzmite sljedeće:
	- Obavezno isključite pisač pritiskom na (b) (gumb Specifikacije). Prije nego što isključite pisač iz utičnice, pričekajte da prestanu svi zvukovi unutarnjih pokreta.
	- Pisač je potrebno prenositi na ravnoj podlozi; ne smije se postaviti na bočnu, stražnju, prednju ni gornju stranu.

## **Provjera procijenjene razine tinte**

Procijenjene razine tinte možete provjeriti u softveru pisača ili na upravljačkoj ploči pisača.

#### **Provjera razine tinte s upravljačke ploče pisača**

- **1.** Na upravljačkoj ploči pisača pritisnite gumb  $\bigcap$  za prikaz početnog zaslona.
- **2.** Gumbima sa strelicama ( $\blacktriangle$ ,  $\blacktriangledown$ ) odaberite **Ink Information** (Informacije o tinti), a zatim pritisnite gumb OK (U redu).
- **3.** Odaberite **Estimated Ink Levels** (Procijenjene razine tinte), a zatim pritisnite OK (U redu).

#### <span id="page-41-0"></span>**Provjera razina tinte putem HP-ova softvera za pisač (Windows)**

- **1.** Otvorite softver HP-ova pisača. Dodatne informacije potražite u odjeljku [Otvorite HP-ov softver pisača](#page-26-0)  [\(Windows\)](#page-26-0).
- **2.** U odjeljku softver pisača kliknite **Estimated Ink Levels** (Procijenjene razine tinte).

#### **Provjera razine tinte pomoću HP-ove mogućnosti softver pisača (OS X)**

**1.** Otvorite HP Utility.

Ikona HP Utility nalazi se u podmapi **HP** mape **Aplikacije** na najvišoj razini tvrdoga diska.

- **2.** Odaberite pisač s popisa **Uređaji**.
- **3.** Pritisnite **Supplies Status** (Status potrošnog materijala).

Prikaže se procijenjena razina tinte.

**NAPOMENA:** Ako ste postavili ponovno napunjen ili prerađeni spremnik s tintom, ili spremnik koji je bio korišten u drugom uređaju, pokazivač razine tinte možda će biti netočan ili nedostupan.

**NAPOMENA:** tinta iz spremnika koristi se u postupku ispisa na nekoliko različitih načina, među ostalim i u sklopu početnog postupka kojim se pisač i spremnici s tintom pripremaju za ispis te tijekom servisiranja ispisne glave, čime se održavaju čistoća ispisnih mlaznica i nesmetan protok tinte. Osim toga, određena količina tinte ostaje u spremniku i kad se on isprazni. Dodatne informacije potražite u odjeljku [www.hp.com/go/inkusage](http://www.hp.com/go/inkusage) .

## **Ispis samo s crnom tintom ili tintom u boji**

Tijekom uobičajene upotrebe proizvod nije predviđen za ispis sa samo jednim spremnikom. No ako u jednom spremniku ponestane tinte, možete ga izvaditi i nastaviti ispis s drugim spremnikom.

Pisač podržava tu mogućnost samo ako u drugom spremniku ima dovoljno tinte. Prazni je spremnik stoga potrebno zamijeniti što prije.

## **Zamjena spremnika s tintom**

Ako još nemate zamjenske spremnike s tintom, pogledajte odjeljak [Naručivanje spremnika.](#page-43-0) Nisu svi spremnici dostupni u svim državama/regijama.

**OPREZ:** Da bi se izbjegli problemi s kvalitetom ispisa te moguća dodatna potrošnja tinte ili oštećenje sustava ispisa, HP preporučuje da spremnike koji nedostaju umetnete što prije.

Informacije o recikliranju istrošenih spremnika s tintom potražite u odjeljku HP-ov program recikliranja [potrošnog materijala za tintne pisače.](#page-79-0)

 $\hat{X}$  **SAVJET:** Pisač podržava način rada s jednim spremnikom. Dodatne informacije potražite u odjeljku Ispis samo s crnom tintom ili tintom u boji

#### **Zamjena spremnika**

**1.** Provjerite je li pisač uključen.

**2.** Otvorite vratašca za pristup spremniku i pričekajte da se nosač ispisa prestane pomicati.

**OPREZ:** nemojte zamjenjivati ni umetati spremnike dok je nosač spremnika još u pokretu.

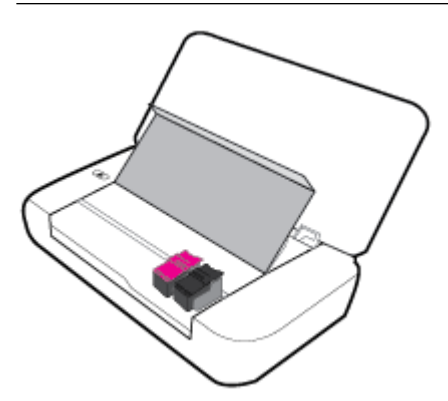

**3.** Otvorite zasun spremnika kao što je prikazano pa pažljivo izvadite spremnik iz utora.

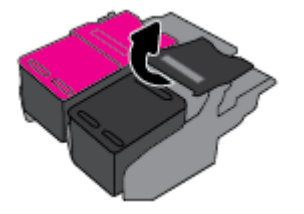

**4.** Uklonite zaštitnu foliju s novog spremnika.

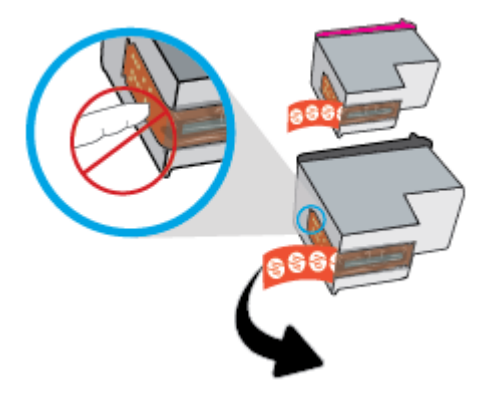

**5.** Umetnite novi spremnik, a zatim zatvorite zasun kao što je prikazano.

**NAPOMENA:** spremnik u boji umetnite s lijeve strane, a spremnik s crnom bojom s desne.

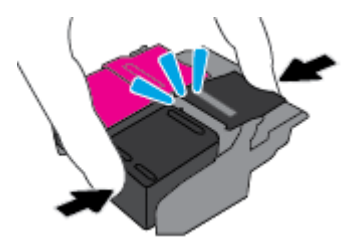

- **6.** Po potrebi ponovite korake od 3 do 5 za drugi spremnik.
- **7.** Zatvorite vratašca za pristup spremniku s tintom.

## <span id="page-43-0"></span>**Naručivanje spremnika**

Da biste naručili spremnike, idite na web-mjesto [www.hp.com](http://www.hp.com) . (Trenutno su neki dijelovi HP-ova web-mjesta dostupni samo na engleskom jeziku.) Kupnja spremnika putem interneta nije podržana za sve države/regije. No u mnogim državama postoje informacije o naručivanju telefonom, pronalaženju lokalne trgovine i ispisivanju popisa za kupnju. Osim toga, možete posjetiti stranicu [www.hp.com/buy/supplies](http://www.hp.com/buy/supplies) da biste dobili informacije o kupnji HP-ovih proizvoda u svojoj državi.

Koristite samo zamjenske spremnike koji imaju isti broj spremnika kao i spremnici koje zamjenjujete. Broj spremnika nalazi se na sljedećim mjestima:

- na naljepnici spremnika koji namjeravate zamijeniti
- na naljepnici u pisaču Otvorite vratašca za pristup spremniku da biste pronašli naljepnicu.
- U odjeljku softver pisača kliknite **Kupovina**, a potom kliknite **Kupovina dodataka na internetu**.
- U ugrađenom web-poslužitelju kliknite karticu **Alati** , a potom u odjeljku **Product Information**  (Informacije o proizvodu) kliknite **Ink Gauge** (Mjerač tinte). Dodatne informacije potražite u odjeljku [Ugrađeni web-poslužitelj.](#page-50-0)

## **Pohrana potrošnog materijala za ispis**

- Do trenutka korištenja sve spremnike držite u njihovoj originalnoj ambalaži.
- Spremnike možete dulje vrijeme ostaviti u pisaču. No da biste osigurali optimalno stanje spremnika, obavezno pravilno isključite pisač pritiskom na (b) (Specifikacije).
- Spremnike držite na sobnoj temperaturi (15 35 °C ili 59 95 °F).

## **Informacije o jamstvu za spremnike s tintom**

HP-ovo jamstvo za ispisne spremnike primjenjivo je ako se proizvod koristi u namjenskom HP-ovu uređaju za ispis. To jamstvo ne obuhvaća HP-ove tinte koje su ponovno napunjene, prerađene, obnovljene, zloupotrijebljene ili koje su neovlašteno mijenjane.

Proizvod je pod jamstvom tijekom jamstvenog razdoblja do datuma isteka jamstva i dok se ne potroši HP-ova tinta. Krajnji datum isteka jamstva, u obliku GGGG/MM, možete pronaći na proizvodu.

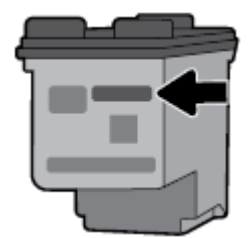

# <span id="page-44-0"></span>**6 Postavljanje mreže**

Dodatne napredne postavke dostupne su na početnoj stranici pisača (ugrađeni web-poslužitelj ili EWS). Dodatne informacije potražite u odjeljku [Otvaranje ugrađenog web-poslužitelja](#page-51-0).

Ovaj odjeljak sadrži sljedeće teme:

- Postavljanje pisača za bežičnu komunikaciju
- [Promjena mrežnih postavki](#page-46-0)
- [Korištenje usluge Wi-Fi Direct](#page-47-0)

## **Postavljanje pisača za bežičnu komunikaciju**

- Prije početka
- [Postavljanje pisača na bežičnoj mreži](#page-45-0)
- [Promjena vrste veze](#page-45-0)
- [Testiranje bežične veze](#page-46-0)
- [Uključivanje i isključivanje mogućnosti bežičnog povezivanja pisača](#page-46-0)

**NAPOMENA:** Ako se pri povezivanju pisača pojave problemi, pogledajte odjeljak [Problemi s mrežom i](#page-62-0) [povezivanjem.](#page-62-0)

**SAVJET:** Dodatne informacije o bežičnom postavljanju i korištenju pisača potražite u HP-ovu centru za bežični ispis [www.hp.com/go/wirelessprinting](http://www.hp.com/go/wirelessprinting) .

### **Prije početka**

Provjerite sljedeće:

- Bežična je mreža postavljena i ispravno funkcionira.
- Pisač i računala koja ga koriste nalaze se na istoj mreži (podmreži).

Tijekom povezivanja pisača od vas se može tražiti unos bežičnog mrežnog naziva (SSID-a) i lozinke bežične veze.

- Naziv bežične mreže naziv je vaše bežične mreže.
- Bežična lozinka sprječava da se druge osobe povežu s vašom bežičnom mrežom bez vašeg dopuštenja. Ovisno o traženoj razini sigurnosti, vaša bežična mreža može koristiti WPA pristupni izraz ili WEP ključ.

Ako niste promijenili naziv mreže ni sigurnosni pristupni ključ otkako ste postavili bežičnu mrežu, ti se podaci možda nalaze na poleđini ili na bočnoj strani bežičnog usmjerivača.

Ako ne možete pronaći naziv mreže ili sigurnosnu lozinku ili se ne možete sjetiti tih podataka, pogledajte dokumentaciju koju ste dobili uz računalo ili bežični usmjerivač. Ako i dalje ne možete pronaći te podatke, obratite se administratoru mreže ili osobi koja je postavila bežičnu mrežu.

### <span id="page-45-0"></span>**Postavljanje pisača na bežičnoj mreži**

Čarobnjak za postavljanje bežične mreže na zaslonu upravljačke ploče pisača koristite da biste postavili bežičnu vezu.

**NAPOMENA:** Prije nastavka prođite popis u odjeljku [Prije početka.](#page-44-0)

- **1.** Na upravljačkoj ploči pisača pritisnite gumb  $\bigcap$  za prikaz početnog zaslona.
- **2.** Odaberite **Mreža**, zatim **Postavke bežične veze**, a potom **Čarobnjak za postavljanje bežične veze**.

Pisač počinje tražiti dostupne bežične mreže.

Funkciju na zaslonu odaberite pomoću gumba sa strelicom (▲, ▼), a zatim pritisnite gumb OK (U redu).

**3.** S popisa odaberite bežičnu mrežu na kojoj je i računalo ili mobilni uređaj.

Pisač započinje povezivanje s mrežom. Kada se poveže, prikazat će se poruka o uspješnom povezivanju i podaci o vezi.

Ako se pri povezivanju pisača pojave problemi, pogledajte odjeljak [Problemi s mrežom i povezivanjem](#page-62-0).

**4.** Pritisnite OK (U redu) da biste se vratili na zaslon s postavkama bežične veze. Vidjet ćete da je bežična veza već uključena.

Dodatne informacije o bežičnom postavljanju i korištenju pisača potražite u HP-ovu centru za bežični ispis [www.hp.com/go/wirelessprinting](http://www.hp.com/go/wirelessprinting) .

Ako ste pisač već koristili s drugom vrstom veze, kao što je USB veza, slijedite upute u Promjena vrste vezeda biste postavili pisač u bežičnoj mreži.

#### **Promjena vrste veze**

Kada instalirate HP-ov softver za pisač, pomoću njega možete promijeniti vrstu veze iz USB veze u bežičnu i obrnuto.

#### **Promjena USB veze u bežičnu mrežu (Windows)**

Prije nastavka prođite popis u odjeljku [Prije početka](#page-44-0).

- **1.** Otvorite softver HP-ova pisača. Dodatne informacije potražite u odjeljku [Otvorite HP-ov softver pisača](#page-26-0)  [\(Windows\)](#page-26-0).
- **2.** Kliknite **Alati**.
- **3.** Kliknite **Postavljanje uređaja i softver**.
- **4.** Odaberite **Pretvori pisač povezan USB vezom u bežični pisač**. Slijedite upute na zaslonu.

#### **Promjena s USB veze na bežičnu vezu (OS X)**

- **1.** Povežite pisač s bežičnom mrežom.
- **2.** Posjetite [123.hp.com](http://123.hp.com) da biste promijenili softversku vezu s bežičnom mrežom za ovaj pisač.

Doznajte kako promijeniti USB u bežičnu vezu. [Kliknite ovdje da biste se povezali s internetom i](http://www.hp.com/embed/sfs/doc?client=IWS-eLP&lc=hr&cc=hr&ProductNameOID=5156327&TapasOnline=NETWORK_WIRELESS) 

[potražili dodatne informacije.](http://www.hp.com/embed/sfs/doc?client=IWS-eLP&lc=hr&cc=hr&ProductNameOID=5156327&TapasOnline=NETWORK_WIRELESS) Web-mjesto trenutno možda nije dostupno na svim jezicima.

#### <span id="page-46-0"></span>**Prebacivanje s bežične veze na USB vezu**

● Povežite pisač s računalom pomoću priloženog USB kabela. USB priključak smješten je na stražnjoj strani pisača. Točan položaj prikazuje [Pogled straga](#page-15-0).

### **Testiranje bežične veze**

Da biste dobili informacije o bežičnoj vezi pisača, ispišite izvješće o testu bežične mreže. U izvješću o testu bežične veze navedeni su podaci o statusu pisača, hardverskoj (MAC) adresi i IP adresi. Ako postoji problem s bežičnom vezom ili pokušaj bežičnog povezivanja ne uspije, u izvješću o testu bežične veze navedeni su i dijagnostički podaci. Ako je pisač povezan s mrežom, u izvješću o testu prikazuju se detalji o postavkama mreže.

#### **Ispis izvješća o testiranju bežične veze**

**1.** Na upravljačkoj ploči pisača pritisnite gumb za bežičnu vezu  $\left[ \begin{array}{ccc} 0 & 0 \\ 0 & 0 \end{array} \right]$ 

Na zaslonu će se prikazati status povezanosti pisača s bežičnom mrežom i postavke mreže.

- **2.** Na upravljačkoj ploči pisača pritisnite gumb  $\bigcap$  za prikaz početnog zaslona.
- **3.** Odaberite **Mreža**, zatim **Ispis izvješća**, a potom **Izvješća o testiranju**.

Funkciju na zaslonu odaberite pomoću gumba sa strelicom ( $\blacktriangle, \blacktriangledown$ ), a zatim pritisnite gumb OK (U redu).

### **Uključivanje i isključivanje mogućnosti bežičnog povezivanja pisača**

Prije nastavka možete provjeriti status povezanosti pisača s bežičnom mrežom pritiskom na gumb (Bežična veza) na upravljačkoj ploči.

#### **Uključivanje i isključivanje mogućnosti bežičnog povezivanja**

- **1.** Na upravljačkoj ploči pisača pritisnite gumb  $\bigcap$  za prikaz početnog zaslona.
- **2.** Odaberite **Mreža**, a zatim **Postavke bežične veze**.

Funkciju na zaslonu odaberite pomoću gumba sa strelicom ( $\Box$ ,  $\blacktriangledown$ ), a zatim pritisnite gumb OK (U redu)

**3.** Odaberite **Bežična veza**, a zatim **Uključeno** ili **Isključeno**.

### **Promjena mrežnih postavki**

Upravljačka ploča pisača omogućuje postavljanje bežične veze i upravljanje njome te izvršavanje različitih zadataka upravljanja mrežom. Time se obuhvaća pregled i promjena mrežnih postavki, vraćanje zadanih mrežnih postavki te, isključivanje i uključivanje funkcije bežične veze.

**OPREZ:** Na raspolaganju su vam mrežne postavke. Ako niste napredni korisnik, ne biste trebali mijenjati neke od tih postavki (primjerice IP postavke, zadani pristupnik i postavke vatrozida).

#### **Ispis izvješća s mrežnim postavkama**

**▲** Na upravljačkoj ploči pisača odaberite **Postavke** , potom **Izvješća** , a zatim **Network Configuration Page** (Stranica za konfiguraciju mreže).

#### **Promjena IP postavki**

Zadana je postavka IP-a **Automatski**, čime su IP postavke automatski postavljene. Ako ste napredni korisnik i želite koristiti drugačije postavke (kao što su IP adresu, maska podmreže ili zadani pristupnik) možete ih ručno promijeniti.

<span id="page-47-0"></span>**SAVJET:** Prije nego ručno postavite IP adresu, preporučuje se automatsko povezivanje pisača s mrežom. To će omogućiti usmjerivaču konfiguriranje potrebnih postavki pisača, poput maske podmreže, zadanog pristupnika i DNS adrese.

**OPREZ:** Budite pažljivi prilikom ručne dodjele IP adrese. Ako tijekom instalacije unesete IP adresu koja nije valjana, mrežne komponente neće se moći povezivati s pisačem.

- **1.** Na upravljačkoj ploči pisača odaberite **Network** (Mreža)
- **2.** Odaberite **Wireless Settings** (Postavke bežične veze).
- **3.** Odaberite **Advanced Settings** (Napredne postavke).
- **4.** Odaberite **IP Settings** (Postavke IP adrese).

Pojavit će se poruka s upozorenjem da ćete promjenom IP adrese pisač ukloniti iz mreže. Za nastavak pritisnite **OK** (U redu).

- **5.** Da biste ručno promijenili postavke, odaberite **Manual (Static)** (Ručno (statično)) i unesite odgovarajuće podatke za sljedeće postavke:
	- **IP Address (IP adresa)**
	- **Subnet Mask (Maska podmreže)**
	- **Default Gateway (Zadani pristupnik)**
	- **DNS Address (IP adresa)**
- **6.** Unesite promjene i odaberite **Apply** (Primijeni).

## **Korištenje usluge Wi-Fi Direct**

Wi-Fi Direct omogućuje bežični ispis s računala ili mobilnog uređaja s bežičnom vezom bez povezivanja s bežičnom mrežom.

**NAPOMENA:** Kada za povezivanje pisača s računalom koristite HP-ov softver za pisač, odabir bežične veze sprema profil pisača za Wi-Fi Direct na računalo nakon uspješnog povezivanja. Naziv za Wi-Fi Direct dodaje se na popis bežičnih mreža na računalu.

#### **Smjernice za korištenje značajke Wi-Fi Direct**

- Provjerite ima li računalo ili mobilni uređaj potrebni softver:
	- Ako koristite računalo, provjerite jeste li instalirali HP-ov softver za pisač.

Ako niste instalirali softver za HP-ov pisač na računalo, najprije se povežite sa značajkom Wi-Fi Direct , a zatim instalirajte softver za pisač.

- Ako koristite mobilni uređaj, provjerite jeste li instalirali kompatibilnu aplikaciju za ispis. Informacije o mobilnom ispisu potražite na HP-ovu web-mjestu za mobilni ispis [www.hp.com/go/](http://www.hp.com/go/mobileprinting) [mobileprinting](http://www.hp.com/go/mobileprinting) . Ako lokalna verzija web-mjesta nije dostupna u vašoj državi/regiji ili na vašem jeziku, možda ćete biti preusmjereni na HP-ovo web-mjesto za mobilni ispis za drugu državu/regiju ili na drugom jeziku.
- Provjerite je li na pisaču uključena značajka Wi-Fi Direct.
- Istu vezu usluge Wi-Fi Direct može koristiti do pet računala i mobilnih uređaja.
- Wi-Fi Direct možete koristiti i dok je pisač povezan s računalom putem USB kabela ili s mrežom putem bežične veze.
- Wi-Fi Direct ne može povezati računalo, mobilni uređaj ni pisač s internetom.

#### **Isključivanje značajke Wi-Fi Direct**

**1.** Na upravljačkoj ploči pisača pritisnite gumb za Wi-Fi Direct  $\begin{array}{|c|c|}\n\hline\n\vdots\n\end{array}$ 

Prikazat će se status i pojedinosti Wi-Fi Direct veze.

- **2.** Pritisnite gumb = da biste odabrali **Postavke**.
- **3.** Za stavku **Wi-Fi Direct** odaberite **Uključeno**.

#### **Ispis s mobilnog uređaja s podrškom za bežičnu vezu Wi-Fi Direct**

Iz trgovine Google Play preuzmite i omogućite dodatak HP Print Service (koji podržava većina uređaja sa sustavom Android).

- **1.** Provjerite jeste li uključili Wi-Fi Direct na pisaču.
- **2.** Na mobilnom uređaju uključite Wi-Fi Direct. Dodatne informacije potražite u dokumentaciji koju ste dobili uz mobilni uređaj.
- **3.** Odaberite dokument u aplikaciji s omogućenim ispisom na mobilnom uređaju, a zatim odaberite mogućnost ispisa dokumenta.

Pojavit će se popis dostupnih pisača.

**4.**

- **5.** Povežite se pisačem pomoću značajke Wi-Fi Direct.
	- Ako je tijekom postavljanja značajke Wi-Fi Direct na pisaču odabrano **Automatic** (Automatski), mobilni će se uređaj automatski povezati s pisačem.
	- Ako je tijekom postavljanja značajke Wi-Fi Direct na pisaču odabrano **Manual** (Ručno), potvrdite povezivanje na zaslonu pisača ili unesite PIN pisača na mobilnom uređaju.

PIN dobivate od pisača prilikom pokušaja povezivanja.

**6.** Ispišite dokument.

#### **Ispis s mobilnog uređaja s podrškom za bežičnu vezu koji ne podržava Wi-Fi Direct**

Provjerite jeste li na mobilni uređaj instalirali kompatibilnu aplikaciju za ispis. Dodatne informacije potražite na HP-ovu web-mjestu za mobilni ispis ( [www.hp.com/go/mobileprinting](http://www.hp.com/go/mobileprinting) ). Ako lokalna verzija web-mjesta nije dostupna u vašoj državi/regiji ili na vašem jeziku, možda ćete biti preusmjereni na HP-ovo web-mjesto za mobilni ispis za drugu državu/regiju ili na drugom jeziku.

- **1.** Provjerite jeste li uključili Wi-Fi Direct na pisaču.
- **2.** Uključite Wi-Fi vezu na mobilnom uređaju. Dodatne informacije potražite u dokumentaciji koju ste dobili uz mobilni uređaj.

**NAPOMENA:** Ako vaš mobilni uređaj ne podržava Wi-Fi, ne možete koristiti Wi-Fi Direct.

**3.** Povežite se s novom mrežom putem mobilnog uređaja. Koristite postupak kojim se obično povezujete s novom bežičnom mrežom ili pristupnom točkom. Odaberite naziv za Wi-Fi Direct s popisa prikazanih

bežičnih mreža, primjerice DIRECT-\*\*-HP OfficeJet XXXX (pri čemu simboli \*\* označavaju jedinstvene znakove za identifikaciju pisača, a XXXX na pisaču označava model pisača).

Kada se to zatraži, unesite lozinku za Wi-Fi Direct.

**4.** Ispišite dokument. Dodatne informacije o ispisu potražite u odjeljku [Ispis.](#page-28-0)

#### **Ispis s računala s podrškom za Wi-Fi Direct (Windows)**

- **1.** Provjerite jeste li uključili Wi-Fi Direct na pisaču.
- **2.** Uključite Wi-Fi vezu računala. Dodatne informacije potražite u dokumentaciji koju ste dobili uz računalo.

**NAPOMENA:** Ako vaše računalo ne podržava Wi-Fi, ne možete koristiti Wi-Fi Direct.

**3.** Povežite se s novom mrežom putem računala. Koristite postupak kojim se obično povezujete s novom bežičnom mrežom ili pristupnom točkom. Odaberite naziv za Wi-Fi Direct s popisa prikazanih bežičnih mreža, primjerice DIRECT-\*\*-HP OfficeJet XXXX (pri čemu simboli \*\* označavaju jedinstvene znakove za identifikaciju pisača, a XXXX na pisaču označava model pisača).

Kada se to zatraži, unesite lozinku za Wi-Fi Direct.

- **4.** Prijeđite na 5. korak ako je pisač instaliran i povezan s računalom putem bežične mreže. Ako ste pisač instalirali i povezali s računalom putem USB kabela, slijedite korake u nastavku da biste instalirali softver pisača putem veze Wi-Fi Direct.
	- **a.** Otvorite softver HP-ova pisača. Dodatne informacije potražite u odjeljku [Otvorite HP-ov softver](#page-26-0)  [pisača \(Windows\)](#page-26-0).
	- **b.** Kliknite **Alati**.
	- **c.** Kliknite **Postavljanje uređaja i softver**, a zatim odaberite **Povezivanje novog pisača**.

**NAPOMENA:** ako ste prethodno pisač instalirali putem USB-a i želite se prebaciti na Wi-Fi Direct, nemojte odabrati mogućnost **Prebacivanje pisača s USB veze na bežičnu**.

- **d.** Kada se pojavi zaslon **Mogućnosti povezivanja**, odaberite **Bežična veza**.
- **e.** Odaberite HP-ov pisač s popisa otkrivenih pisača.
- **f.** Slijedite upute na zaslonu.
- **5.** Ispišite dokument. Dodatne informacije o ispisu potražite u odjeljku [Ispis.](#page-28-0)

#### **Ispis s računala s podrškom za Wi-Fi Direct (OS X)**

- **1.** Provjerite podržava li pisač Wi-Fi Direct.
- **2.** Uključite Wi-Fi na računalu.

Dodatne informacije potražite u dokumentaciji tvrtke Apple.

- **3.** Kliknite ikonu Wi-Fi i odaberite naziv za Wi-Fi Direct, primjerice DIRECT-\*\*-HP OfficeJet XXXX (pri čemu simboli \*\* označavaju jedinstvene znakove za identifikaciju pisača, a XXXX na pisaču označava model pisača).
- **4.** Ako je Wi-Fi Direct uključen uz zaštitu, upišite lozinku kad se to od vas zatraži.
- **5.** Ispišite dokument. Dodatne informacije o ispisu potražite u odjeljku [Ispis.](#page-28-0)

[Kliknite ovdje](http://www.hp.com/embed/sfs/doc?client=IWS-eLP&lc=hr&cc=hr&ProductNameOID=5156327&TapasOnline=NETWORK_WIRELESS_DIRECT) da biste putem interneta otklonili poteškoće vezane uz Wi-Fi Direct ili dobili dodatnu

pomoć za postavljanje značajke Wi-Fi Direct. Web-mjesto trenutno možda nije dostupno na svim jezicima.

# <span id="page-50-0"></span>**7 Alati za upravljanje pisačem**

Ovaj odjeljak sadrži sljedeće teme:

- Alatni okvir (Windows)
- HP Utility (OS X)
- Ugrađeni web-poslužitelj

## **Alatni okvir (Windows)**

Toolbox nudi informacije o održavanju pisača.

#### **Otvaranje značajke Toolbox (Alatni okvir)**

- **1.** Otvorite softver HP-ova pisača. Dodatne informacije potražite u odjeljku [Otvorite HP-ov softver pisača](#page-26-0)  [\(Windows\)](#page-26-0).
- **2.** Kliknite **Ispis** .
- **3.** Kliknite **Održavanje pisača**.

## **HP Utility (OS X)**

HP Utility sadrži alate za konfiguriranje postavki ispisa, kalibriranje pisača, naručivanje potrošnog materijala putem interneta i pronalaženje informacija o web-mjestu za podršku.

**NAPOMENA:** Značajke dostupne u uslužnom programu HP Utility ovise o odabranom pisaču.

Upozorenja i pokazatelji razine tinte pružaju procjene samo u svrhu planiranja.

Dvokliknite HP Utility u mapi **HP** u mapi **Aplikacije** na najvišoj razini tvrdog diska.

## **Ugrađeni web-poslužitelj**

Kada je pisač povezan s mrežom, pomoću ugrađenog web-poslužitelja (EWS) možete pregledati informacije o statusu, promijeniti postavke i upravljati pisačem pomoću računala.

**NAPOMENA:** Da biste pregledali ili promijenili neke postavke, možda će vam biti potrebna lozinka.

**NAPOMENA:** Ugrađeni web-poslužitelj možete otvoriti i upotrebljavati bez povezivanja s internetom. No neke značajke nisu dostupne.

- 0 kolačićima
- [Otvaranje ugrađenog web-poslužitelja](#page-51-0)
- [Ugrađeni web-poslužitelj nije moguće otvoriti](#page-51-0)

### **O kolačićima**

Ugrađeni web-poslužitelj (EWS) prilikom pregledavanja na vaš tvrdi disk postavlja vrlo malene tekstualne datoteke (kolačiće). Te datoteke omogućuju ugrađenom web-poslužitelju da prepozna vaše računalo pri

<span id="page-51-0"></span>sljedećem posjetu. Primjerice, ako ste konfigurirali jezik ugrađenog web-poslužitelja, kolačić pomaže u pamćenju odabranog jezika tako da se pri sljedećem pristupu ugrađenom web-poslužitelju stranice prikazuju na tom jeziku. Neki se kolačići (npr. kolačići koji pohranjuju specifiène preference za pojedine korisnike) pohranjuju na računalu dok ih ručno ne očistite.

Svoj preglednik možete konfigurirati da prihvaća sve kolačiće ili pak da vas upozori za svaki ponuđeni kolačić, čime vam omogućuje da sami odlučite koje kolačiće želite prihvatiti ili odbiti. Putem preglednika možete i ukloniti neželjene kolačiće.

Ako odaberete onemogućivanje kolačića, mogli biste, ovisno o pisaču, onemogućiti i jednu ili više sljedećih značajki:

- Korištenje nekih čarobnjaka za postavljanje
- pamćenje postavki jezika za preglednik EWS-a
- personalizacija stranice Početak EWS-a

Informacije o načinu mijenjanja postavki privatnosti i kolačića te načinu pregleda i brisanja kolačića potražite u dokumentaciji dostupnoj uz vaš web-preglednik.

### **Otvaranje ugrađenog web-poslužitelja**

Ugrađenom web-poslužitelju možete pristupiti ili putem mreže ili putem značajke Wi-Fi Direct.

#### **Otvaranje ugrađenog web-poslužitelja putem bežične mreže**

- **1.** Provjerite jesu li i pisač i računalo povezani s istom bežičnom mrežom.
- **2.** Na upravljačkoj ploči pisača pritisnite gumb za bežičnu vezu  $\bullet$  da biste saznali IP adresu ili naziv glavnog računala dodijeljenog pisaču.
- **3.** Unesite tu IP adresu ili naziv glavnog računala u podržani web-preglednik na računalu.

Ako je IP adresa, primjerice, 123.123.123.123, u web-preglednik upišite sljedeću adresu: http:// 123.123.123.123.

#### **Otvaranje ugrađenog web-poslužitelja putem Wi-Fi Direct**

- **1.** Na upravljačkoj ploči pisača pritisnite gumb za Wi-Fi Direct (**194**).
- **2.** Ako je na zaslonu prikazano da je Wi-Fi Direct uključen, preskočite ovaj korak.

Pritisnite gumb da biste odabrali **Postavke**, a zatim odaberite **Uključeno** za značajku **Wi-Fi Direct**.

- **3.** Na računalu s podrškom za bežičnu vezu uključite bežičnu vezu pa potražite naziv Wi-Fi Direct i povežite se s tim uređajem, primjerice: DIRECT-\*\*-HP OfficeJet XXXX (\*\* predstavljaju jedinstvene znakove kojima se označava pisač, a XXXX na pisaču označava model pisača).
- **4.** Unesite lozinku za Wi-Fi Direct kada se to zatraži na računalu.
- **5.** U podržani web-preglednik na računalu unesite sljedeću IP adresu pisača http://192.168.223.1.

### **Ugrađeni web-poslužitelj nije moguće otvoriti**

#### **Provjera mreže**

- **1.** Ponovno pokrenite mrežni usmjerivač.
- **2.** Pričekajte da se i računalo i mreža ponovno povežu s mrežom.
- **3.** Ponovno pristupite EWS-u pisača.

#### **Provjerite računalo**

Provjerite je li računalo koje koristite povezano s mrežom.

**NAPOMENA:** EWS-u pisača možete pristupiti ako je računalo povezano s pisačem koristeći Wi-Fi Direct. Upute za pristup EWS-u koristeći Wi-Fi Direct potražite u odjeljku [Otvaranje ugrađenog web-poslužitelja](#page-51-0).

#### **Provjerite web-preglednik**

- Provjerite zadovoljava li web-preglednik minimalne sistemske preduvjete.
- Ako vaš web-preglednik koristi proxy postavke za povezivanje s internetom, pokušajte ih isključiti. Dodatne informacije potražite u dokumentaciji dostupnoj uz web-preglednik.
- Provjerite jesu li JavaScript i kolačići omogućeni u web-pregledniku. Dodatne informacije potražite u dokumentaciji dostupnoj uz web-preglednik.

#### **Provjerite IP adresu pisača**

- Da biste provjerili IP adresu pisača, ispišite izvješće o testiranju bežične veze. Dodatne informacije o izvješću o testiranju bežične veze potražite u odjeljku [Testiranje bežične veze](#page-46-0).
- Provjerite status pisača upisivanjem IP adrese u naredbeni redak (Windows) ili iz programa Network Utility (Mac OS X).

**NAPOMENA:** Da biste pronašli Network Utility u sustavu OS X, kliknite ikonu **Spotlight**, a zatim u polje za pretraživanje upišite **Network Utility**.

Ako IP adresa, primjerice, glasi 123.123.123.123, u naredbeni redak (u sustavu Windows) upišite sljedeće:

C:\ping 123.123.123.123

Ili

U programu Network Utility (OS X) kliknite karticu **Ping**, zatim u okvir upišite 123.123.123.123, a potom kliknite **Ping**.

Ako stigne odgovor, IP adresa je točna. Ako se pojavi odgovor o isteku vremena, IP adresa nije ispravna.

 $\hat{X}$  **SAVJET:** Ako koristite računalo sa sustavom Windows, možete posjetiti HP-ovo web-mjesto za internetsku podršku na adresi [www.hp.com/support](http://h20180.www2.hp.com/apps/Nav?h_pagetype=s-001&h_product=5156326&h_client&s-h-e-008-1&h_lang=hr&h_cc=hr) . Ovo web-mjesto pruža informacije i uslužne programe koji pojednostavnjuju otklanjanje mnogih uobičajenih problema vezanih uz pisač.

# **8 Rješavanje problema**

U ovom se odjeljku predlažu rješenja uobičajenih problema. Ako pisač ne radi pravilno, a niste uspjeli riješiti problem na predloženi način, pokušajte potražiti pomoć putem neke od usluga podrške navedenih u odjeljku [HP podrška](#page-68-0).

Ovaj odjeljak sadrži sljedeće teme:

- Problemi sa zaglavljivanjem i uvlačenjem papira
- [Problemi s ispisom](#page-55-0)
- [Problemi s mrežom i povezivanjem](#page-62-0)
- [Hardverski problemi s pisačem](#page-64-0)
- [Dobivanje pomoći s upravljačke ploče pisača](#page-64-0)
- [Izvješća pisača](#page-65-0)
- [Rješavanje problema sa značajkom HP ePrint](#page-66-0)
- [Održavanje pisača](#page-66-0)
- [Vraćanje zadanih postavki](#page-67-0)
- [HP podrška](#page-68-0)

## **Problemi sa zaglavljivanjem i uvlačenjem papira**

Što želite učiniti?

### **Uklanjanje zaglavljenja papira**

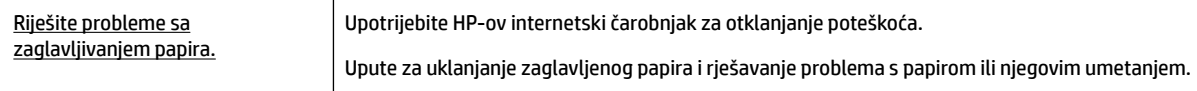

**NAPOMENA:** HP-ovi internetski čarobnjaci za otklanjanje poteškoća možda nisu dostupni na svim jezicima.

#### **Upute o uklanjanju zaglavljenog papira**

Papir se u pisaču može zaglaviti na nekoliko mjesta. Zaglavljeni papir morate ukloniti što je prije moguće da ne bi došlo do oštećenja ispisne glave.

#### **Uklanjanje zaglavljenog papira**

- **1.** Uklonite papir koji nije zaglavljen iz ulazne ladice i iz izlaznog otvora.
- **2.** Ako je papir zaglavljen u ulaznoj ladici ili u izlaznom otvoru, izvucite ga polako i pažljivo da ga ne biste razderali.

Ako ga ne možete izvući, vjerojatno je zaglavljen u području za ispis. Postupite po sljedećim uputama.

- **3.** Otvorite vratašca za pristup spremniku s tintom.
- **4.** Uklonite sav vidljivi papir pomicanjem spremnika s jedne na drugu stranu.

Ako i dalje ne možete ukloniti papir, upotrijebite [HP-ov internetski čarobnjak za otklanjanje poteškoća](http://www.hp.com/embed/sfs/doc?client=IWS-eLP&lc=hr&cc=hr&ProductNameOID=5156327&TapasOnline=TSHOOT_CHECK_PRINTER&pubcode=contextual) da biste oslobodili zaglavljene spremnike.

- **5.** Zatvorite vratašca za pristup spremniku s tintom.
- **6.** Provjerite jeste li uklonili sve zaglavljene i otrgnute komadiće papira. U protivnom će se papir ponovno zaglaviti.
- **7.** (Po potrebi) Ako se spremnici ne vrate na početni položaj na lijevoj strani pisača, isključite pisač i ponovno ga uključite.

#### **Izbjegavanje zaglavljivanja papira**

Da biste izbjegli zaglavljivanje papira, slijedite ove smjernice.

- Često vadite ispisani papir iz izlaznog otvora.
- Pripazite da papir za ispis nije zgužvan, presavijen ili oštećen.
- Spriječite savijanje ili gužvanje papira čuvanjem svih neiskorištenih medija u vrećici koja se može zatvarati više puta.
- Nemojte koristiti papir koji je pretanak ili predebeo za pisač.
- Pripazite da pravilno umetnete papir. Dodatne informacije potražite u odjeljku [Umetanje papira](#page-20-0).
- Pazite da papir umetnut u ulaznu ladicu leži ravno te da rubovi nisu svijeni ili poderani.
- Nemojte umetnuti previše papira u ulaznu ladicu. Informacije o najvećem dopuštenom broju listova papira koje možete umetnuti u ulaznu ladicu potražite u odjeljku Specifikacije.
- Prilikom umetanja snopa papira najprije rastresite listove.
- Ne kombinirajte različite vrste i veličine papira u ulaznoj ladici; cijeli snop papira u ulaznoj ladici mora biti iste veličine i vrste.
- Prilagodite vodilice širine papira u ulaznoj ladici tako da prianjaju uz papir. Vodilice širine papira ne smiju savijati papir u ulaznoj ladici.
- Nemojte gurati papir predaleko u ulaznu ladicu.
- Ako ispisujete na obje strane papira, slike velike zasićenosti boja nemojte ispisivati na papiru male gramature.
- Koristite one vrste papira koje su preporučene za određeni pisač.
- Ako je u pisaču gotovo ponestalo papira, pričekajte dok se sav papir ne potroši, a potom dodajte papir. Ne umećite papir dok pisač ispisuje.

### <span id="page-55-0"></span>**Rješavanje problema s uvlačenjem papira**

Na kakve probleme nailazite?

- **Papir nije povučen iz ulazne ladice**
	- Provjerite je li papir umetnut u ulaznu ladicu. Dodatne informacije potražite u odjeljku Umetanje [papira](#page-20-0). Rastresite papir prije umetanja.
	- Provjerite prianjaju li vodilice za širinu papira uz rubove snopa (ali ga ne smiju previše stezati).
	- Provjerite da papir koji se koristi nije savijen. Ako je papir savijen, izravnajte ga savijanjem u suprotnom smjeru.
- **Stranice su ukošene**
	- Provjerite je li papir umetnut u ulaznu ladicu poravnat s vodilicama širine papira.
	- Papir umećite u pisač samo kada ispis nije u tijeku.
- **Pisač uvlači veći broj stranica**
	- Provjerite prianjaju li vodilice za širinu papira uz rubove snopa (ali ga ne smiju previše stezati).
	- Provjerite nije li ulazna ladica pretrpana papirom.
	- Koristite HP-ov papir za optimalne performanse i učinkovitost.

## **Problemi s ispisom**

Što želite učiniti?

### **Ispravite probleme sa stranicom koje se ne ispisuje (ne može ispisati)**

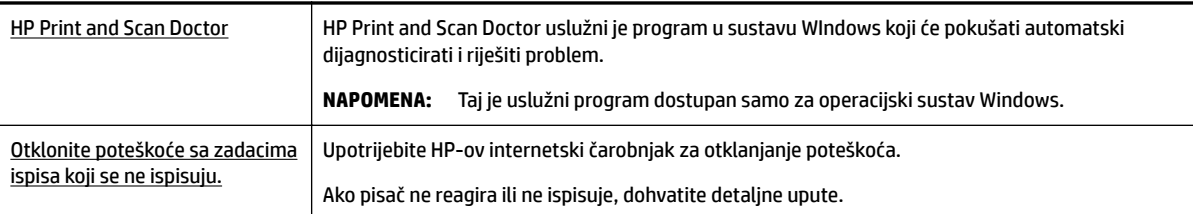

**NAPOMENA:** HP Print and Scan Doctor i HP-ovi internetski čarobnjaci za otklanjanje poteškoća možda nisu dostupni na svim jezicima.

#### **Općenite upute za otklanjanje problema s nemogućnošću ispisa**

#### **Rješavanje problema s ispisom (Windows)**

**NAPOMENA:** Provjerite je li pisač uključen te ima li papira u ladici. Ako i dalje ne možete ispisivati, pokušajte učiniti sljedeće navedenim redoslijedom:

- **1.** Provjerite jesu li na zaslonu pisača prikazane poruke o pogreškama. Pogreške otklonite prateći zaslonske upute.
- **2.** Ako je računalo povezano s pisačem putem USB kabela, odspojite kabel i ponovno ga povežite. Ako je vaše računalo povezano s pisačem putem bežične veze, provjerite funkcionira li veza.
- **3.** Provjerite nije li proizvod privremeno zaustavljen ili isključen.

#### **Provjera je li proizvod privremeno zaustavljen ili isključen**

- **a.** Ovisno o operacijskom sustavu učinite nešto od sljedećeg:
	- **Windows 10**: na izborniku **Start** sustava Windows kliknite **Sve aplikacije**, zatim **Sustav Windows**, **Upravljačka ploča**, a potom na izborniku **Hardver i zvuk** kliknite **Prikaži uređaje i pisače**.
	- **Windows 8.1** i **Windows 8**: Postavite pokazivač u gornji desni kut zaslona ili ga dodirnite da biste otvorili traku s gumbićima, kliknite ikonu **Postavke**, kliknite ili dodirnite **Upravljačka ploča**, a zatim **Prikaz uređaja i pisača**.
	- **Windows 7**: na izborniku **Start** sustava Windows kliknite **Uređaji i pisači**.
	- **Windows Vista**: na izborniku **Start** u sustavu Windows kliknite **Upravljačka ploča**, a potom **Pisači**.
	- **Windows XP**: Na izborniku **Start** sustava Windows kliknite **Upravljačka ploča**, a potom kliknite **Pisači i faksovi**.
- **b.** Dvokliknite ikonu svog pisača ili je kliknite desnom tipkom miša i odaberite **Pogledaj što se ispisuje** da biste otvorili red čekanja za ispis.
- **c.** Na izborniku **Printer** (Pisač) provjerite da nema potvrdnih oznaka kraj mogućnosti **Pause Printing**  (Zaustavi ispis) ili **Use Printer 2Ʊine** (Koristi pisač izvanmrežno).
- **d.** Ako ste nešto promijenili, pokušajte ponovno ispisati.
- **4.** Provjerite je li uređaj postavljen kao zadani pisač.

#### **Provjera je li uređaj postavljen kao zadani pisač**

- **a.** Ovisno o operacijskom sustavu učinite nešto od sljedećeg:
	- **Windows 10**: na izborniku **Start** sustava Windows kliknite **Sve aplikacije**, zatim **Sustav Windows**, **Upravljačka ploča**, a potom na izborniku **Hardver i zvuk** kliknite **Prikaži uređaje i pisače**.
	- **Windows 8.1** i **Windows 8**: Postavite pokazivač u gornji desni kut zaslona ili ga dodirnite da biste otvorili traku s gumbićima, kliknite ikonu **Postavke**, kliknite ili dodirnite **Upravljačka ploča**, a zatim **Prikaz uređaja i pisača**.
	- **Windows 7**: na izborniku **Start** sustava Windows kliknite **Uređaji i pisači**.
	- **Windows Vista**: na izborniku **Start** u sustavu Windows kliknite **Upravljačka ploča**, a potom **Pisači**.
	- **Windows XP**: Na izborniku **Start** sustava Windows kliknite **Upravljačka ploča**, a potom kliknite **Pisači i faksovi**.
- **b.** Provjerite je li odgovarajući pisač postavljen kao zadani.

Kraj zadanog pisača nalazi se kvačica u zelenom ili crnom krugu.

- **c.** Ako je kao zadani pisač postavljen krivi proizvod, desnom tipkom miša kliknite pravi proizvod i odaberite **Postavi kao zadani pisač**.
- **d.** Pokušajte ponovno koristiti pisač.
- **5.** Ponovno pokrenite prikupljanje ispisa.

#### **Ponovno pokretanje prikupljanja ispisa**

**a.** Ovisno o operacijskom sustavu učinite nešto od sljedećeg:

#### **Windows 10**

- **i.** Na izborniku **Start** u sustavu Windows kliknite **Sve aplikacije**, a zatim kliknite **Sustav Windows**.
- **ii.** Kliknite **Upravljačka ploča**, **Sustav i sigurnost**, a zatim **Administrativni alati**.
- **iii.** Dvaput kliknite **Servisi**.
- **iv.** Desnom tipkom miša kliknite **Usmjerivač ispisa**, a potom kliknite **Svojstva**.
- **v.** Na kartici **Općenito** pored odjeljka **Vrsta pokretanja** provjerite je li odabrana mogućnost **Automatski**.
- **vi.** Ako servis već nije pokrenut, u odjeljku **Status servisa** kliknite **Start**, a potom **U redu**.

#### **Windows 8.1 i Windows 8**

- **i.** Pokažite na ili dotaknite gornji desni kut zaslona da biste otvorili traku s gumbićima, a potom kliknite ikonu **Postavke**.
- **ii.** Kliknite ili dotaknite **Upravljačka ploča**, a zatim kliknite ili dotaknite **Sustav i sigurnost**.
- **iii.** Kliknite ili dotaknite **Administrativni alati**, a zatim dvokliknite ili dvaput dodirnite **Usluge**.
- **iv.** Desnom tipkom miša kliknite ili dodirnite i držite **Usmjerivač ispisa**, a potom kliknite **Svojstva**.
- **v.** Na kartici **Općenito** pored odjeljka **Vrsta pokretanja** provjerite je li odabrana mogućnost **Automatski**.
- **vi.** Ako servis već nije pokrenut, u odjeljku **Status servisa** kliknite ili dotaknite**Start**, a potom **U redu**.

#### **Windows 7**

- **i.** Na izborniku **Start** sustava Windows kliknite **Upravljačka ploča**, **Sustav i sigurnost**, a potom kliknite **Administrativni alati**.
- **ii.** Dvokliknite **Servisi**.
- **iii.** Desnom tipkom miša kliknite **Usmjerivač ispisa**, a potom kliknite **Svojstva**.
- **iv.** Na kartici **Općenito** pokraj odjeljka **Vrsta pokretanja** provjerite je li odabrana mogućnost **Automatski**.
- **v.** Ako servis još nije pokrenut, u odjeljku **Status servisa** kliknite **Start**, a potom **U redu**.

#### **Windows Vista**

- **i.** Na izborniku **Start** sustava Windows kliknite **Upravljačka ploča**, pa **Sustav i održavanje**, a potom **Administrativni alati**.
- **ii.** Dvokliknite **Servisi**.
- **iii.** Desnom tipkom miša kliknite **Servis usmjerivača ispisa**, a potom kliknite **Svojstva**.
- **iv.** Na kartici **Općenito** pokraj odjeljka **Vrsta pokretanja** provjerite je li odabrana mogućnost **Automatski**.
- **v.** Ako servis još nije pokrenut, u odjeljku **Status servisa** kliknite **Start**, a potom **U redu**.

#### **Windows XP**

- **i.** Na izborniku **Start** sustava Windows desnom tipkom miša kliknite **Moje računalo**.
- **ii.** Kliknite **Upravljaj**, a potom **Servisi i aplikacije**.
- **iii.** Dvokliknite **Servisi**, a potom odaberite **Usmjerivač ispisa**.
- **iv.** Desnom tipkom miša kliknite **Usmjerivač ispisa**, a potom kliknite **Pokreni ponovno** da biste ponovno pokrenuli servis.
- **b.** Provjerite je li odgovarajući pisač postavljen kao zadani.

Kraj zadanog pisača nalazi se kvačica u zelenom ili crnom krugu.

- **c.** Ako je kao zadani pisač postavljen krivi proizvod, desnom tipkom miša kliknite pravi proizvod i odaberite **Postavi kao zadani pisač**.
- **d.** Pokušajte ponovno koristiti pisač.
- **6.** Ponovno pokrenite računalo.
- **7.** Očistite red čekanja na ispis.

#### **Čišćenje reda čekanja na ispis**

- **a.** Ovisno o operacijskom sustavu učinite nešto od sljedećeg:
	- **Windows 10**: na izborniku **Start** sustava Windows kliknite **Sve aplikacije**, zatim **Sustav Windows**, **Upravljačka ploča**, a potom na izborniku **Hardver i zvuk** kliknite **Prikaži uređaje i pisače**.
	- **Windows 8.1** i **Windows 8**: Postavite pokazivač u gornji desni kut zaslona ili ga dodirnite da biste otvorili traku s gumbićima, kliknite ikonu **Postavke**, kliknite ili dodirnite **Upravljačka ploča**, a zatim **Prikaz uređaja i pisača**.
	- **Windows 7**: na izborniku **Start** sustava Windows kliknite **Uređaji i pisači**.
	- **Windows Vista**: na izborniku **Start** u sustavu Windows kliknite **Upravljačka ploča**, a potom **Pisači**.
	- **Windows XP**: Na izborniku **Start** sustava Windows kliknite **Upravljačka ploča**, a potom kliknite **Pisači i faksovi**.
- **b.** Dvokliknite ikonu pisača da biste otvorili popis čekanja na ispis.
- **c.** Na izborniku **Printer** (Pisač), kliknite **Cancel all documents** (Poništi sve dokumente) ili **Purge Print Document** (Ukloni ispis dokumenta), a zatim za potvrdu kliknite **Yes** (Da).
- **d.** Ako još uvijek ima dokumenata u redu čekanja, ponovno pokrenite računalo i pokušajte ponovno ispisati nakon što se računalo pokrene.
- **e.** Ponovno provjerite red čekanja na ispis kako biste provjerili je li prazan, a zatim ponovno probajte ispisati.

#### **Provjera napajanja i ponovno postavljanje pisača**

- **1.** Provjerite je li kabel napajanja čvrsto priključen u pisač.
- **2.** Ako (b) (gumb Specifikacije) na pisaču ne svijetli, pritisnite ga da biste uključili pisač.
- **3.** Odspojite kabel za napajanje iz pisača.
- **4.** Izvadite bateriju iz stražnjeg dijela pisača.
- **5.** Kabel za napajanje isključite iz zidne utičnice.
- **6.** Pričekajte barem 15 sekundi.
- **7.** Kabel napajanja ponovno uključite u zidnu utičnicu.
- **8.** Ponovno spojite kabel za napajanje na pisač.
- **9.** Ako se pisač ne uključi automatski, pritisnite (b) (gumb Specifikacije) da biste ga uključili.
- **10.** Pokušajte ponovno koristiti pisač.
- **11.** Umetnite bateriju kao što je opisano u odjeljku [Umetanje ili zamjena baterije](#page-23-0).

#### **Rješavanje problema s ispisom (OS X)**

- **1.** Provjerite ima li poruka o pogreškama i riješite ih.
- **2.** Odspojite pisač pa ga ponovno priključite.
- **3.** Provjerite nije li proizvod privremeno zaustavljen ili isključen.

#### **Provjera je li proizvod privremeno zaustavljen ili izvan mreže**

- **a.** U odjeljku **Preference sustava** kliknite **Pisači i skeneri**.
- **b.** Kliknite gumb **Otvori red čekanja na ispis**.
- **c.** Klikom odaberite zadatak ispisa.

Zadatkom ispisa upravljajte pomoću sljedećih gumba:

- **Izbriši**: poništavanje odabranog zadatka ispisa.
- **Zadrži**: privremeno zaustavljanje odabranog posla ispisa.
- **Nastavi**: nastavak zaustavljenog zadatka ispisa.
- **Zaustavi pisač**: privremeno zaustavljanje svih poslova ispisa na čekanju.
- **d.** Ako ste nešto promijenili, pokušajte ponovno ispisati.
- **4.** Ako problem nije riješen, ponovno pokrenite računalo.

### **Rješavanje problema vezanih uz kvalitetu ispisa**

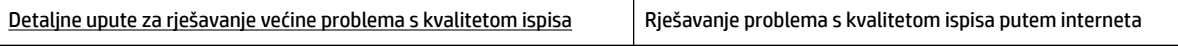

#### **Općenite upute za rješavanje problema s kvalitetom ispisa**

**NAPOMENA:** Da biste izbjegli probleme vezane uz kvalitetu ispisa, pisač uvijek isključite pomoću gumba (gumb Specifikacije) i pričekajte da se žaruljica gumba isključi prije no što izvučete utikač ili isključite napajanje. To pisaču omogućuje premještanje spremnika u zatvoreni položaj, a to ih štiti od isušivanja.

#### **Poboljšanje kvalitete ispisa**

- **1.** Koristite samo originalne HP-ove spremnike s tintom.
- **2.** Obavezno koristite odgovarajuću vrstu papira.

Obavezno provjerite da je papir koji umećete ravan i da nije oštećen, savijen ni izgužvan. Dodatne informacije potražite u odjeljku [Savjeti za odabir i korištenje papira.](#page-19-0)

Da biste postigli najbolju kvalitetu ispisa, koristite visokokvalitetan HP-ov papir ili papire usklađene sa standardom ColorLok®. Dodatne informacije potražite u odjeljku [Osnove o papiru.](#page-17-0)

Za najbolje rezultate pri ispisu slika koristite HP-ov fotopapir Advanced Photo.

Poseban papir čuvajte u izvornom pakiranju, u plastičnoj vrećici koju je moguće čvrsto zatvoriti, na ravnoj površini i na hladnom, suhom mjestu.

Kad želite ispisivati, izvadite samo papir koji namjeravate odmah upotrijebiti. Po završetku ispisa neiskorišteni fotopapir vratite u plastičnu vrećicu. Time se sprječava savijanje fotopapira.

**3.** U postavkama ispisa softvera obavezno odaberite odgovarajuću vrstu papira i razlučivost ispisa.

**NAPOMENA:** Većom se kvalitetom ispisa postiže i veća razlučivost, no ispis traje dulje i troši se više tinte.

- **4.** Provjerite razine tinte. Postupak potražite u odjeljku [Provjera procijenjene razine tinte.](#page-40-0) Ako u spremnicima ima još malo tinte, razmislite o zamjeni spremnika.
- **5.** Ako u spremnicima ima dovoljno tinte, ispišite dijagnostičku stranicu.

Da biste to učinili, potrebno je sljedeće:

- U ladicu za papir umetnite papir veličine Letter, A4 ili Legal.
- Ispišite stranicu iz softvera pisača ili s upravljačke ploče.

#### **Ispis dijagnostičke stranice koristeći softver pisača (Windows)**

- **a.** Otvorite softver HP-ova pisača. Dodatne informacije potražite u odjeljku [Otvorite HP-ov softver](#page-26-0)  [pisača \(Windows\)](#page-26-0).
- **b.** Kada otvorite softver pisača, kliknite **Ispis** > **Održavanje pisača** da biste pristupili alatima za pisač.
- **c.** Kliknite **Ispiši dijagnostičke informacije** na stranici **Izvješća uređaja** da biste ispisali dijagnostičku stranicu.

#### **Ispis dijagnostičke stranice iz softvera (OS X)**

**a.** Otvorite HP Utility.

**NAPOMENA:** Ikona HP Utility nalazi se u podmapi **HP** mape **Aplikacije** na najvišoj razini tvrdoga diska.

- **b.** Odaberite pisač s popisa **Uređaji**.
- **c.** Kliknite mogućnost **Probna stranica**.
- **d.** Kliknite gumb **Ispis probne stranice** i slijedite upute na zaslonu.

#### **Ispis stranice za dijagnostiku putem upravljačke ploče pisača**

- **a.** Na upravljačkoj ploči pisača pritisnite gumb  $\bigcap$  za prikaz početnog zaslona.
- **b.** Odaberite **Postavljanje**, zatim **Ispis izvješća**, a potom **Ispis izvješća o kvaliteti**.

Funkciju na zaslonu odaberite pomoću gumba sa strelicom  $(\triangle, \triangledown)$ , a zatim pritisnite gumb OK (U redu).

**6.** Ako su na dijagnostičkoj stranici vidljive pruge ili u okvirima s bojom i crnim okvirima nedostaju dijelovi, pokrenite automatsko čišćenje spremnika.

Da biste to učinili, potrebno je sljedeće:

- U ladicu za papir umetnite papir veličine Letter, A4 ili Legal.
- Pokrenite čišćenje iz softvera pisača ili s upravljačke ploče.

#### **Čišćenje spremnika koristeći softver pisača (Windows)**

- **a.** Otvorite softver HP-ova pisača. Dodatne informacije potražite u odjeljku [Otvorite HP-ov softver](#page-26-0)  [pisača \(Windows\)](#page-26-0).
- **b.** Kada otvorite softver pisača, kliknite **Ispis** > **Održavanje pisača** da biste pristupili odjeljku **Alati pisača**.
- **c.** Na kartici **Servisi uređaja** kliknite **Čišćenje pisača**, a zatim slijedite upute na zaslonu.

#### **Čišćenje spremnika iz softvera (OS X)**

**a.** Otvorite HP Utility.

**NAPOMENA:** Ikona HP Utility nalazi se u podmapi **HP** mape **Aplikacije** na najvišoj razini tvrdoga diska.

- **b.** Odaberite pisač s popisa **Uređaji**.
- **c.** Kliknite **Čišćenje glave pisača**.
- **d.** Pritisnite **Continue (Nastavak)** i slijedite upute na zaslonu.

#### **Čišćenje spremnika putem upravljačke ploče pisača**

- **a.** Na upravljačkoj ploči pisača pritisnite gumb  $\cap$  za prikaz početnog zaslona.
- **b.** Odaberite **Postavljanje**, zatim **Alati**, a potom **Čišćenje ispisne glave**.
- **c.** Za nastavak slijedite upute na zaslonu.

Ako čišćenjem ispisne glave ne riješite problem, obratite se HP-ovoj službi za podršku. Posjetite [www.hp.com/support](http://h20180.www2.hp.com/apps/Nav?h_pagetype=s-001&h_product=5156326&h_client&s-h-e-008-1&h_lang=hr&h_cc=hr) . Ovo web-mjesto pruža informacije i uslužne programe koji pojednostavnjuju otklanjanje mnogih uobičajenih problema vezanih uz pisač. Ako se to od vas zatraži, odaberite državu/ regiju, a zatim kliknite **Svi HP-ovi kontakti** za informacije o pozivanju tehničke podrške.

#### **OPREZ:** Ispisnu glavu čistite samo kada je to nužno. Nepotrebno čišćenje troši tintu i skraćuje vijek trajanja ispisne glave.

**7.** Poravnavanje spremnika s tintom.

<span id="page-62-0"></span>**NAPOMENA:** Poravnavanjem spremnika s tintom osigurat ćete ispis visoke kvalitete. Pisač traži da poravnate spremnike pri svakom umetanju novog spremnika. Ako uklonite i ponovo umetnete isti spremnik, uređaj neće tražiti da poravnate spremnike jer će zapamtiti vrijednosti poravnanja za taj spremnik.

Da biste to učinili, potrebno je sljedeće:

- U ladicu za papir umetnite papir veličine Letter, A4 ili Legal.
- Pokrenite poravnavanje iz softvera pisača ili s upravljačke ploče.

#### **Poravnavanje spremnika iz softvera pisača (Windows)**

- **a.** Otvorite softver HP-ova pisača. Dodatne informacije potražite u odjeljku [Otvorite HP-ov softver](#page-26-0)  [pisača \(Windows\)](#page-26-0).
- **b.** Kada otvorite softver pisača, kliknite **Ispis** > **Održavanje pisača** da biste pristupili prozoru s alatima za pisač.
- **c.** Na kartici **Usluge uređaja** kliknite **Poravnaj spremnike**.

Pisač ispisuje list za poravnanje.

**d.** Slijedite upute na zaslonu pisača da biste poravnali spremnike.

#### **Poravnavanje spremnika iz softvera (OS X)**

**a.** Otvorite HP Utility.

**NAPOMENA:** Ikona HP Utility nalazi se u podmapi **HP** mape **Aplikacije** na najvišoj razini tvrdoga diska.

- **b.** Odaberite pisač s popisa **Uređaji**.
- **c.** Kliknite **Poravnavanje** pa slijedite upute na zaslonu.

#### **Poravnavanje spremnika putem upravljačke ploče pisača**

- **a.** Na upravljačkoj ploči pisača pritisnite gumb  $\bigcap$  za prikaz početnog zaslona.
- **b.** Odaberite **Postavke** , zatim **Alati**, a potom **Poravnanje pisača**.
- **c.** Za nastavak slijedite upute na zaslonu.

### **Problemi s mrežom i povezivanjem**

Što želite učiniti?

### **Popravljanje bežične veze**

Odaberite neku od sljedećih mogućnosti otklanjanja poteškoća.

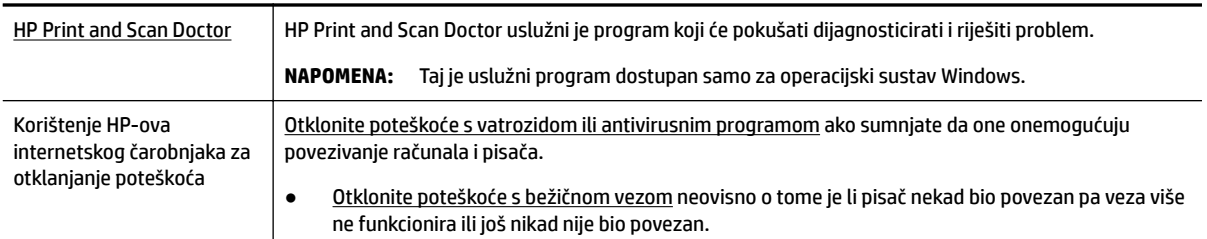

**NAPOMENA:** HP Print and Scan Doctor i HP-ovi internetski čarobnjaci za otklanjanje poteškoća možda nisu dostupni na svim jezicima.

#### **Općenite upute za otklanjanje poteškoća s bežičnom vezom**

Provjerite mrežnu konfiguraciju ili ispišite izvješće o testiranju bežične mreže da biste olakšali rješavanje problema vezanih uz povezivanje s mrežom.

- **1.** Na upravljačkoj ploči pisača pritisnite gumb za bežičnu vezu  $\rightarrow$
- **2.** Odaberite **Postavke** pritiskom na gumb ...
- 3. Odaberite **Ispis izvješća**, a zatim Stranica s konfiguracijom ili Izvješće o testiranju.

Funkciju na zaslonu odaberite pomoću gumba sa strelicom (▲, ▼), a zatim pritisnite gumb OK (U redu).

### **Pronalaženje mrežnih postavki za bežičnu vezu**

Odaberite neku od sljedećih mogućnosti otklanjanja poteškoća.

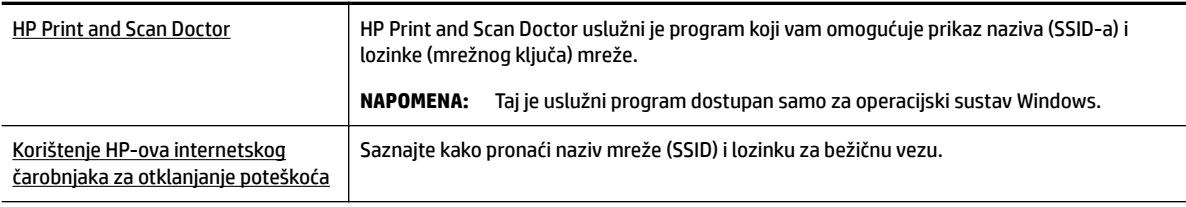

**NAPOMENA:** HP Print and Scan Doctor i HP-ovi internetski čarobnjaci za otklanjanje poteškoća možda nisu dostupni na svim jezicima.

### **Popravak Wi-Fi Direct veze**

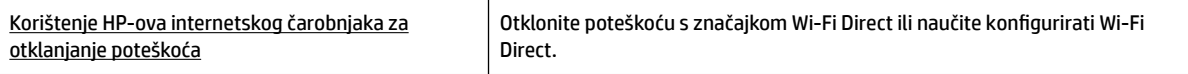

**NAPOMENA:** HP-ovi internetski čarobnjaci za otklanjanje poteškoća možda nisu dostupni na svim jezicima.

#### **Općenite upute za otklanjanje poteškoća sa značajkom Wi-Fi Direct**

- **1.** Provjerite je li pisač uključio Wi-Fi Direct:
	- **▲** Na upravljačkoj ploči pisača pritisnite gumb Wi-Fi Direct ( **04** · ).
- **2.** Na računalu ili mobilnom uređaju s bežičnom vezom uključite bežičnu vezu, a zatim potražite značajku Wi-Fi Direct na pisaču i povežite se s njom.
- **3.** Kada se to zatraži, unesite lozinku za Wi-Fi Direct.
- **4.** Ako koristite mobilni uređaj, provjerite jeste li instalirali kompatibilnu aplikaciju za ispis. Informacije o mobilnom ispisu potražite na HP-ovu web-mjestu za mobilni ispis [www.hp.com/go/mobileprinting](http://www.hp.com/go/mobileprinting) . Ako lokalna verzija web-mjesta nije dostupna u vašoj državi/regiji ili na vašem jeziku, možda ćete biti preusmjereni na HP-ovo web-mjesto za mobilni ispis za drugu državu/regiju ili na drugom jeziku.

## <span id="page-64-0"></span>**Hardverski problemi s pisačem**

**SAVJET:** Pokrenite [HP Print and Scan Doctor](http://h20180.www2.hp.com/apps/Nav?h_pagetype=s-924&h_keyword=lp70044-win&h_client=s-h-e004-01&h_lang=hr&h_cc=hr) da biste dijagnosticirali i automatski popravili probleme s ispisom. Aplikacija je dostupna samo na nekim jezicima.

#### **Pisač se neočekivano isključuje**

● Provjerite napajanje i veze kabela za napajanje,

Provjerite je li kabel napajanja pisača čvrsto priključen u ispravnu utičnicu.

● Provjerite stanje baterije nakon odspajanja pisača iz napajanja. Umetanje baterije i provjera njezinog stanja opisani su u odjeljku [Umetanje ili zamjena baterije](#page-23-0).

#### **Poravnanje ispisne glave nije uspjelo**

- Ako postupak poravnanja ne uspije, provjerite jeste li u ulaznu ladicu umetnuli običan prazan bijeli papir. Ako ste prilikom poravnavanja spremnika u ulaznu ladicu umetnuli papir u boji, poravnavanje neće uspjeti.
- Ako postupak poravnavanja ne uspije više puta, možda je potrebno očistiti ispisnu glavu ili je oštećen senzor. Da biste očistili glavu pisača, pročitajte [Održavanje ispisne glave i spremnika](#page-66-0).
- Ako čišćenjem ispisne glave ne riješite problem, obratite se HP-ovoj službi za podršku. Posjetite [www.hp.com/support](http://h20180.www2.hp.com/apps/Nav?h_pagetype=s-001&h_product=5156326&h_client&s-h-e-008-1&h_lang=hr&h_cc=hr) . Ovo web-mjesto pruža informacije i uslužne programe koji pojednostavnjuju otklanjanje mnogih uobičajenih problema vezanih uz pisač. Ako se to od vas zatraži, odaberite državu/ regiju, a zatim kliknite **Svi HP-ovi kontakti** za informacije o pozivanju tehničke podrške.

#### **Otklonite kvar pisača**

Da biste riješili takve probleme, učinite sljedeće.

- **1.** Pritisnite (<sup>I</sup>) (gumb Specifikacije) da biste isključili pisač.
- **2.** Odspojite kabel za napajanje.
- **3.** Ako je umetnuta baterija, izvadite je.
- **4.** Priključite kabel napajanja.
- **5.** Pritisnite (<sup>1</sup>) (gumb Specifikacije) da biste uključili pisač.
- **6.** Umetnite bateriju kao što je opisano u odjeljku [Umetanje ili zamjena baterije](#page-23-0).

Ako to ne riješi problem, zapišite kôd pogreške naveden u poruci, a zatim se obratite HP-ovoj službi za podršku. Dodatne informacije o obraćanju HP-ovoj službi za podršku potražite u odjeljku [HP podrška](#page-68-0).

## **Dobivanje pomoći s upravljačke ploče pisača**

Više informacija o pisaču možete pronaći u temama pomoći na upravljačkoj ploči pisača. Neke teme pomoći sadrže živopisne animacije koje će vam olakšati postupke kao što je uklanjanje zaglavljenog papira.

Da biste pristupili tim temama pomoći, pritisnite gumb  $\bigcap$  za prikaz početnog zaslona, a zatim pritisnite gumb za otvaranje pomoći.

Kada niste na početnom zaslonu, pritiskom na gumb za pomoć prikazat će se informacije za pomoć oko trenutnog zaslona.

## <span id="page-65-0"></span>**Izvješća pisača**

Možete ispisati sljedeća izvješća da biste olakšali otklanjanje poteškoća s pisačem.

- Izvješće o statusu pisača
- Stranica konfiguracije mreže
- Izvješće o kvaliteti ispisa
- Izvješće o testiranju bežične veze

### **Izvješće o statusu pisača**

Iz izvješća o stanju pisača možete vidjeti trenutne informacije o pisaču i stanje spremnika. Izvješće o stanju pisača pruža i pomoć pri rješavanju problema s pisačem.

Izvješće o stanju pisača sadrži i zapisnik nedavnih događaja.

Ako morate nazvati HP, prije poziva dobro je ispisati izvješće o stanju pisača.

### **Stranica konfiguracije mreže**

Ako je pisač povezan s mrežom, možete ispisati stranicu mrežne konfiguracije da biste vidjeli mrežne postavke pisača i popis mreža koje je pisač otkrio. Na posljednju stranicu izvješća uvršten je popis svih bežičnih mreža u tom području koje je moguće otkriti, zajedno sa snagom signala i korištenim kanalima. To vam može olakšati odabir kanala za mrežu koji druge mreže ne koriste u tolikoj mjeri (a time ćete poboljšati mrežne performanse).

Stranicu s mrežnom konfiguracijom možete koristiti da biste otklonili poteškoće vezane uz mrežno povezivanje. Ukoliko morate nazvati HP, korisno je prije pozivanja ispisati ovu stranicu.

### **Izvješće o kvaliteti ispisa**

Problemi s kvalitetom ispisa mogu biti uzrokovani raznim razlozima: softverskim postavkama, lošom slikovnom datotekom ili samim ispisnim sustavima. Ako niste zadovoljni kvalitetom svojih ispisa, putem stranice za dijagnostiku kvalitete ispisa možete lakše utvrditi funkcionira li sustav ispisivanja ispravno.

### **Izvješće o testiranju bežične veze**

Da biste dobili informacije o bežičnoj vezi pisača, ispišite izvješće o testu bežične mreže. U izvješću o testu bežične veze navedeni su podaci o statusu pisača, hardverskoj (MAC) adresi i IP adresi. Ako je pisač povezan s mrežom, u izvješću o testu prikazuju se detalji o postavkama mreže.

#### **Ispis izvješća o testiranju bežične veze**

- **1.** Na upravljačkoj ploči pisača pritisnite gumb  $\bigcap$  za prikaz početnog zaslona.
- **2.** Odaberite **Mreža**, zatim **Ispis izvješća**, a potom **Izvješće o testiranju**.

Funkciju na zaslonu odaberite pomoću gumba sa strelicom  $(\blacktriangle, \blacktriangledown)$ , a zatim pritisnite gumb OK (U redu).

## <span id="page-66-0"></span>**Rješavanje problema sa značajkom HP ePrint**

Ako nailazite na probleme prilikom upotrebe značajke **HP ePrint** , provjerite sljedeće:

● Provjerite je li pisač povezan s bežičnom mrežom i je li USB veza odspojena.

**NAPOMENA:** tu značajku ne možete koristiti ako je pisač povezan putem USB kabela.

- Provjerite jesu li na pisač instalirana najnovija ažuriranja proizvoda.
- Provjerite jesu li mrežno čvorište, prekidač ili usmjerivač uključeni te funkcioniraju li ispravno.
- Kada koristite **HP ePrint** , provjerite sljedeće:
	- Provjerite je li adresa e-pošte pisača pravilno napisana.
	- Provjerite je li adresa pisača jedina adresa navedena u polju primatelja e-pošte. Ako su u polju primatelja navedene i druge adrese e-pošte, privici koje šaljete možda se neće ispisati.
	- Provjerite šaljete li dokumente koji zadovoljavaju preduvjete servisa **HP ePrint** . Dodatne informacije potražite na web-mjestu HP Connected na adresi [www.hpconnected.com](http://www.hpconnected.com) . Ovo webmjesto možda nije dostupno u svim državama/regijama.
- Ako vaša mreža koristi proxy postavke pri povezivanju s internetom, provjerite jeste li upisali valjane proxy postavke:
	- Provjerite koje postavke koristi web-preglednik koji koristite (primjerice Internet Explorer, Firefox ili Safari).
	- Obratite se IT administratoru ili osobi koja je postavila vatrozid.

Ako su se postavke proxy poslužitelja koje koristi vatrozid promijenile, morate ih ažurirati na upravljačkoj ploči pisača ili ugrađenom web-poslužitelju. U protivnom nećete moći koristiti HP ePrint.

Dodatne informacije potražite u odjeljku [Postavljanje servisa HP ePrint](#page-38-0).

 $\hat{P}$  **SAVJET:** Dodatnu pomoć za postavljanje i korištenje web-servisa potražite u centru HP Connected na adresi [www.hpconnected.com](http://www.hpconnected.com) . Ovo web-mjesto možda nije dostupno u svim državama/regijama.

## **Održavanje pisača**

Što želite učiniti?

### **Čišćenje vanjskog dijela**

**A) UPOZORENJE!** Prije čišćenja pisač isključite pritiskom na gumb (<sup>1</sup>) (gumb Specifikacije), a zatim izvucite kabel za napajanje iz električne utičnice i/ili uklonite paket baterija. .

Prašinu i mrlje s kućišta obrišite vlažnom mekanom krpom koja ne ostavlja dlačice. Nemojte dopustiti prodor tekućine u unutrašnjost i na upravljačku ploču pisača.

### **Održavanje ispisne glave i spremnika**

Ako kvaliteta ispisa nije zadovoljavajuća, možda postoji problem s ispisnom glavom.

**NAPOMENA:** Neispravno isključivanje uređaja može prouzročiti probleme vezane uz kvalitetu ispisa. Za isključivanje pisača uvijek koristite gumb (<sup>1</sup>) (Specifikacije). Time se pisaču omogućuje stavljanje poklopca na ispisnu glavu i njezina zaštita od oštećenja.

<span id="page-67-0"></span>Ispisnu glavu očistite ako u spremniku ima još dovoljno tinte, a na ispisanim stranicama pojavljuju se pruge ili ako su boje pogrešne, odnosno nedostaju.

Postoje tri faze čišćenja. Svaka faza traje otprilike dvije minute, koristi jedan list papira i povećanu količinu tinte. Nakon svake faze pregledajte kvalitetu ispisane stranice. Na sljedeću biste fazu čišćenja trebali prijeći samo ako je kvaliteta ispisa loša.

Ako je kvaliteta ispisa loša i nakon svih faza čišćenja, pokušajte poravnati pisač. Ako su problemi s kvalitetom ispisa prisutni i nakon poravnavanja i čišćenja, obratite se HP-ovoj službi podrške. Dodatne informacije potražite u odjeljku [HP podrška.](#page-68-0)

**NAPOMENA:** Postupak čišćenja traje nekoliko minuta. Za to se vrijeme može čuti buka.

● Kada na dijagnostičkoj stranici za kvalitetu ispisa bude vidljivo krivo poravnanje ili bijele crte u blokovima boje odnosno ako su na ispisanom sadržaju vidljive pruge, poravnajte pisač.

Pisač automatski poravnava ispisnu glavu tijekom početnog postavljanja.

**NAPOMENA:** Provođenje postupaka poravnavanja i čišćenja može nepotrebno trošiti tintu i smanjiti vijek trajanja spremnika s tintom.

#### **Čišćenje i poravnanje ispisnih glava**

- **1.** U ulaznu ladicu umetnite nekorišteni, obični bijeli papir veličine letter ili A4. Dodatne informacije potražite u odjeljku [Umetanje papira](#page-20-0).
- **2.** Na upravljačkoj ploči pisača pritisnite gumb  $\cap$  za prikaz početnog zaslona.
- **3.** Odaberite **Postavljanje**, a zatim **Alati**.

Funkciju na zaslonu odaberite pomoću gumba sa strelicom (▲, ▼), a zatim pritisnite gumb OK (U redu).

**4.** Na zaslonu s alatima odaberite željenu mogućnost, a zatim slijedite zaslonske upute.

**NAPOMENA:** za poravnavanje ispisne glave možete upotrijebiti i HP-ov softver za pisač ili ugrađeni webposlužitelj (EWS). Pogledajte odjeljke [Otvorite HP-ov softver pisača \(Windows\)](#page-26-0) i [Otvaranje ugrađenog web](#page-51-0)[poslužitelja.](#page-51-0)

## **Vraćanje zadanih postavki**

Ako onemogućite neke funkcije ili promijenite neke postavke, a zatim ih želite vratiti na početne, možete vratiti izvorne tvorničke postavke pisača ili mreže.

#### **Vraćanje izvornih tvorničkih postavki pisača**

- **1.** Na upravljačkoj ploči pisača pritisnite gumb  $\cap$  za prikaz početnog zaslona.
- **2.** Odaberite **Postavljanje**, a zatim **Alati**.

Funkciju na zaslonu odaberite pomoću gumba sa strelicom (▲, ▼), a zatim pritisnite gumb OK (U redu).

- **3.** Odaberite **Vrati**.
- **4.** Pratite upute na zaslonu za dovršetak vraćanja.

#### <span id="page-68-0"></span>**Vraćanje izvornih mrežnih postavki pisača**

- **1.** Na upravljačkoj ploči pisača pritisnite gumb  $\bigcap$  za prikaz početnog zaslona.
- **2.** Odaberite **Postavljanje**, a zatim **Mreža**.

Funkciju na zaslonu odaberite pomoću gumba sa strelicom ( $\blacktriangle$ ,  $\blacktriangledown$ ), a zatim pritisnite gumb OK (U redu).

**3.** Odaberite **Vraćanje mrežnih postavki**.

Pojavit će se poruka u kojoj stoji da će se vratiti zadane mrežne postavke.

**4.** Odaberite **Da** pritiskom na gumb ...

Započinje vraćanje. Nakon nekoliko sekundi pojavit će se obavijest da su vraćene zadane mrežne postavke.

**5.** Da biste provjerili jesu li mrežne postavke uspješno vraćene, pritisnite gumb OK za povratak sa zaslona s porukom. Nakon toga odaberite **Ispis izvješća**, a potom Stranica s konfiguracijom da biste ispisali stranicu s mrežnom konfiguracijom.

Nakon vraćanja uklanjaju se prethodno konfigurirane postavke mrežne veze.

## **HP podrška**

Najnovija ažuriranja za proizvode i informacije o podršci potražite na [web-mjestu podrške za pisač na adresi](http://h20180.www2.hp.com/apps/Nav?h_pagetype=s-001&h_product=5156326&h_client&s-h-e-008-1&h_lang=hr&h_cc=hr) [www.hp.com/support.](http://h20180.www2.hp.com/apps/Nav?h_pagetype=s-001&h_product=5156326&h_client&s-h-e-008-1&h_lang=hr&h_cc=hr) HP-ova mrežna podrška nudi mnoštvo mogućnosti za pomoć u radu pisača.

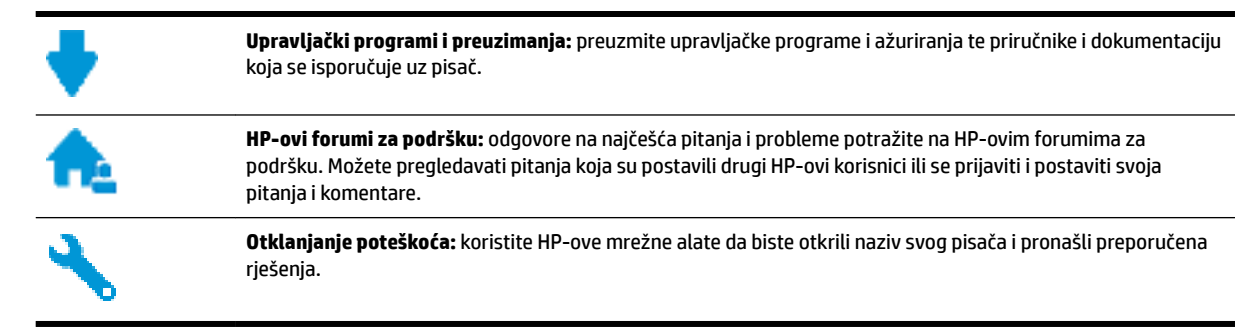

### **Obratite se HP-u**

Ako vam je potrebna pomoć HP-ova predstavnika tehničke podrške u rješavanju problema, posjetite [web](http://h20180.www2.hp.com/apps/Nav?h_pagetype=s-017&h_product=5156326&h_client&s-h-e-008-1&h_lang=hr&h_cc=hr)[mjesto tehničke podrške](http://h20180.www2.hp.com/apps/Nav?h_pagetype=s-017&h_product=5156326&h_client&s-h-e-008-1&h_lang=hr&h_cc=hr). Sljedeće mogućnosti za kontaktiranje besplatno su dostupne korisnicima čiji su proizvodi još uvijek pokriveni jamstvom (HP-ova podrška za proizvode kojima je isteklo jamstvo može zatražiti nadoplatu):

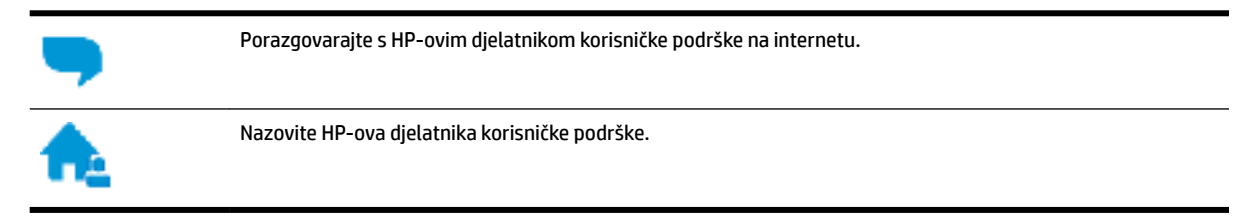

Prije kontaktiranja HP-ove podrške, pripremite sljedeće informacije:

- naziv proizvoda (nalazi se na pisaču, primjerice HP OfficeJet 200 Mobile series)
- broj proizvoda (nalazi se uz područje za pristup spremniku)

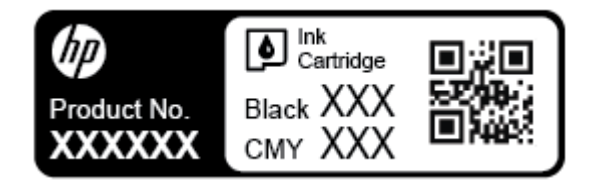

serijski broj (naveden je na bočnoj strani pisača)

### **Registracija pisača**

Ako odvojite nekoliko minuta da biste se registrirali, možete uživati u bržoj usluzi, učinkovitijoj podršci te upozorenjima vezanima uz podršku za proizvod. Ako niste registrirali pisač tijekom instalacije softvera, registrirajte se sada na adresi <http://www.register.hp.com>.

### **Dodatne mogućnosti jamstva**

Dodatne mogućnosti jamstva posebno se naplaćuju. Posjetite adresu [www.hp.com/support](http://h20180.www2.hp.com/apps/Nav?h_pagetype=s-001&h_product=5156326&h_client&s-h-e-008-1&h_lang=hr&h_cc=hr) , odaberite državu/regiju i jezik, a zatim pregledajte mogućnosti produljenog jamstva dostupne za vaš pisač.

# <span id="page-70-0"></span>**A Tehnički podaci**

Ovaj odjeljak sadrži sljedeće teme:

- Specifikacije
- [Regulatorni podaci](#page-71-0)
- [Program ekološkog zbrinjavanja proizvoda](#page-78-0)

## **Specifikacije**

Dodatne informacije potražite na web-mjestu [www.hp.com/support](http://h20180.www2.hp.com/apps/Nav?h_pagetype=s-001&h_product=5156326&h_client&s-h-e-008-1&h_lang=hr&h_cc=hr) . Odaberite svoju državu ili regiju. Kliknite **Product Support & Troubleshooting** (Podrška za proizvod i otklanjanje poteškoća). Unesite naziv naveden na prednjoj strani pisača, a zatim odaberite **Search** (Pretraži). Kliknite **Product information**  (Informacije o proizvodu), a zatim **Product specifications** (Specifikacije proizvoda).

#### **Sistemski preduvjeti**

● Informacije o softverskim i sistemskim preduvjetima te o budućim izdanjima operacijskog sustava i podršci potražite na HP-ovu web-mjestu za internetsku podršku na adresi [www.hp.com/support](http://h20180.www2.hp.com/apps/Nav?h_pagetype=s-001&h_product=5156326&h_client&s-h-e-008-1&h_lang=hr&h_cc=hr) .

#### **Specifikacije o okolini**

- Preporučena radna temperatura: 15 °C do 30 °C (59 °F do 86 °F)
- Dozvoljena radna temperatura: 5 °C do 40 °C (41 °F do 104 °F)
- Vlaga: 15 do 95% relativne vlažnosti (ograničeno do temperature točke rosišta od 31 °C)
- Temperatura u stanju mirovanja (u skladištu): od -40 °C do 60 °C (od -40 °F do 140 °F)

#### **Kapacitet ulazne ladice**

- Listovi običnog papira (64 to 100 g/m<sup>2</sup> [104 do 163 lb]): do 50
- Omotnice: do 5
- Indeksne kartice: do 20
- Listovi papira Hagaki: do 20
- Listovi fotopapira: do 20

#### **Veličina i masa papira**

Cjelokupni popis podržanih veličina papira potražite u softveru HP-ova pisača.

- Obični papir: 64 g/m<sup>2</sup> i više (104 lb i više)
- $\bullet$  Omotnice: 75 do 90 g/m<sup>2</sup> (20 do 24 lb)
- Dopisnice: Do 200 g/m<sup>2</sup> (110 lb indeksne maksimalno)
- $\bullet$  Fotopapir: 300 g/m<sup>2</sup> (80 lb)

#### <span id="page-71-0"></span>**Specifikacije ispisa**

- Brzine ispisa ovise o složenosti dokumenta i modelu pisača
- Metoda: kapljični termalni officeJet
- Jezik: PCL 3
- Razlučivost ispisa:

Popis podržanih razlučivosti ispisa potražite na [web-mjestu za podršku na adresi www.hp.com/support](http://h20180.www2.hp.com/apps/Nav?h_pagetype=s-001&h_product=5156326&h_client&s-h-e-008-1&h_lang=hr&h_cc=hr).

Margine ispisa:

Postavke margina za različite medije potražite na [web-mjestu za podršku na adresi www.hp.com/](http://h20180.www2.hp.com/apps/Nav?h_pagetype=s-001&h_product=5156326&h_client&s-h-e-008-1&h_lang=hr&h_cc=hr) [support](http://h20180.www2.hp.com/apps/Nav?h_pagetype=s-001&h_product=5156326&h_client&s-h-e-008-1&h_lang=hr&h_cc=hr).

#### **Vijek spremnika s tintom**

● Dodatne informacije o procijenjenom vijeku trajanja spremnika s tintom potražite na web-mjestu [www.hp.com/go/learnaboutsupplies.](http://www.hp.com/go/learnaboutsupplies)

## **Regulatorni podaci**

Pisač udovoljava preduvjetima koje postavljaju regulatorne ustanove u vašoj državi/regiji.

Ovaj odjeljak sadrži sljedeće teme:

- [Regulatorni broj modela](#page-72-0)
- [Izjava FCC-a](#page-72-0)
- [Obavijest korisnicima u Koreji](#page-72-0)
- [Izjava o usklađenosti s VCCI-jem \(klasa B\) za korisnike u Japanu](#page-73-0)
- [Obavijest korisnicima u Japanu o kabelu za napajanje](#page-73-0)
- [Izjava o radnim mjestima s vizualnim prikazom u Njemačkoj](#page-73-0)
- [Regulatorna napomena Europske Zajednice](#page-73-0)
	- [Proizvodi s bežičnom funkcijom](#page-73-0)
- [Izjava o usklađenosti](#page-75-0)
- [Regulatorne informacije za bežične proizvode](#page-76-0)
	- [Izloženost radiofrekvencijskom zračenju](#page-76-0)
	- [Obavijest korisnicima u Brazilu](#page-76-0)
	- [Obavijest korisnicima u Kanadi](#page-77-0)
	- [Obavijest korisnicima u Tajvanu](#page-77-0)
	- [Obavijest za korisnike iz Meksika](#page-78-0)
	- [Obavijest korisnicima u Japanu](#page-78-0)
	- [Obavijest korisnicima u Koreji](#page-78-0)
# <span id="page-72-0"></span>**Regulatorni broj modela**

Za potrebe regulatorne identifikacije vašem je proizvodu dodijeljen regulatorni broj modela. Regulatorni broj modela vašeg proizvoda glasi SDGOB-1601-01. Taj broj ne valja miješati s marketinškim nazivom (HP 2fficeJet 200 Mobile series) ili brojem proizvoda (CZ993A, L9B95A itd. ).

# **Izjava FCC-a**

### **FCC statement**

The United States Federal Communications Commission (in 47 CFR 15.105) has specified that the following notice be brought to the attention of users of this product.

This equipment has been tested and found to comply with the limits for a Class B digital device, pursuant to Part 15 of the FCC Rules. These limits are designed to provide reasonable protection against harmful interference in a residential installation. This equipment generates, uses and can radiate radio frequency energy and, if not installed and used in accordance with the instructions, may cause harmful interference to radio communications. However, there is no quarantee that interference will not occur in a particular installation. If this equipment does cause harmful interference to radio or television reception, which can be determined by turning the equipment off and on, the user is encouraged to try to correct the interference by one or more of the following measures:

- Reorient or relocate the receiving antenna.
- Increase the separation between the equipment and the receiver.
- Connect the equipment into an outlet on a circuit different from that to which the receiver  $\blacksquare$ is connected.
- Consult the dealer or an experienced radio/TV technician for help.

For further information, contact:

Manager of Corporate Product Regulations HP Inc. 1501 Page Mill Road. Palo Alto, CA 94304, U.S.A.

Modifications (part 15.21)

The FCC requires the user to be notified that any changes or modifications made to this device that are not expressly approved by HP may void the user's authority to operate the equipment.

This device complies with Part 15 of the FCC Rules. Operation is subject to the following two conditions: (1) this device may not cause harmful interference, and (2) this device must accept any interference received, including interference that may cause undesired operation.

# **Obavijest korisnicima u Koreji**

이 기기는 가정용(B급)으로 전자파적합등록을 한 B 급 기기 기기로서 주 로 가정에서 사용하는 것을 목적으로 하며, (가정용 방송통신기기) 모든 지역에서 사 용할 수 있습니다.

# **Izjava o usklađenosti s VCCI-jem (klasa B) za korisnike u Japanu**

```
この装置は、クラスB情報技術装置です。この装置は、家庭環境で使用することを目的として
いますが、この装置がラジオやテレビジョン受信機に近接して使用されると、受信障害を引き
起こすことがあります。取扱説明書に従って正しい取り扱いをして下さい。
                                        VCCI-B
```
## **Obavijest korisnicima u Japanu o kabelu za napajanje**

製品には、同梱された電源コードをお使い下さい。 同梱された電源コードは、他の製品では使用出来ません。

# **Izjava o radnim mjestima s vizualnim prikazom u Njemačkoj**

# GS-Erklärung (Deutschland)

Das Gerät ist nicht für die Benutzung im unmittelbaren Gesichtsfeld am Bildschirmarbeitsplatz vorgesehen. Um störende Reflexionen am Bildschirmarbeitsplatz zu vermeiden, darf dieses Produkt nicht im unmittelbaren Gesichtsfeld platziert werden.

# **Regulatorna napomena Europske Zajednice**

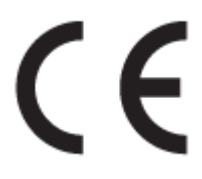

Proizvodi koji nose oznaku CE sukladni su europskoj direktivi ili direktivama koje se primjenjuju: Direktiva o niskom naponu 2006/95/EC, Direktiva EMC 2004/108/EC, Direktiva Ecodesign 2009/125/EC, Direktiva o radijskoj opremi i telekomunikacijskoj terminalnoj opremi 1999/5/EC, Direktiva o ograničenju upotrebe opasnih tvari 2011/65/EU. Usklađenost s tim direktivama procjenjuje se prema odgovarajućim harmoniziranim europskim normama. Cjelokupna izjava o sukladnosti dostupna je na sljedećem web-mjestu: http://www.hp.eu/certificates (Pretražujte prema nazivu modela proizvoda ili regulatornom broju modela (RMN) koji je naveden na regulatornoj naljepnici.)

Pravna pitanja uputite na adresu:

HP GmbH, Dept./MS: HQ-TRE, Herrenberger Strasse 140, 71034 Boeblingen, NJEMAČKA

#### **Proizvodi s bežičnom funkcijom**

**EMF**

● Proizvod zadovoljava međunarodne smjernice (ICNIRP) o izloženosti radiofrekventnom zračenju.

Ako obuhvaća uređaj za slanje i primanje radijskih signala pri uobičajenoj upotrebi, udaljenost od 20 cm jamči da su razine izloženosti radiofrekvenciji u skladu s propisima EU-a.

### **Bežična funkcija u Europi**

● Proizvod je osmišljen za korištenje bez ograničenja u svim državama EU-a te Islandu, Lihtenštajnu, Norveškoj i Švicarskoj.

## **Izjava o usklađenosti**

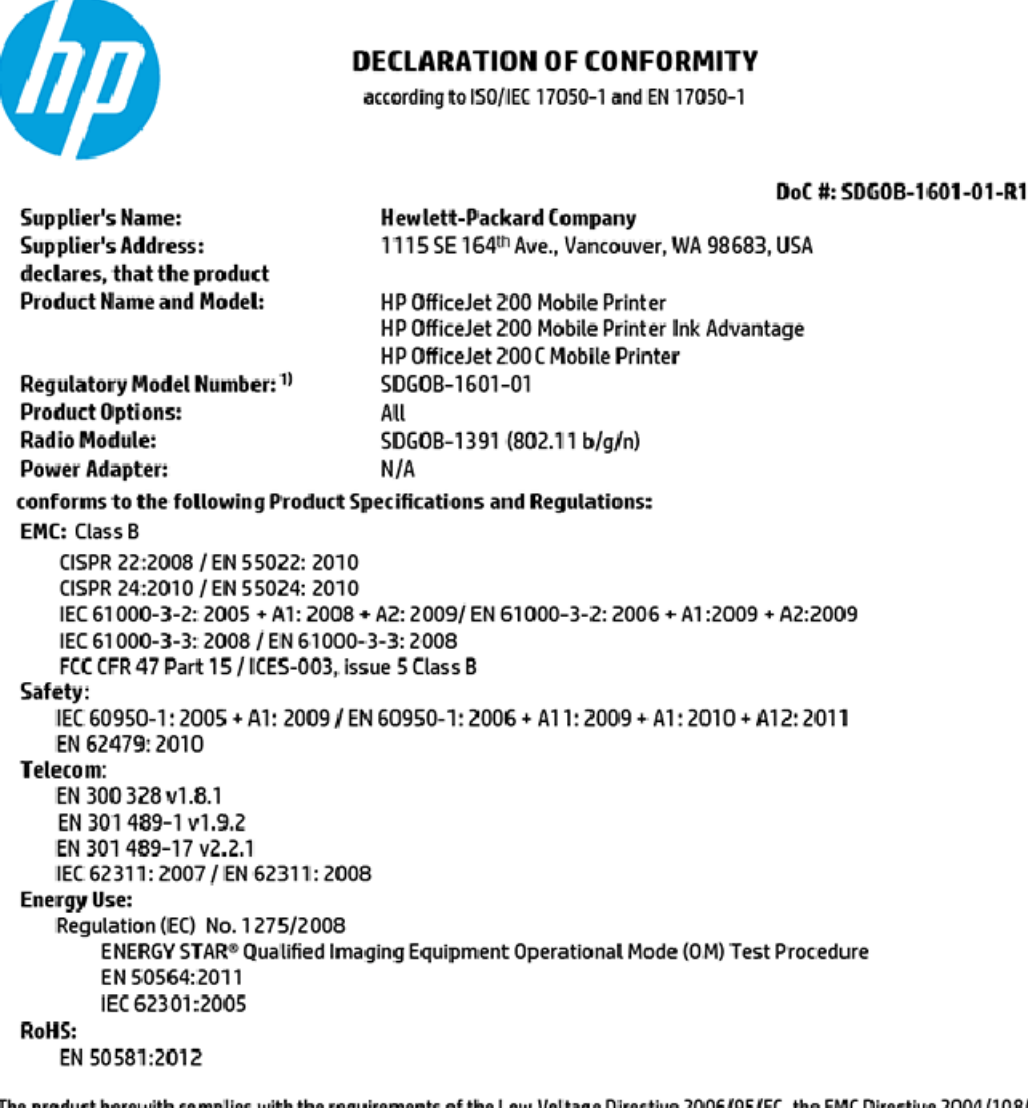

The product herewith complies with the requirements of the Low Voltage Directive 2006/95/EC, the EMC Directive 2004/108/EC, the R&TTE Directive 1999/5/EC, the Ecodesign Directive 2009/125/EC, the RoHS Directive 2011/65/EU and carries the C€ marking accordingly.

This device complies with part 15 of the FCC Rules. Operation is subject to the following two conditions: (1) This device may not cause harmful interference, and (2) this device must accept any interference received, including interference that may cause undesired operation.

#### **Additional Information:**

This product is assigned a Regulatory Model Number which stays with the regulatory aspects of the design. The Regulatory Model Number is the main product identifier in the regulatory documentation and test reports, this number should not be confused with the marketing name or the product numbers.

> May 31, 2015 Vancouver, WA, USA

#### Local contact for regulatory topics only:

Hewlett-Packard GmbH, HQ-TRE, Herrenberger Strasse 140, 71034 Boeblingen, Germany EU:

 $U.S.$ : Hewlett-Packard, 3000 Hanover St., Palo Alto, CA 94304, U.S.A. 650-857-1501

www.hp.eu/certificates

# <span id="page-76-0"></span>**Regulatorne informacije za bežične proizvode**

Ovaj odjeljak sadrži zakonske informacije o bežičnim proizvodima:

- Izloženost radiofrekvencijskom zračenju
- Obavijest korisnicima u Brazilu
- [Obavijest korisnicima u Kanadi](#page-77-0)
- [Obavijest korisnicima u Tajvanu](#page-77-0)
- [Obavijest za korisnike iz Meksika](#page-78-0)
- [Obavijest korisnicima u Japanu](#page-78-0)
- [Obavijest korisnicima u Koreji](#page-78-0)

### **Izloženost radiofrekvencijskom zračenju**

#### Exposure to radio frequency radiation

Caution The radiated output power of this device is far below the FCC radio frequency exposure limits. Nevertheless, the device shall be used in such a manner that the potential for human contact during normal operation is minimized. This product and any attached external antenna, if supported, shall be placed in such a manner to minimize the potential for human contact during normal operation. In order to avoid the possibility of exceeding the FCC radio frequency exposure<br>limits, human proximity to the antenna shall not be less than 20 cm (8 inches) during normal operation.

### **Obavijest korisnicima u Brazilu**

#### Aviso aos usuários no Brasil

Este equipamento opera em caráter secundário, isto é, não tem direito à proteção contra interferência prejudicial, mesmo de estações do mesmo tipo, e não pode causar interferência a sistemas operando em caráter primário.

### <span id="page-77-0"></span>Obavijest korisnicima u Kanadi

#### Notice to users in Canada/Note à l'attention des utilisateurs canadiens

Under Industry Canada reaulations, this radio transmitter may only operate using an antenna of a type and maximum (or lesser) gain approved for the transmitter by Industry Canada. To reduce potential radio interference to other users, the antenna type and its gain should be so chosen that the equivalent isotropically radiated power (e.i.r.p.) is not more than that necessary for successful communication.

This device complies with Industry Canada licence-exempt RSS standard(s). Operation is subject to the following two conditions: (1) this device may not cause interference, and (2) this device must accept any interference, including interference that may cause undesired operation of the device.

WARNING! Exposure to Radio Frequency Radiation The radiated output power of this device is below the Industry Canada radio frequency exposure limits. Nevertheless, the device should be used in such a manner that the potential for human contact is minimized during normal operation.

To avoid the possibility of exceeding the Industry Canada radio frequency exposure limits, human proximity to the antennas should not be less than 20 cm (8 inches).

Conformément au Règlement d'Industrie Canada, cet émetteur radioélectrique ne peut fonctionner qu'avec une antenne d'un type et d'un gain maximum (ou moindre) approuvé par Industrie Canada. Afin de réduire le brouillage radioélectrique potentiel pour d'autres utilisateurs, le type d'antenne et son gain doivent être choisis de manière à ce que la puissance isotrope rayonnée équivalente (p.i.r.e.) ne dépasse pas celle nécessaire à une communication réussie.

Cet appareil est conforme aux normes RSS exemptes de licence d'Industrie Canada. Son fonctionnement dépend des deux conditions suivantes : (1) cet appareil ne doit pas provoquer d'interférences nuisibles et (2) doit accepter toutes interférences reçues, y compris des interférences pouvant provoquer un fonctionnement non souhaité de l'appareil.

AVERTISSEMENT relatif à l'exposition aux radiofréquences. La puissance de rayonnement de cet appareil se trouve sous les limites d'exposition de radiofréquences d'Industrie Canada. Néanmoins, cet appareil doit être utilisé de telle sorte qu'il soit mis en contact le moins possible avec le corps humain.

Afin d'éviter le dépassement éventuel des limites d'exposition aux radiofréquences d'Industrie Canada, il est recommandé de maintenir une distance de plus de 20 cm entre les antennes et l'utilisateur.

### Obavijest korisnicima u Taivanu

#### 低功率電波輻射性電機管理辦法

#### 第十二條

經型式認證合格之低功率射頻電機,非經許可,公司、商號或使用者均不得擅自變更頻 率、加大功率或變更設計之特性及功能。

第十四條

低功率射頻電機之使用不得影響飛航安全及干擾合法通信;經發現有干擾現象時,應立 即停用,並改善至無干擾時方得繼續使用。

前項合法通信,指依電信法規定作業之無線電通信。低功率射頻電機須忍受合法通信或 工業、科學及醫藥用電波輻射性電機設備之干擾。

### <span id="page-78-0"></span>**Obavijest za korisnike iz Meksika**

#### Aviso para los usuarios de México

La operación de este equipo está sujeta a las siguientes dos condiciones: (1) es posible que este equipo o dispositivo no cause interferencia perjudicial y (2) este equipo o dispositivo debe aceptar cualquier interferencia, incluyendo la que pueda causar su operación no deseada.

Para saber el modelo de la tarjeta inalámbrica utilizada, revise la etiqueta regulatoria de la impresora.

### **Obavijest korisnicima u Japanu**

```
この機器は技術基準適合証明又は工事設計認証を受けた無線設備を搭載しています。
```
### **Obavijest korisnicima u Koreji**

해당 무선설비는 전파혼신 가능성이 있으므로 인명안전과 관련된 서비스는 할 수 없음

# **Program ekološkog zbrinjavanja proizvoda**

HP predan je proizvodnji kvalitetnih proizvoda na ekološki prihvatljiv način. Proizvod je osmišljen da bi se kasnije mogao reciklirati. Korišten je najmanji mogući broj materijala, a istovremeno je očuvana pravilna funkcionalnost i pouzdanost. Različiti materijali napravljeni su tako da se mogu jednostavno odvojiti. Vijke i druge spojnice možete jednostavno pronaći te im pristupiti ili ih ukloniti pomoću uobičajenih alata. Najvažniji su dijelovi osmišljeni tako da im se može brzo pristupiti radi učinkovitog rastavljanja i popravka. Dodatne informacije možete pronaći na web-mjestu HP-ova programa za zaštitu okoliša na adresi:

[www.hp.com/hpinfo/globalcitizenship/environment](http://www.hp.com/hpinfo/globalcitizenship/environment/index.html)

- [Ekološki savjeti](#page-79-0)
- [Uredba Europske komisije 1275/2008](#page-79-0)
- [Papir](#page-79-0)
- **[Plastika](#page-79-0)**
- [Tablice s podacima o sigurnosti materijala](#page-79-0)
- [Recikliranje](#page-79-0)
- [HP-ov program recikliranja potrošnog materijala za tintne pisače](#page-79-0)
- [Potrošnja električne energije](#page-80-0)
- [Odlaganje dotrajale opreme u otpad od strane korisnika](#page-80-0)
- [Kemijske tvari](#page-80-0)
- [Izjava o označavanju uvjeta prisutnosti ograničenih tvari \(Tajvan\)](#page-81-0)
- [Ograničenje opasnih tvari \(Ukrajina\)](#page-82-0)
- [Ograničenje opasnih tvari \(Indija\)](#page-82-0)
- [Informacije na ekološkoj naljepnici SEPA za korisnike u Kini](#page-82-0)
- <span id="page-79-0"></span>● [Energetska naljepnica za pisače, faks-uređaje i fotokopirne uređaje u Kini](#page-83-0)
- [Tablica otrovnih i opasnih tvari/elemenata i njihova sadržaja \(Kina\)](#page-84-0)
- **[EPEAT](#page-84-0)**
- [Odlaganje baterija u otpad na Tajvanu](#page-84-0)
- [United States Call2Recycle \(RBRC\)](#page-85-0)
- [Obavijest o recikliranju punjivih baterija za Kaliforniju](#page-85-0)
- [Direktiva EU-a o baterijama](#page-86-0)

# **Ekološki savjeti**

HP nastoji pomoći klijentima pri smanjivanju štetnog utjecaja na okoliš. Dodatne informacije o HP-ovim ekološkim inicijativama potražite na web-mjestu HP-ovih programa i inicijativa za zaštitu okoliša.

[www.hp.com/hpinfo/globalcitizenship/environment/](http://www.hp.com/hpinfo/globalcitizenship/environment/)

# **Uredba Europske komisije 1275/2008**

Podatke o napajanju proizvoda, uključujući potrošnju energije proizvoda u umreženom stanju čekanja ako su svi žičani mrežni priključci spojeni i svi bežični mrežni priključci aktivirani, potražite na 14. str. u dijelu "Dodatne informacije" u IT ECO deklaraciji proizvoda na [www.hp.com/hpinfo/globalcitizenship/environment/](http://www.hp.com/hpinfo/globalcitizenship/environment/productdata/itecodesktop-pc.html) [productdata/itecodesktop-pc.html.](http://www.hp.com/hpinfo/globalcitizenship/environment/productdata/itecodesktop-pc.html)

### **Papir**

Ovaj je proizvod prikladan za uporabu papira recikliranog po normama DIN 19309 i EN 12281:2002.

# **Plastika**

Plastični dijelovi teži od 25 grama označeni su u skladu s međunarodnim standardima koji olakšavaju prepoznavanje plastike radi recikliranja nakon isteka radnog vijeka proizvoda.

# **Tablice s podacima o sigurnosti materijala**

Tablice s podacima o sigurnosti materijala (MSDS) je moguće dobiti na HP web stranici:

[www.hp.com/go/msds](http://www.hp.com/go/msds)

# **Recikliranje**

HP nudi veliki broj programa povrata i recikliranja proizvoda u puno država/regija i partnera, uz jedan od najvećih centara elektronskog recikliranja u svijetu. HP čuva resurse preprodajući neke od najpopularnijih proizvoda. Dodatne informacije o recikliranju HP-ovih proizvoda potražite na adresi:

[www.hp.com/recycle](http://www.hp.com/recycle)

# **HP-ov program recikliranja potrošnog materijala za tintne pisače**

HP je predan zaštiti okoliša. HP-ov program recikliranja potrošnog materijala za tintne pisače dostupan je u mnogim državama/regijama i omogućuje besplatno recikliranje istrošenih spremnika. Više informacija potražite na sljedećoj web stranici:

[www.hp.com/hpinfo/globalcitizenship/environment/recycle/](http://www.hp.com/hpinfo/globalcitizenship/environment/recycle/)

# <span id="page-80-0"></span>**Potrošnja električne energije**

Slikovna oprema i oprema za ispis tvrtke HP s logotipom ENERGY STAR® ima certifikat američke Agencije za zaštitu okoliša. Na proizvodima koji ispunjavaju specifikacije standarda ENERGY STAR nalazi se sljedeća oznaka:

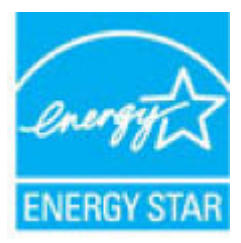

Dodatne informacije o modelima uređaja koji imaju certifikat ENERGY STAR potražite na web-stranici: [www.hp.com/go/energystar](http://www.hp.com/go/energystar)

# **Odlaganje dotrajale opreme u otpad od strane korisnika**

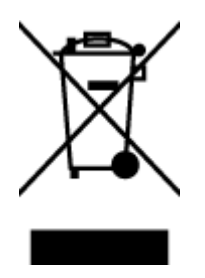

Taj simbol znači da se proizvod ne smije bacati s drugim kućanskim otpadom. Umjesto toga dužni ste dotrajalu opremu predati na označenom mjestu za prikupljanje i recikliranje otpadne električne i elektroničke opreme radi zaštite ljudskog zdravlja i okoliša. Dodatne informacije zatražite od službe za zbrinjavanje kućanskog otpada ili idite na web-mjesto [http://www.hp.com/recycle.](http://www.hp.com/recycle)

# **Kemijske tvari**

HP je obvezan pružiti klijentima informacije o kemijskim tvarima u svojim proizvodima sukladno propisima kao što je REACH *(Uredba EZ-a br. 1907/2006 Europskog parlamenta i Vijeća)*. Izvješće s kemijskim podacima za ovaj proizvod možete pronaći na web-mjestu: [www.hp.com/go/reach](http://www.hp.com/go/reach).

# <span id="page-81-0"></span>**Izjava o označavanju uvjeta prisutnosti ograničenih tvari (Tajvan)**

### 限用物質含有情況標示聲明書

Declaration of the Presence Condition of the Restricted Substances Marking

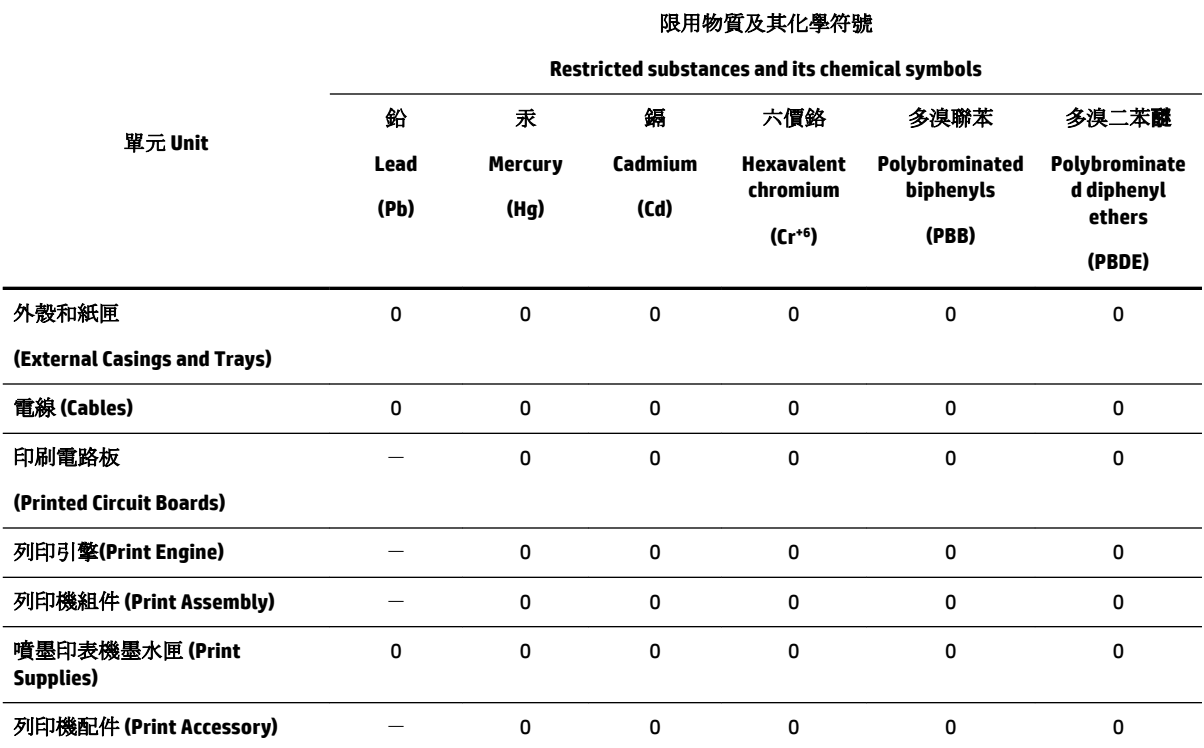

備考 1. 〝超出 0.1 wt %"及 〝超出 0.01 wt %"係指限用物質之百分比含量超出百分比含量基準值。

Note 1: "Exceeding 0.1 wt %" and "exceeding 0.01 wt %" indicate that the percentage content of the restricted substance exceeds the reference percentage value of presence condition.

備考 2. №0″ 係指該項限用物質之百分比含量未超出百分比含量基準值。

Note 2: "0" indicates that the percentage content of the restricted substance does not exceed the percentage of reference value of presence.

備考 3.〝-〞係指該項限用物質為排除項目。

Note 3: The "−" indicates that the restricted substance corresponds to the exemption.

若要存取產品的最新使用指南或手冊,請前往 [www.support.hp.com](http://www.support.hp.com)。選取搜尋您的產品,然後依照 畫 面上的指示繼續執行。

To access the latest user guides or manuals for your product, go to [www.support.hp.com.](http://www.support.hp.com) Select **Find your product**, and then follow the onscreen instructions.

# <span id="page-82-0"></span>**Ograničenje opasnih tvari (Ukrajina)**

### Технічний регламент щодо обмеження використання небезпечних речовин (Україна)

Обладнання відповідає вимогам Технічного регламенту щодо обмеження використання деяких небезпечних речовин в електричному та електронному обладнанні, затвердженого постановою Кабінету Міністрів України від 3 грудня 2008 № 1057

# **Ograničenje opasnih tvari (Indija)**

Restriction of hazardous substances (India)

This product complies with the "India E-waste (Management and Handling) Rule 2011" and<br>prohibits use of lead, mercury, hexavalent chromium, polybrominated biphenyls or polybrominated diphenyl ethers in concentrations exceeding 0.1 weight % and 0.01 weight % for cadmium, except for the exemptions set in Schedule 2 of the Rule.

# **Informacije na ekološkoj naljepnici SEPA za korisnike u Kini**

中国环境标识认证产品用户说明

噪声大于63.0Db(A)的办公设备不宜放置于办公室内,请在独立的隔离区域使用。

如需长时间使用本产品或打印大量文件,请确保在通风良好的房间内使用。

如您需要确认本产品处于零能耗状态,请按下电源关闭按钮,并将插头从电源插 座断开。

您可以使用再生纸,以减少资源耗费。

### <span id="page-83-0"></span>Energetska naljepnica za pisače, faks-uređaje i fotokopirne uređaje u Kini

# 复印机、打印机和传真机能源效率标识 实施规则

依据"复印机、打印机和传真机能源效率标识实施规则",该打印机具有中国能效标识。标识上显示的能效等级 和操作模式值根据"复印机、打印机和传真机能效限定值及能效等级"标准("GB 21521")来确定和计算。

1. 能效等级

产品能效等级分为 3 级,其中 1 级能效最高。能效限定值根据产品类型和打印速度由标准确定。能效等级则根据 基本功耗水平以及网络接口和内存等附加组件和功能的功率因子之和来计算。

2. 能效信息

喷墨打印机

- 操作模式功率 睡眠状态的能耗按照 GB 21521 标准来衡量和计算。该数据以瓦特 (W) 表示。
- 待机功率 待机状态是产品连接到电网电源上功率最低的状态。该状态可以延续无限长时间,且使用者无法改变此 状态下产品的功率。对于"成像设备"产品,"待机"状态通常相当于"关闭"状态,但也可能相当于 "准备"状态或"睡眠"状态。该数据以瓦特 (W) 表示。
- 睡眠状态预设延迟时间 岀厂前由制造商设置的时间决定了该产品在完成主功能后进入低耗模式(例如睡眠、自动关机)的时间。 该数据以分钟表示。
- 附加功能功率因子之和 网络接口和内存等附加功能的功率因子之和。该数据以瓦特(W) 表示。

标识上显示的能耗数据是根据典型配置测量得出的数据,此类配置包含登记备案的打印机依据复印机、打印机和 传真机能源效率标识实施规则所选的所有配置。因此,该特定产品型号的实际能耗可能与标识上显示的数据有所 不同。

要了解规范的更多详情,请参考最新版的GB21521标准。

# <span id="page-84-0"></span>**Tablica otrovnih i opasnih tvari/elemenata i njihova sadržaja (Kina)**

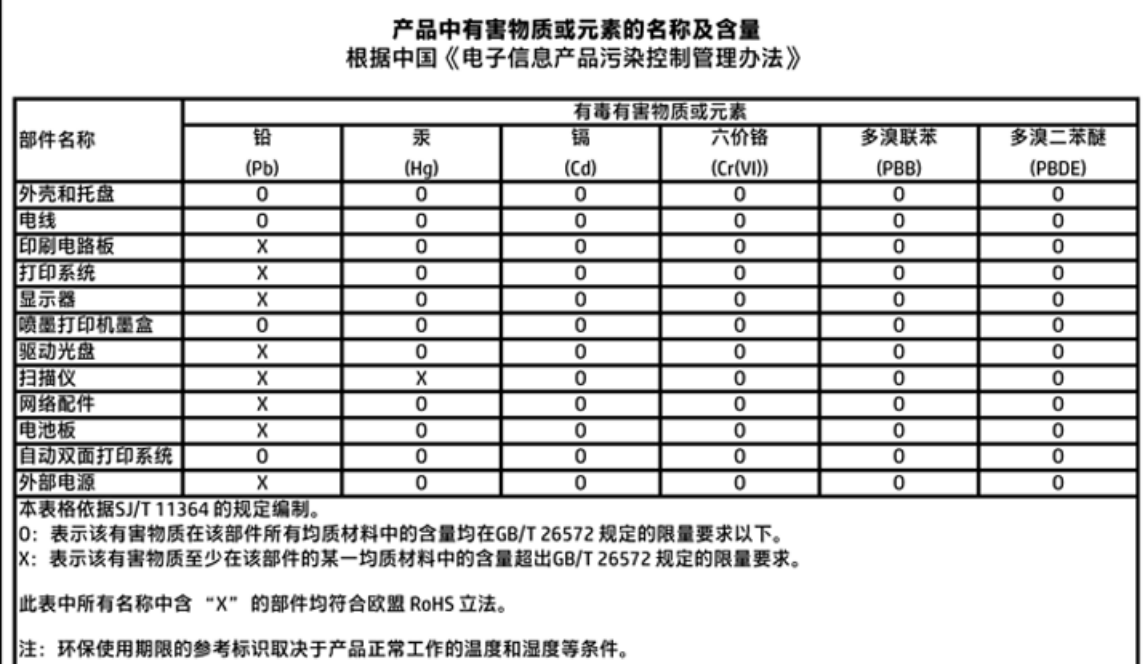

# **EPEAT**

### **EPEAT**

Ιl

Most HP products are designed to meet EPEAT. EPEAT is a comprehensive environmental rating that helps identify greener electronics equipment. For more information on EPEAT go to www.epeat.net. For information on HP's EPEAT registered products go to www.hp.com/hpinfo/globalcitizenship/environment/pdf/epeat\_printers.pdf.

# **Odlaganje baterija u otpad na Tajvanu**

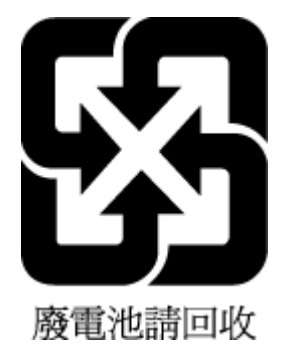

# <span id="page-85-0"></span>**United States Call2Recycle (RBRC)**

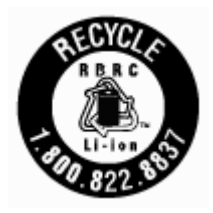

# **Obavijest o recikliranju punjivih baterija za Kaliforniju**

HP potiče korisnike da recikliraju iskorišteni elektronički hardver, HP-ove originalne spremnike i punjive baterije. Dodatne informacije o programima recikliranja potražite na web-mjestu [www.hp.com/recycle](http://www.hp.com/recycle).

# <span id="page-86-0"></span>**Direktiva EU-a o baterijama**

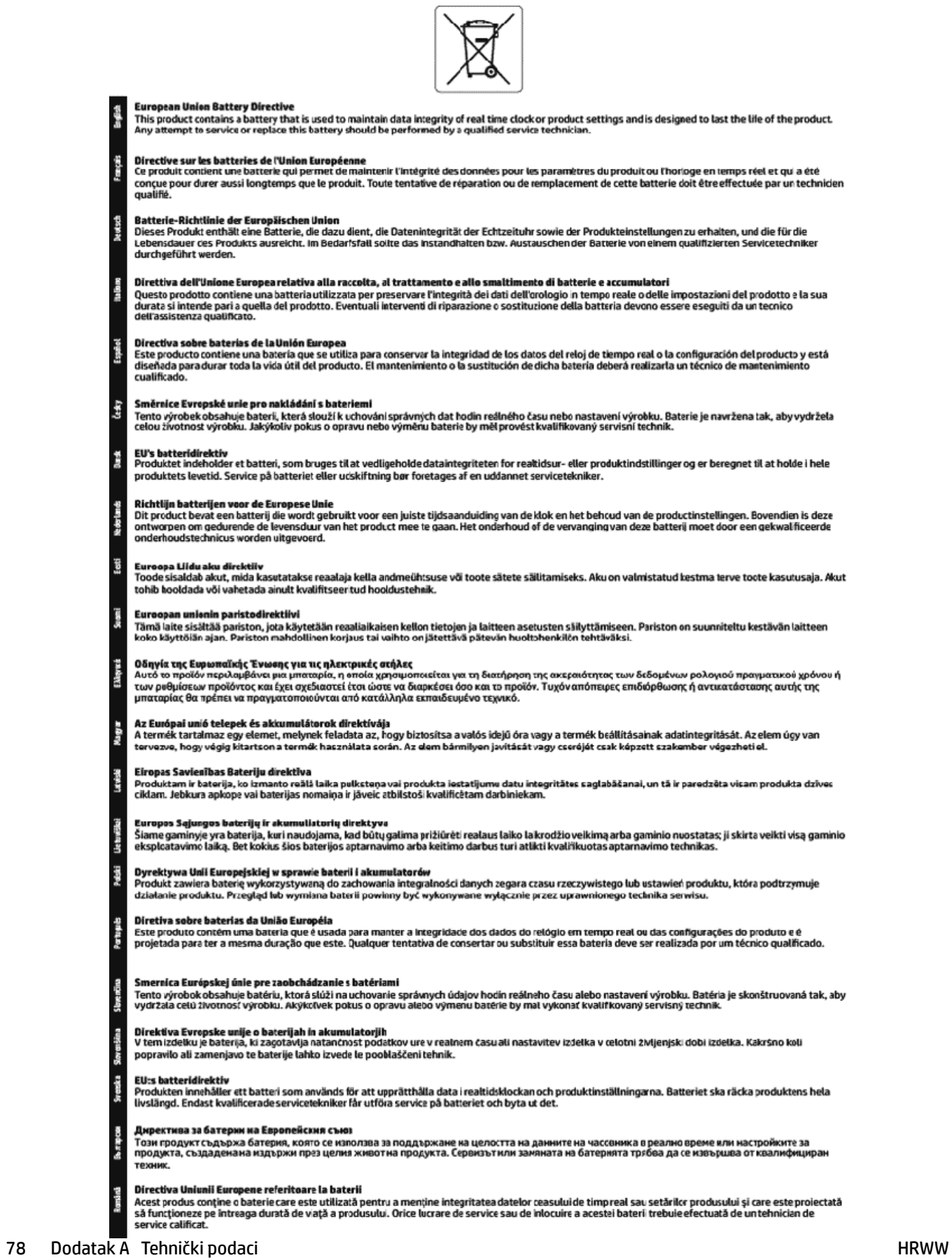

# **Kazalo**

### **B**

bežična komunikacija postavljanje [36](#page-44-0) regulatorni podaci [68](#page-76-0)

### **Č**

čistiti glava pisača [58](#page-66-0), [59](#page-67-0) vanjski dio [58](#page-66-0)

### **D**

dijagnostička stranica [57](#page-65-0)

#### **E**

EWS. *vidi* ugrađeni web-poslužitelj

### **G**

glava pisača [58](#page-66-0) čistiti [59](#page-67-0) glava pisača, poravnavanje [58](#page-66-0) gumbi, upravljačka ploča [8](#page-16-0)

#### **H**

HP Utility (OS X) otvaranje [42](#page-50-0)

#### **I**

IP adresa provjera pisača [44](#page-52-0) ispis dijagnostička stranica [57](#page-65-0) otklanjanje poteškoća [56](#page-64-0) Ispis brošura ispis [21](#page-29-0) izlazna ladica lociranje [5](#page-13-0) izvješća dijagnostički [57](#page-65-0) testiranje bežične veze [57](#page-65-0) izvješće o kvaliteti ispisa [57](#page-65-0) izvješće o statusu pisača informacije o [57](#page-65-0) izvješće o testiranju bežične veze [57](#page-65-0)

#### **J** jamstvo [61](#page-69-0)

**K**

kvaliteta ispisa čišćenje zaprljanja na stranici [58](#page-66-0)

### **L**

ladice lociranje [5](#page-13-0) otklanjanje poteškoća s umetanjem [47](#page-55-0) slika vodilica papira [5](#page-13-0) uklanjanje zaglavljenog papira [45](#page-53-0) umetanje papira [12](#page-20-0)

### **M**

Mac OS [21](#page-29-0) margine postavke, specifikacije [63](#page-71-0) mreže postavke, promjena [38](#page-46-0) postavke bežične mreže [57](#page-65-0) postavke IP (Svjetlije/Tamnije) [38](#page-46-0) postavljanje bežične komunikacije [36](#page-44-0) slika priključaka [7](#page-15-0)

#### **N**

nakošenost, otklanjanje poteškoća ispis [47](#page-55-0) napajačka utičnica, pronalaženje [7](#page-15-0) napajanje otklanjanje poteškoća [56](#page-64-0)

### **O**

održavanje čistiti [58](#page-66-0) čišćenje glave pisača [59](#page-67-0) dijagnostička stranica [57](#page-65-0) glava pisača [58](#page-66-0) poravnavanje glave pisača [58](#page-66-0)

provjera razina tinte [32](#page-40-0) zamjena spremnika s tintom [33](#page-41-0) održavati glava pisača [58](#page-66-0) zaprljanje stranice [58](#page-66-0) OS X HP Utility [42](#page-50-0) otklanjanje poteškoća ispis [56](#page-64-0) izvješće o statusu pisača [57](#page-65-0) napajanje [56](#page-64-0) papir nije povučen iz ladice [47](#page-55-0) problemi vezani uz uvlačenje papira [47](#page-55-0) stranica konfiguracije mreže [57](#page-65-0) sustav pomoći upravljačke ploče [56](#page-64-0) ugrađeni web-poslužitelj [43](#page-51-0) ukošene stranice [47](#page-55-0) uvučeno je više stranica [47](#page-55-0)

### **P**

papir HP, redoslijed [11](#page-19-0) odabir [11](#page-19-0) otklanjanje poteškoća s umetanjem [47](#page-55-0) specifikacije [62](#page-70-0) uklanjanje zaglavljenja [45](#page-53-0) ukošene stranice [47](#page-55-0) umetanje u ladicu [12](#page-20-0) podržani operacijski sustavi [62](#page-70-0) poravnavanje glave pisača [58](#page-66-0) postavke mreža [38](#page-46-0) postavke IP (Svjetlije/Tamnije) [38](#page-46-0) priključci, pronalaženje [7](#page-15-0) pristupačnost [2](#page-10-0) problemi vezani uz uvlačenje papira, otklanjanje poteškoća [47](#page-55-0) program ekološke održivosti [70](#page-78-0)

#### **R**

radijske smetnje regulatorni podaci [68](#page-76-0)

razine tinte, provjera [32](#page-40-0) recikliranje spremnici [71](#page-79-0) regulatorni broj modela [64](#page-72-0) regulatorni podaci [63,](#page-71-0) [68](#page-76-0)

### **S**

sistemski preduvjeti [62](#page-70-0) služba za korisničku podršku jamstvo [61](#page-69-0) softver pisača (Windows) o temi [42](#page-50-0) otvaranje [18,](#page-26-0) [42](#page-50-0) specifikacije fizičke [62](#page-70-0) papir [62](#page-70-0) sistemski preduvjeti [62](#page-70-0) specifikacije o temperaturi [62](#page-70-0) specifikacije o vlažnosti [62](#page-70-0) specifikacije s obzirom na okoliš [62](#page-70-0) spremnici [7](#page-15-0), [35](#page-43-0) brojevi dijelova [35](#page-43-0) lociranje [6](#page-14-0) provjera razina tinte [32](#page-40-0) savjeti [32](#page-40-0) zamjena [33](#page-41-0) staklo, skener lociranje [5](#page-13-0) staklo skenera lociranje [5](#page-13-0) status stranica konfiguracije mreže [57](#page-65-0) stražnja pristupna ploča slika [7](#page-15-0)

### **U**

ugrađeni web-poslužitelj o temi [42](#page-50-0) otklanjanje poteškoća, nije moguće otvoriti [43](#page-51-0) otvaranje [43](#page-51-0) upravljačka ploča gumbi [8](#page-16-0) žaruljice [8](#page-16-0) upravljačka ploča pisača lociranje [5](#page-13-0) mrežne postavke [38](#page-46-0) USB veza priključak, lociranje [5,](#page-13-0) [7](#page-15-0)

uvlačenje više stranica, otklanjanje poteškoća [47](#page-55-0)

### **V**

vratašca za pristup spremnicima, pronalaženje [6](#page-14-0)

#### **W**

web-mjesta informacije o pristupačnosti [2](#page-10-0) programi zaštite okoliša [70](#page-78-0) Windows sistemski preduvjeti [62](#page-70-0)

### **Z**

zaglavljeni izbjegavati papire [11](#page-19-0) uklanjanje [45](#page-53-0) zamjena spremnika s tintom [33](#page-41-0)

### **Ž**

žaruljice, upravljačka ploča [8](#page-16-0)

© Copyright 2018 HP Development Company, L.P.

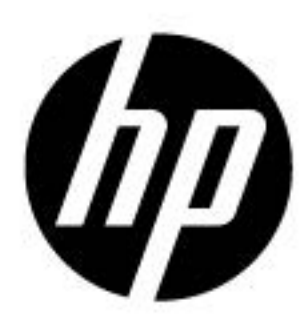